### B7FH-0511-01

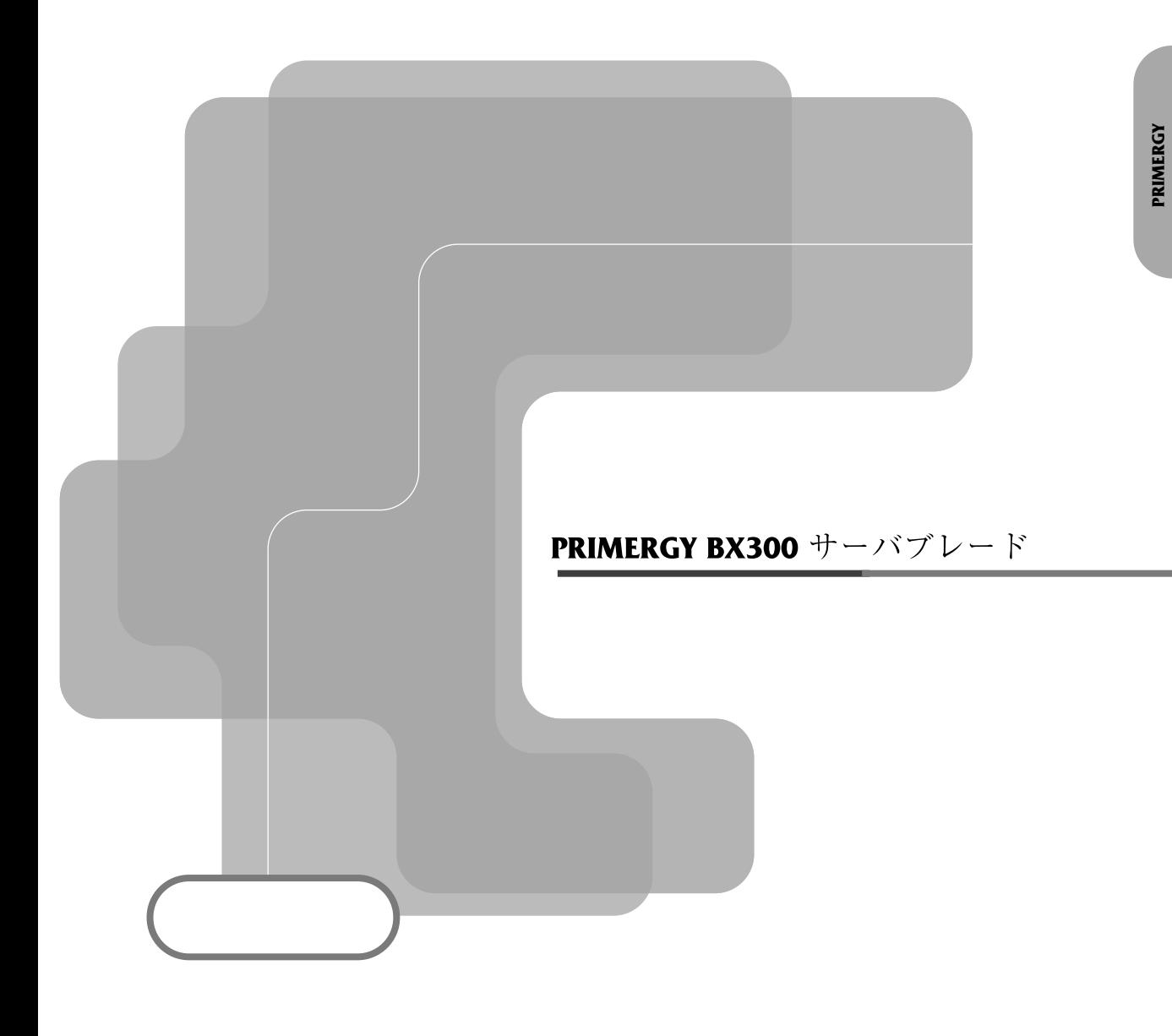

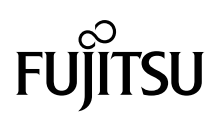

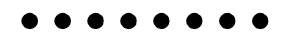

PRIMERGY
BX300

PRIMERGY BX300

PRIMERGY BX300

PRIMERGY BX300

2002 9

 $($ 

 $(PC-11-1988)$ 

 $(VCCI)$ 

ii

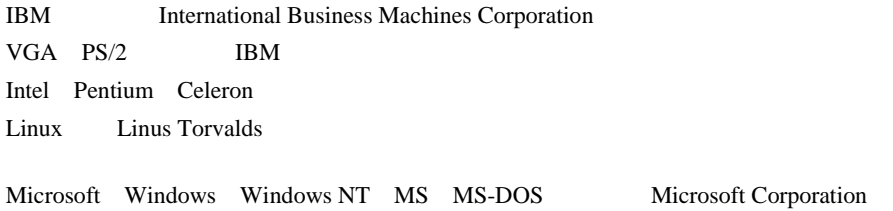

Microsoft Corporation All Rights Reserved,Copyright© FUJITSU LIMITED 2002

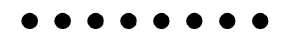

PRIMERGYBX300

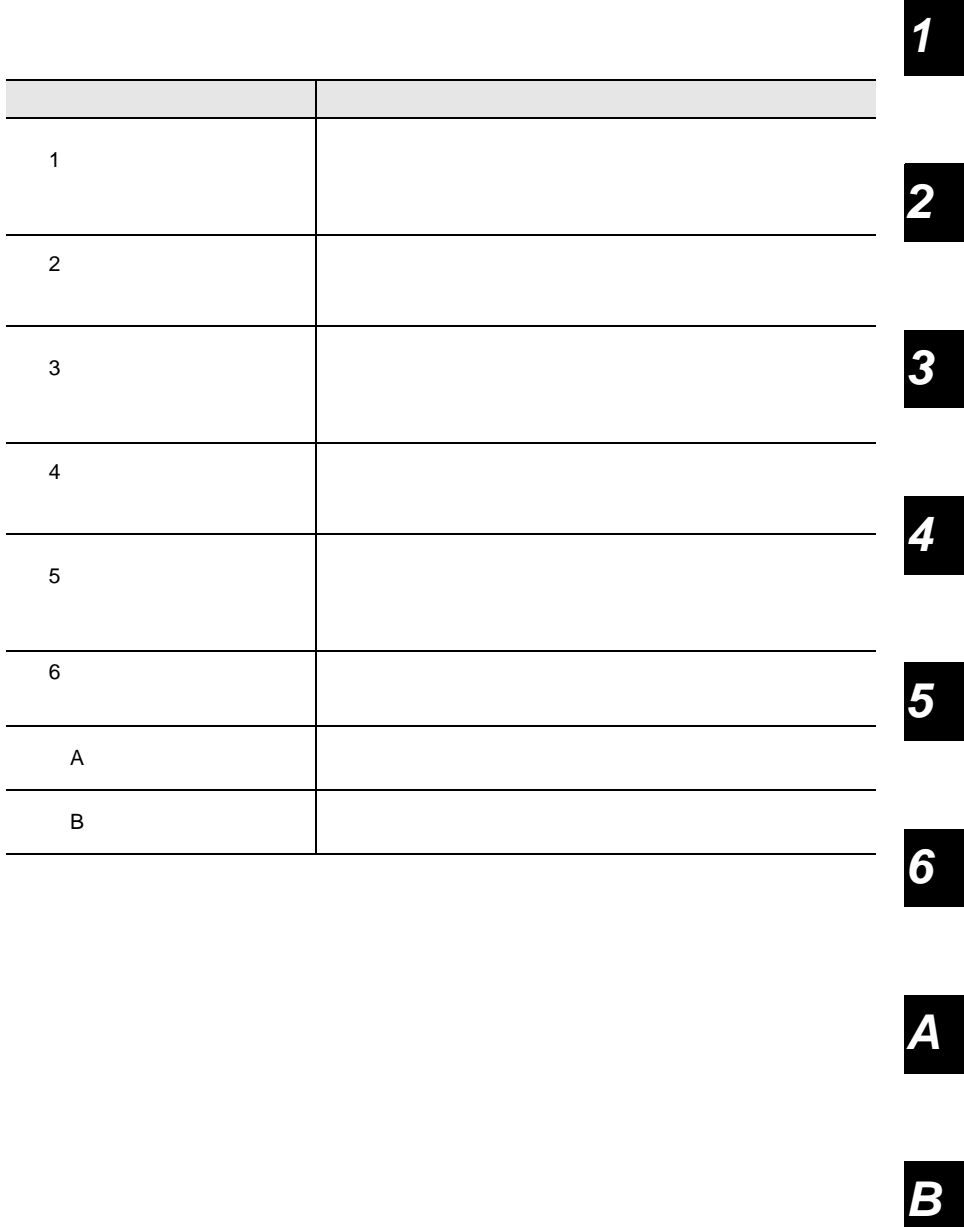

 $\overline{\mathsf{A}}$ 

 $\boldsymbol{B}$ 

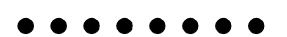

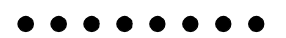

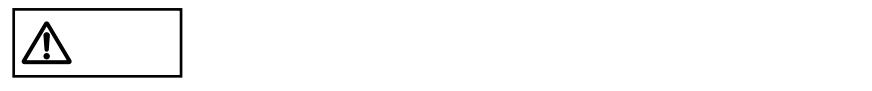

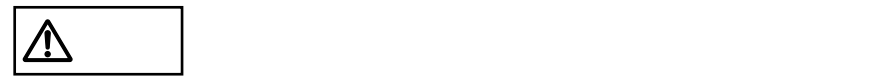

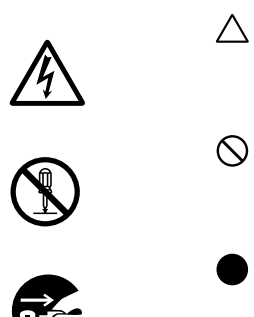

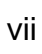

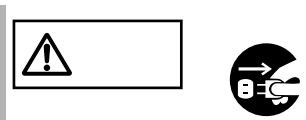

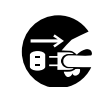

•  $\bullet$ 

•  $\bullet$ 

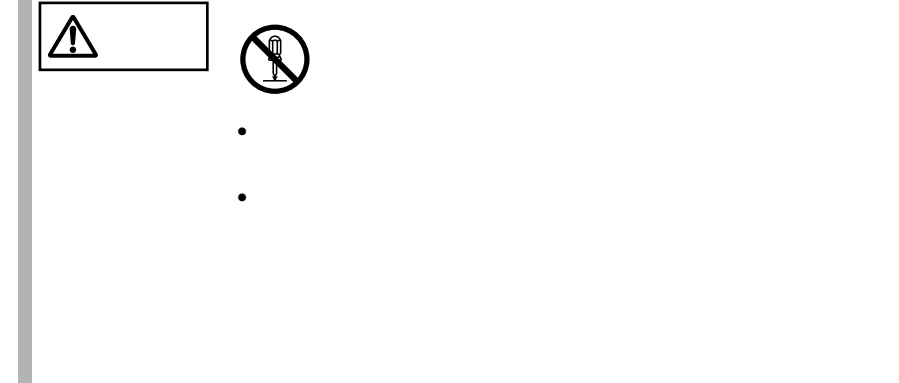

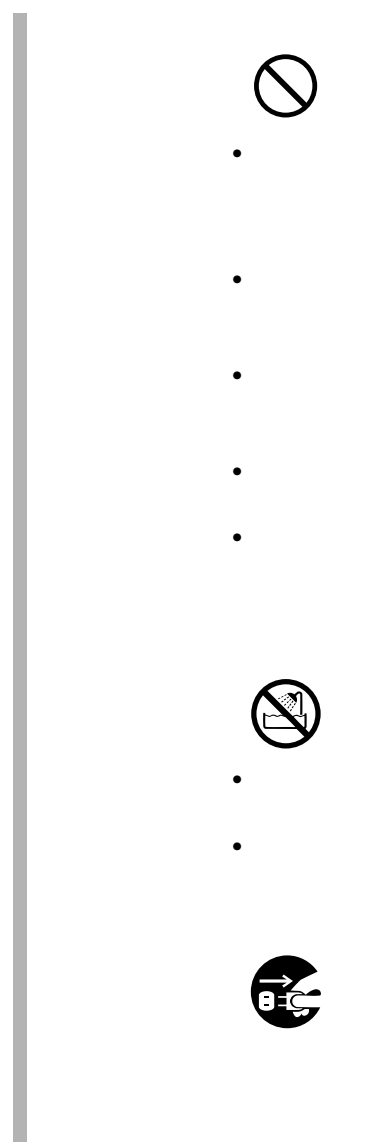

## $\bullet$  - The strategies of the strategies of the strategies of the strategies of the strategies of the strategies of the strategies of the strategies of the strategies of the strategies of the strategies of the strategies o

- $\bullet$  $\bullet$
- $\bullet$ •  $\blacksquare$ 
	-
- $\bullet$  $\bullet$ 
	-

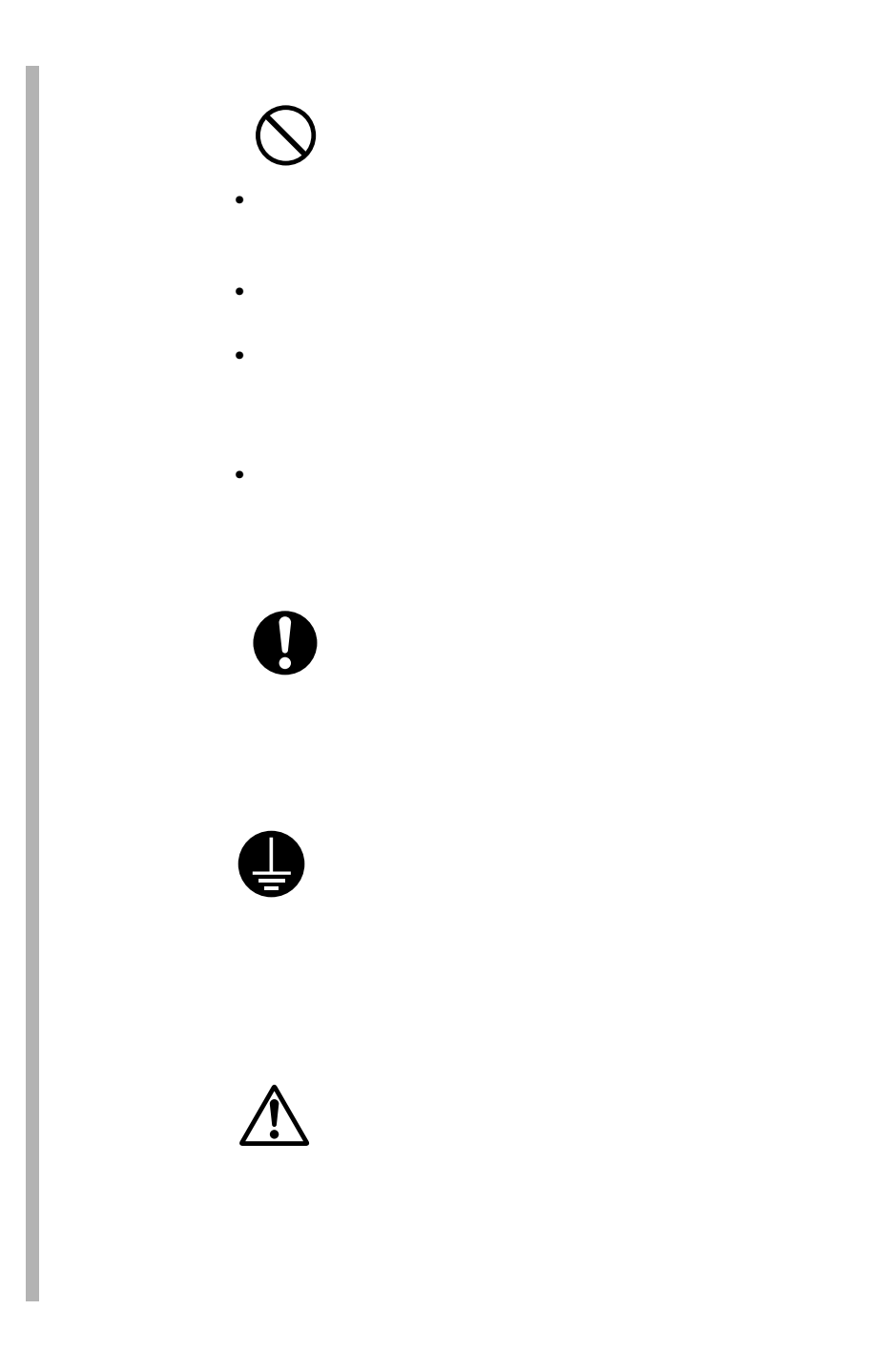

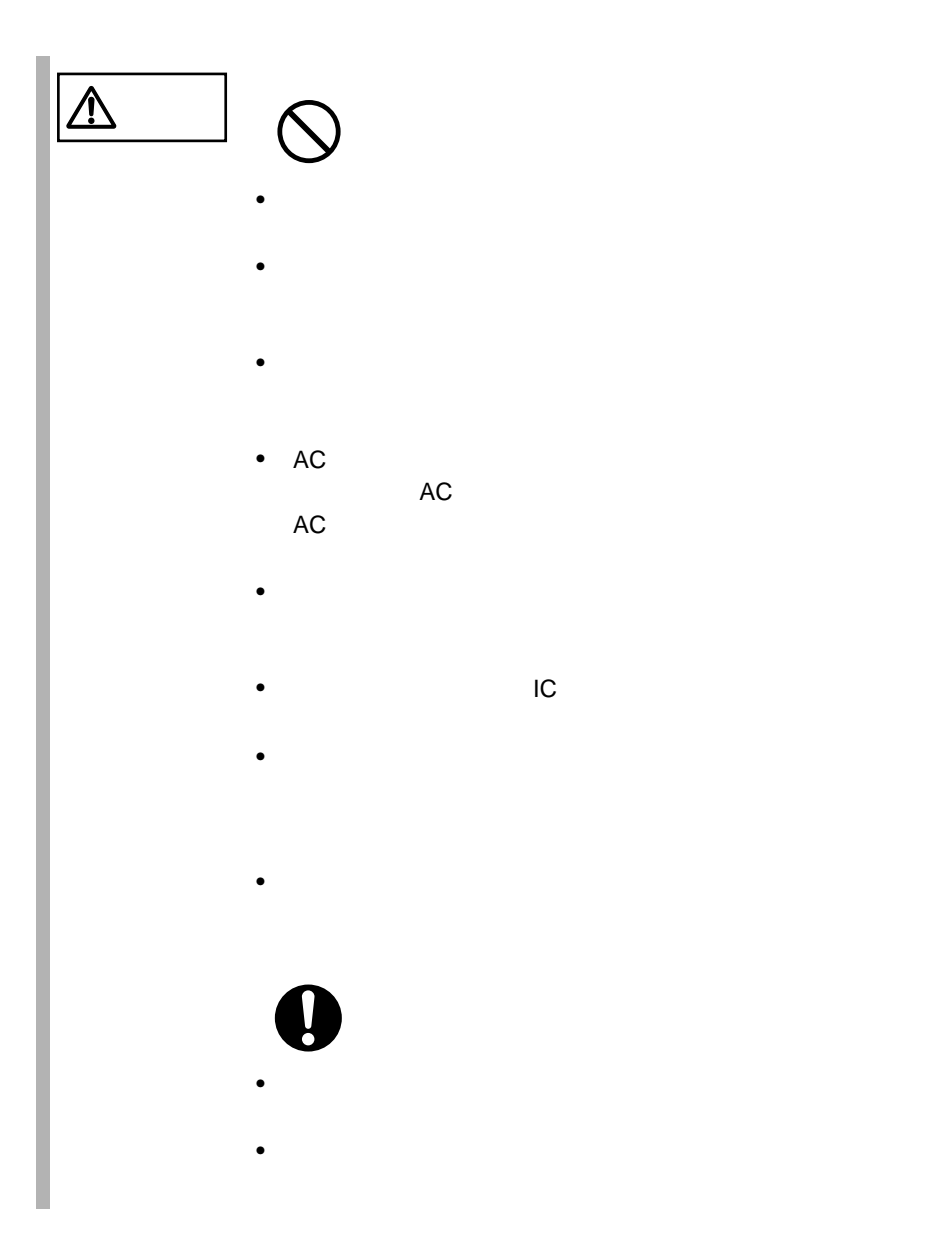

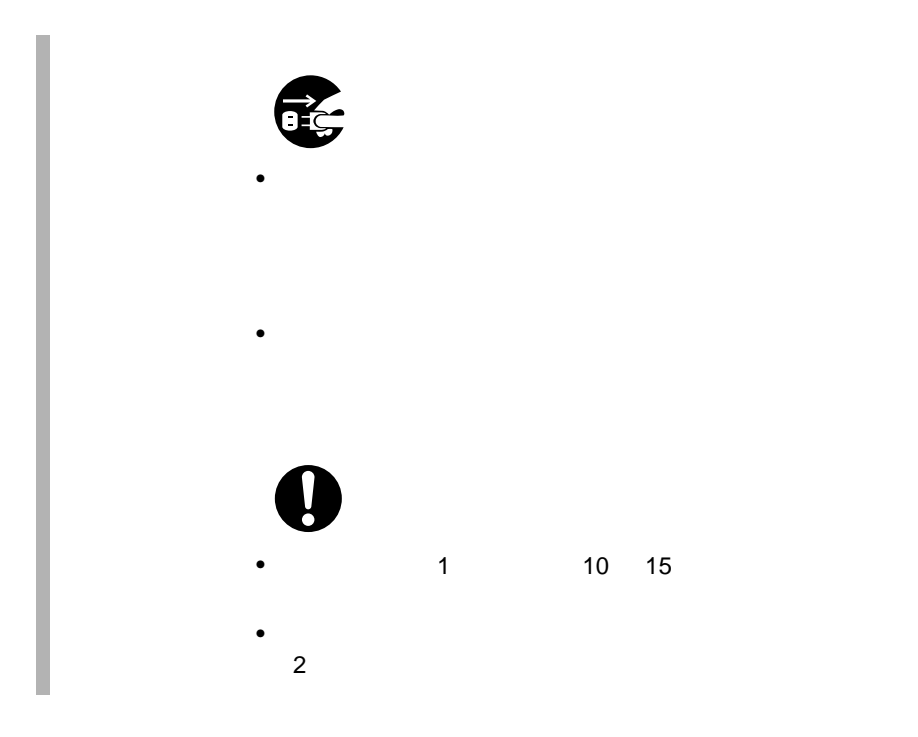

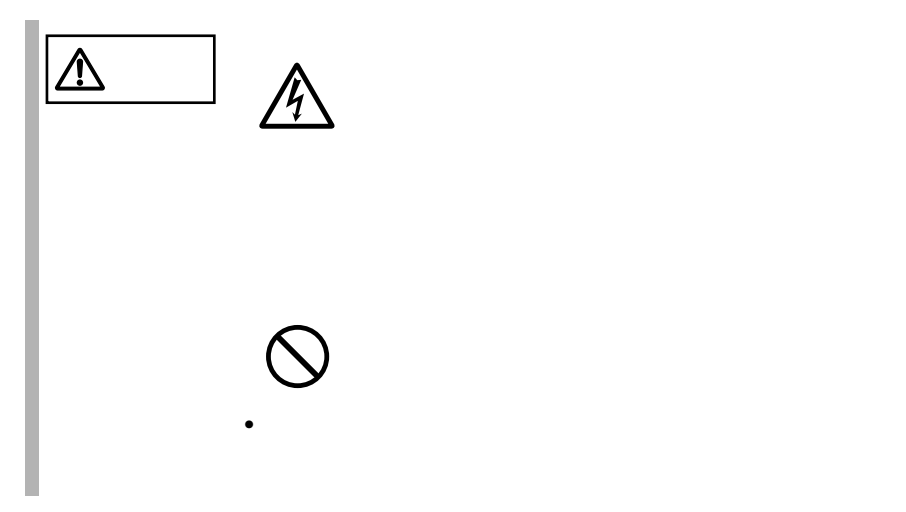

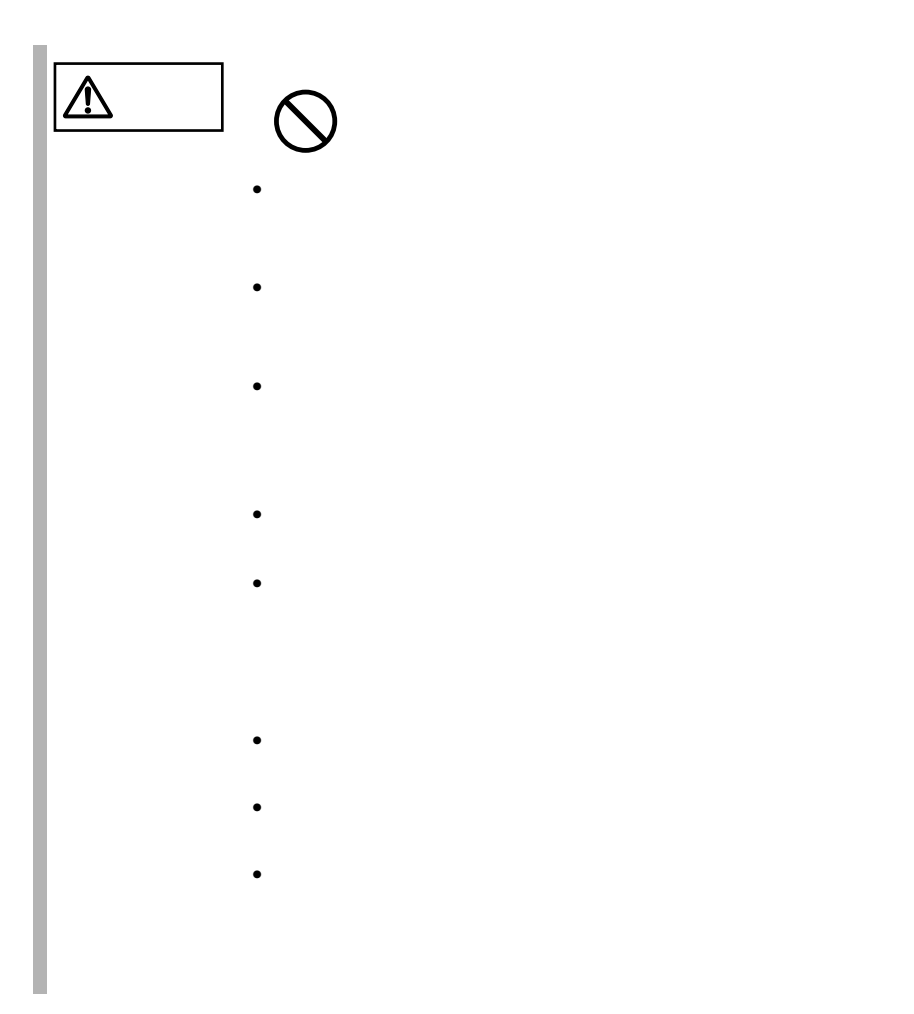

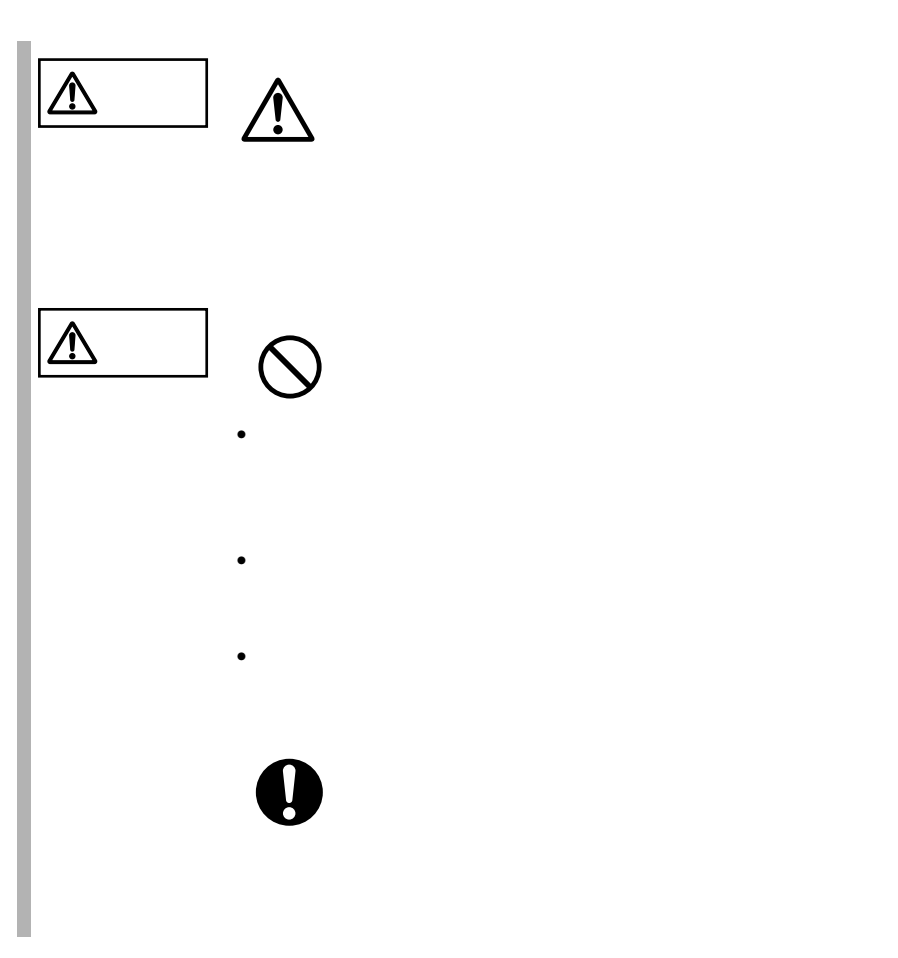

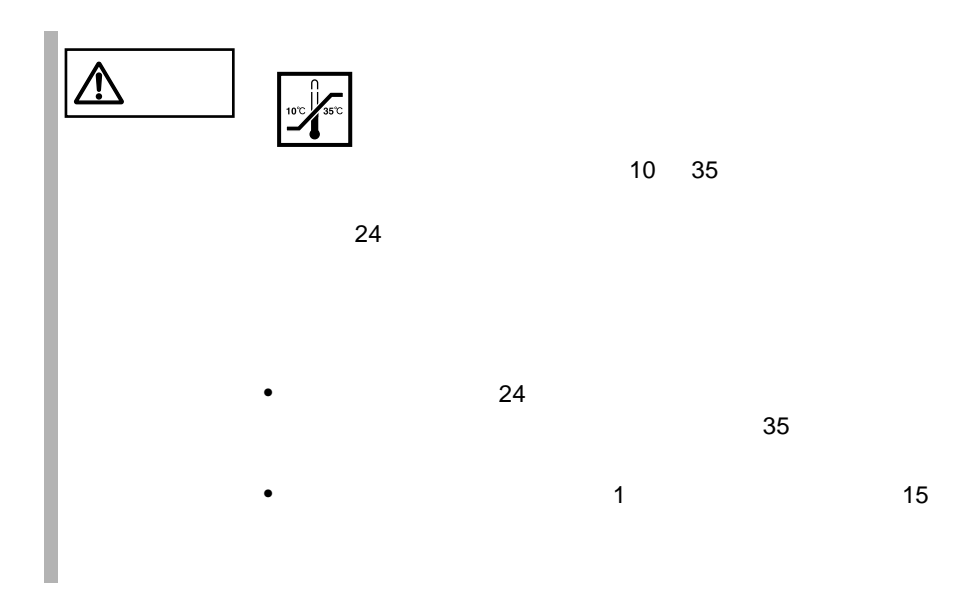

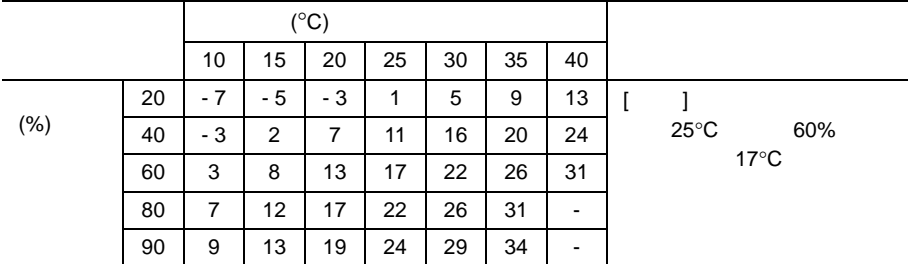

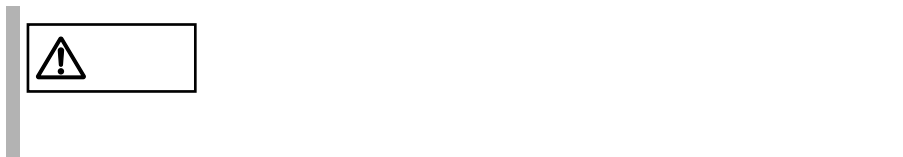

•  $500m$ 

•  $\bullet$ 

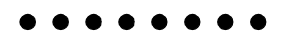

 $\sim$  5

**PRIMERGY** 

. . . . . . .

 $[Ctrl]$   $[Enter]$   $[ ]$ 

[Ctrl] [F3] [Shift] [ ]

diskcopy a: a:

 $[Space]$  $-1$ 

PRIMERGY BX300

PRIMERGY BX300

PRIMERGY BX300

PRIMERGY BX300

PRIMERGY BX300 Windows 2000 Server Microsoft® Windows® 2000 Server

#### Windows 2000 Advanced Server

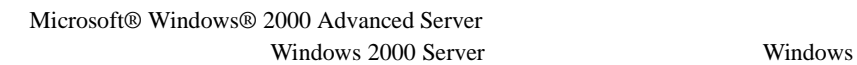

2000 Advanced Server

S.  $\mathsf{C}$  $\overrightarrow{a}$  $\cdots$  $\bullet$  HD OS  $\overline{\phantom{a}}$ • Windows 2000 Windows 2000 Server  $\cos$ 

• Linux Linux the transfer of the transfer of the transfer of the transfer of the transfer of the transfer of the transfer of the transfer of the transfer of the transfer of the transfer of the transfer of the transfer of the tran

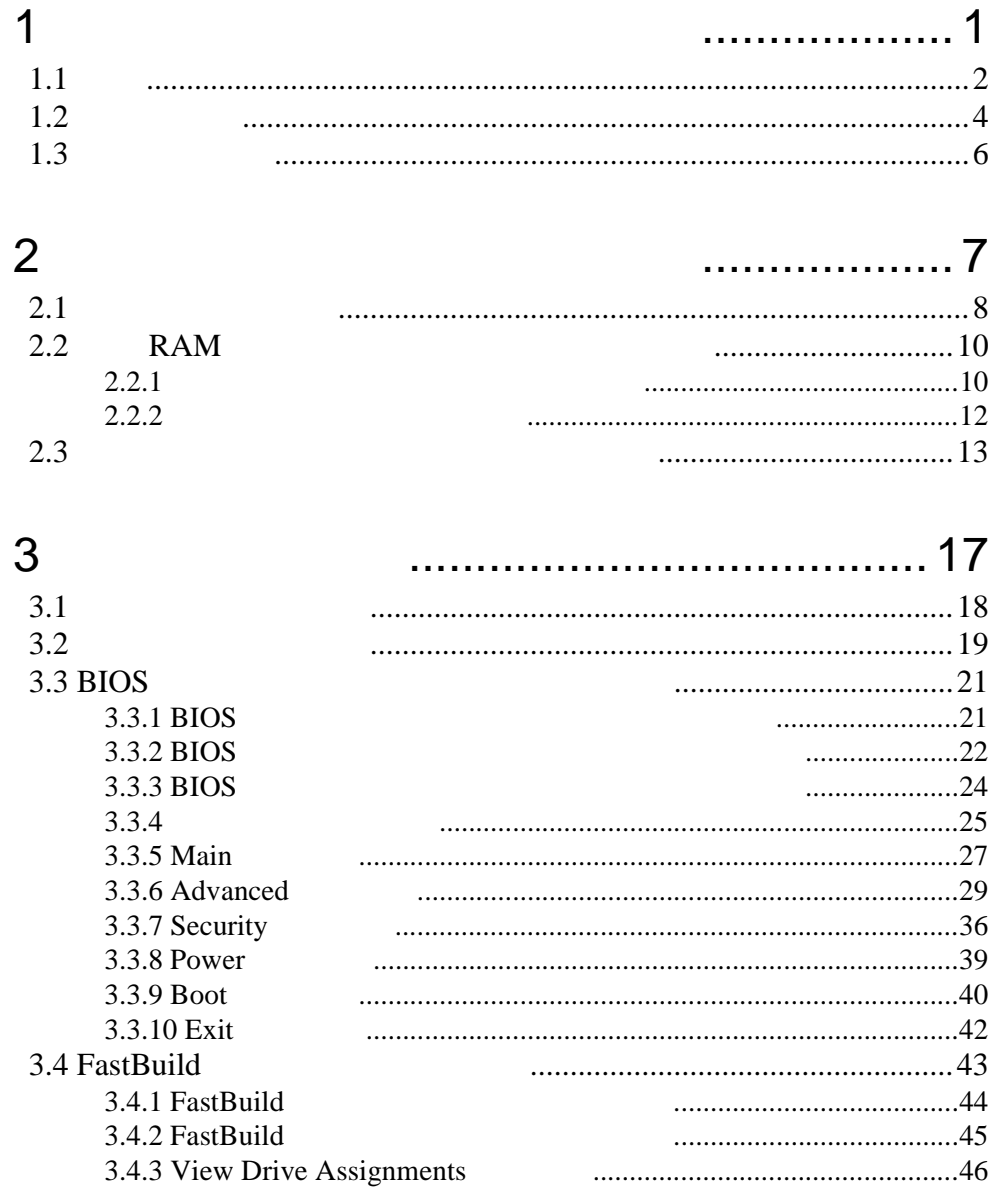

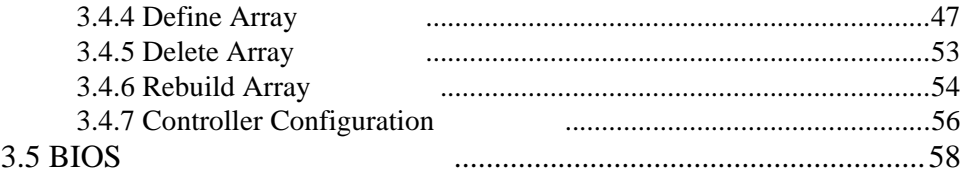

### $\overline{4}$

### .............. 65

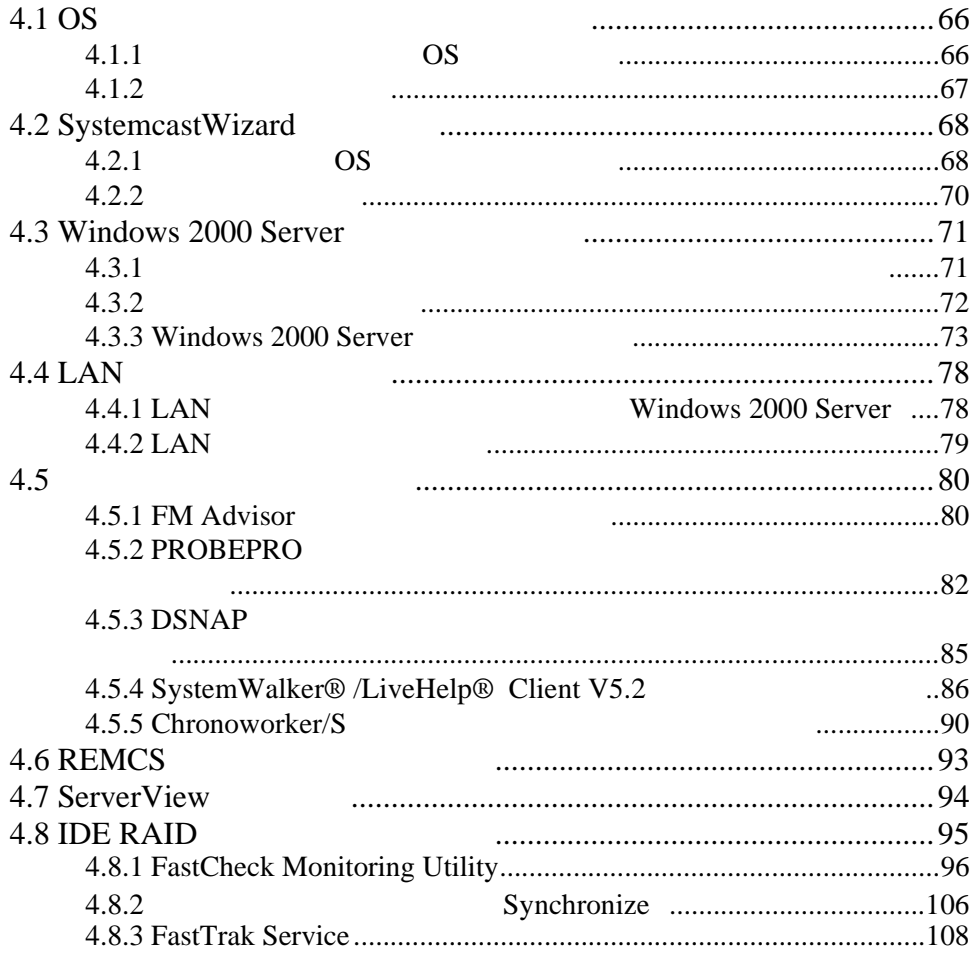

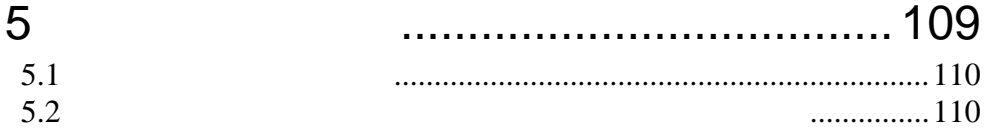

............ 111

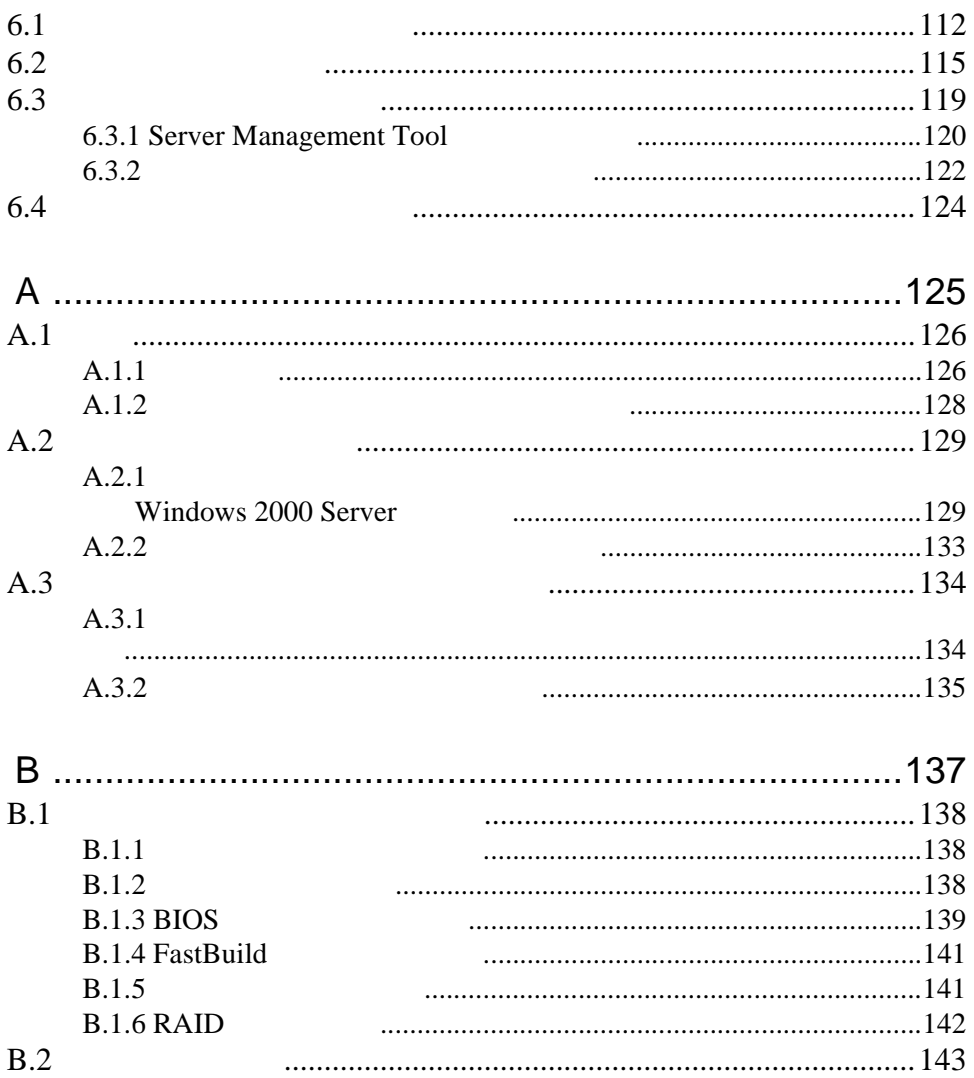

# <span id="page-23-0"></span>*1* 本サーバブレードについて

### Contents

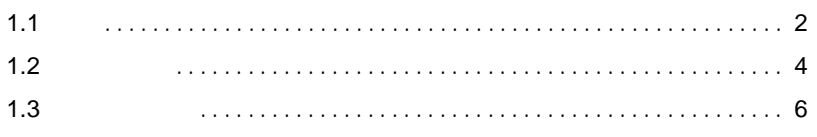

<span id="page-24-0"></span>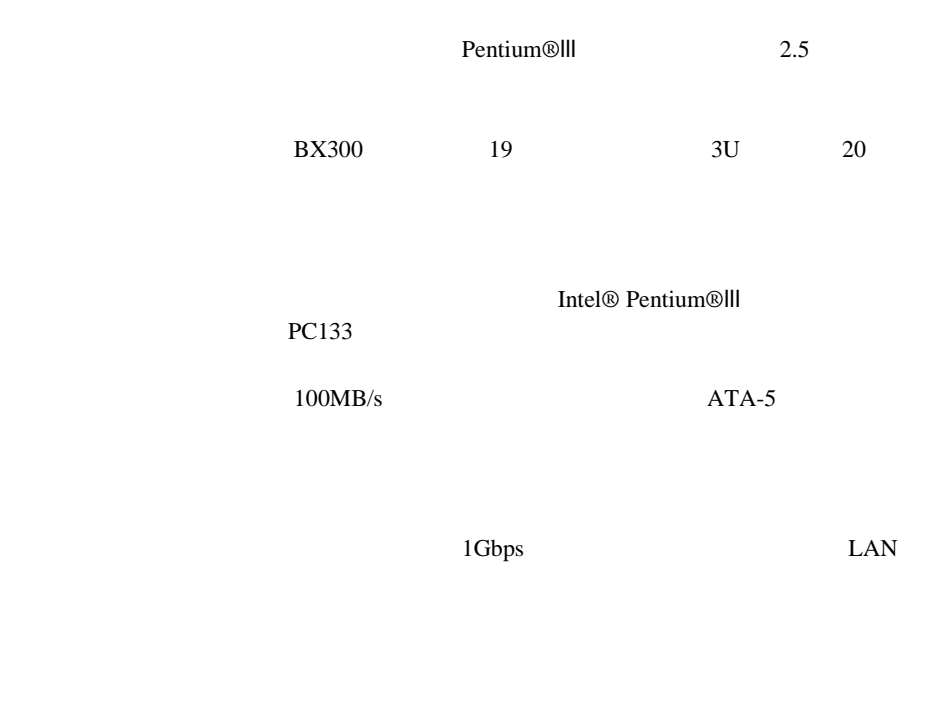

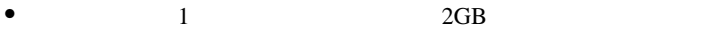

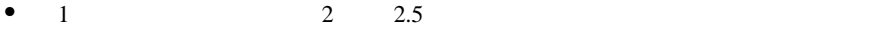

- $\bullet$
- $\angle$  ECC  $\angle$
- $\bullet$  TDE  $\bullet$ RAID1
- ServerView Automatic Server Reconfiguration & Restart ASR& R
- ServerView OS  $SEL$

 $\overline{\text{OS}}$ 

SystemcastWizard Professional

 $\overline{S}$ 

#### サポート OS

 $\overline{\text{OS}}$ 

- Windows 2000 Server
- Windows 2000 Advanced Server
- Linux

 $\frac{1}{2}$  Linux

URL URL を参照できない場合は、担当営業員へお問い合わせください)

 $[$  URL] PRIMESERVER WORLD Linux http://primeserver.fujitsu.com/primergy/linux/

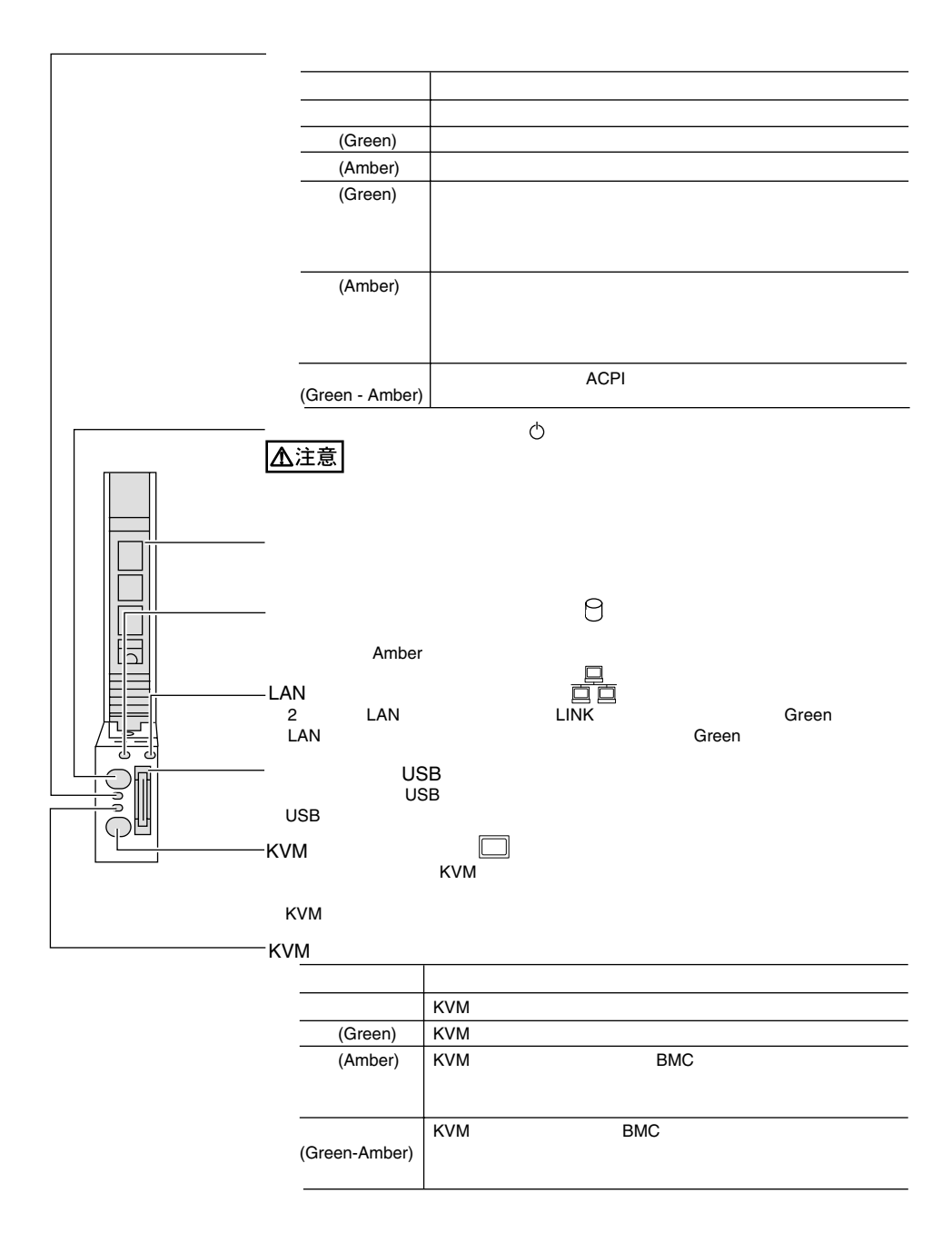

<span id="page-26-0"></span>**1.2** 

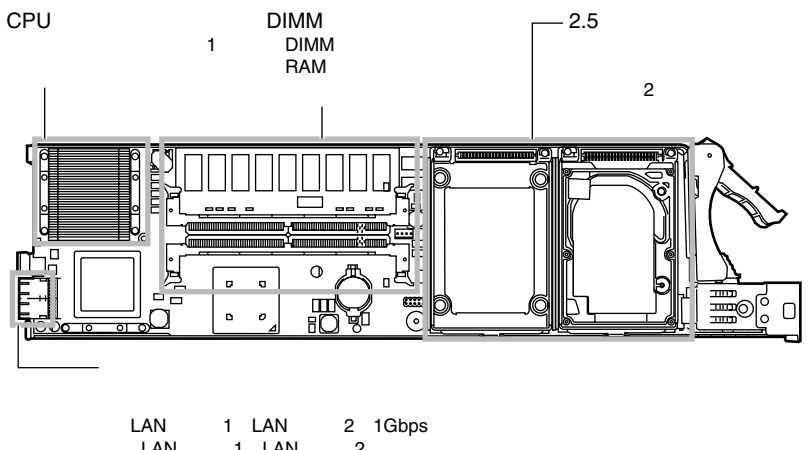

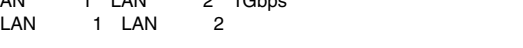

KVM

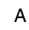

KVM<br>KVM<br>KVM KVM しゅうしょう しょうしょく しゅうしょく しゅうしょく KVM しゅうことにはなりました。 *1*

<span id="page-28-0"></span>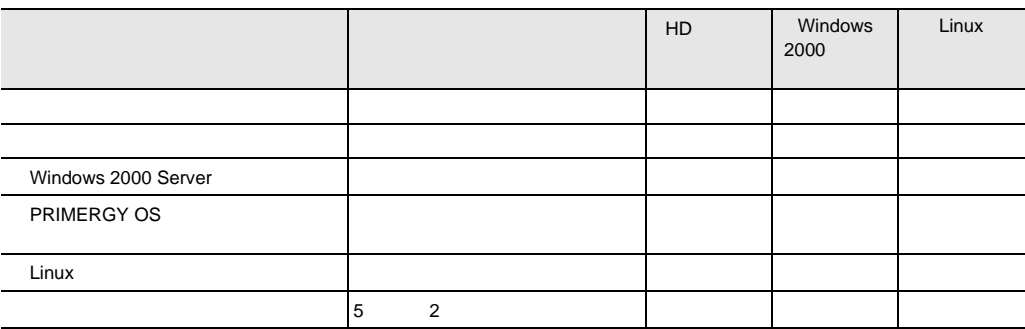

なお、Drivers CD-ROM BIOS Environment Support Tools Server Management Tool ServerView

\* PRIMERGY BX300

## <span id="page-29-0"></span>*2 <sup>2</sup>* 内蔵オプションの取り付け

### Contents

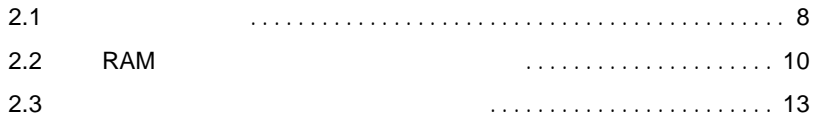

<span id="page-30-0"></span>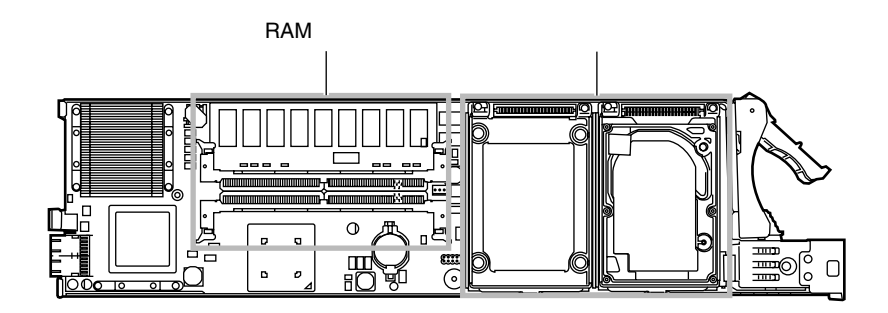

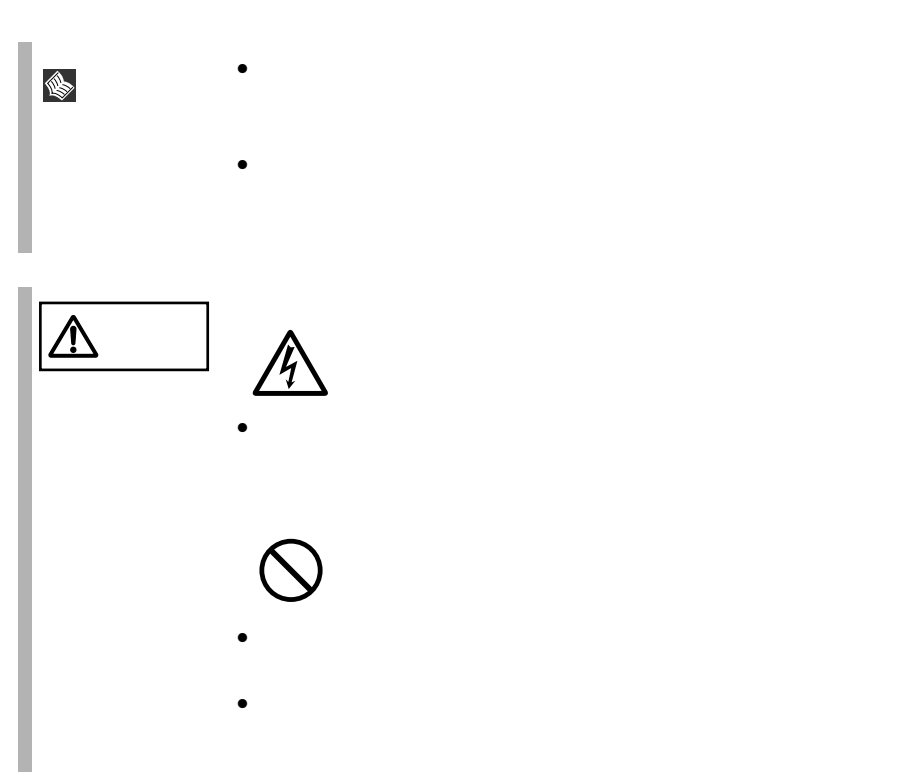

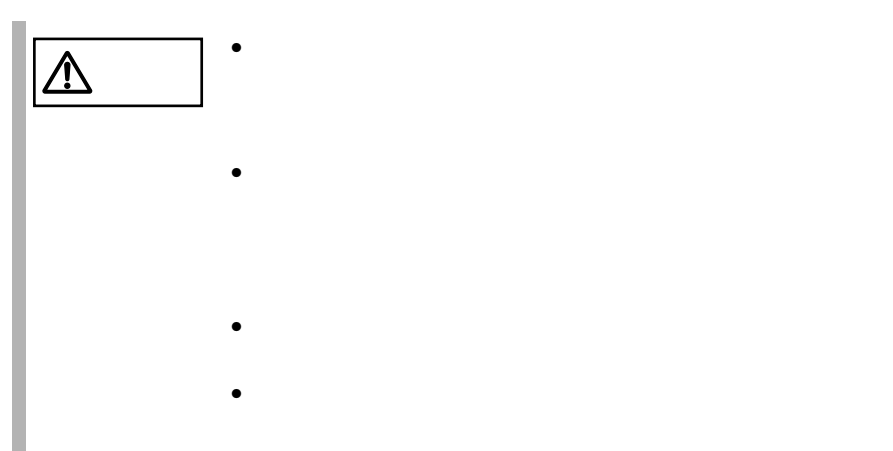

<span id="page-32-0"></span>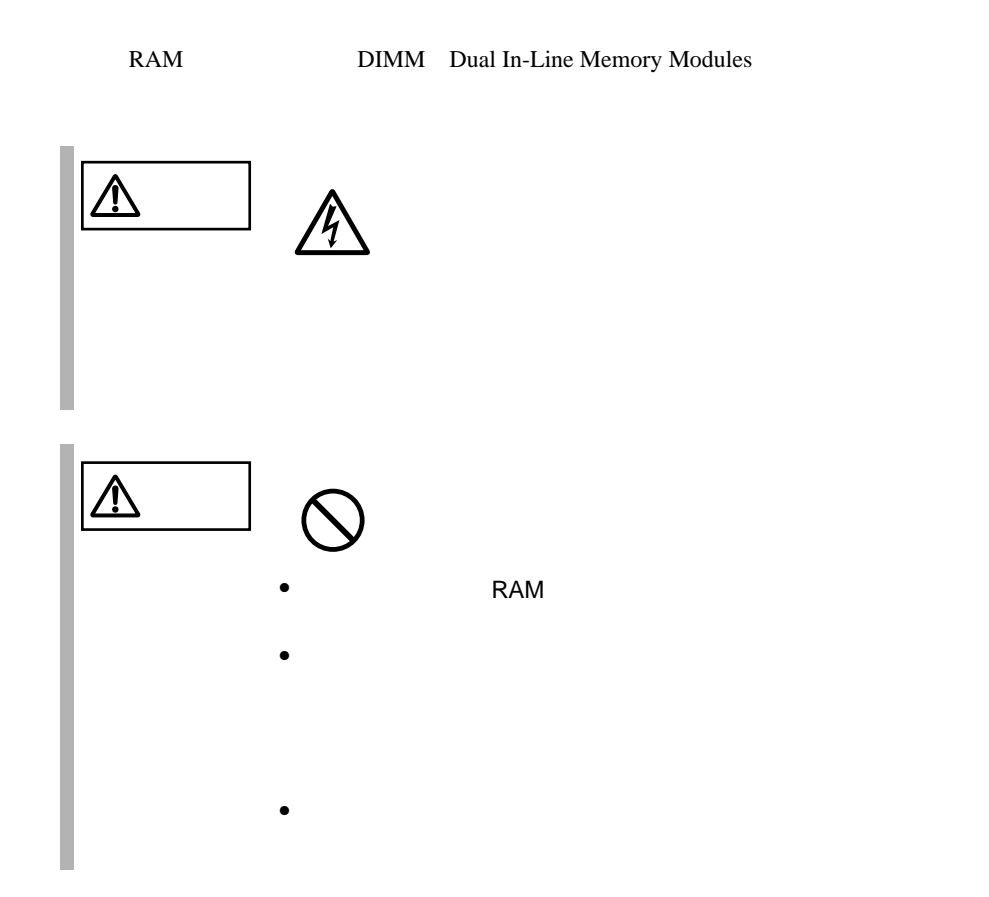

<span id="page-32-1"></span>**2.2.1** 

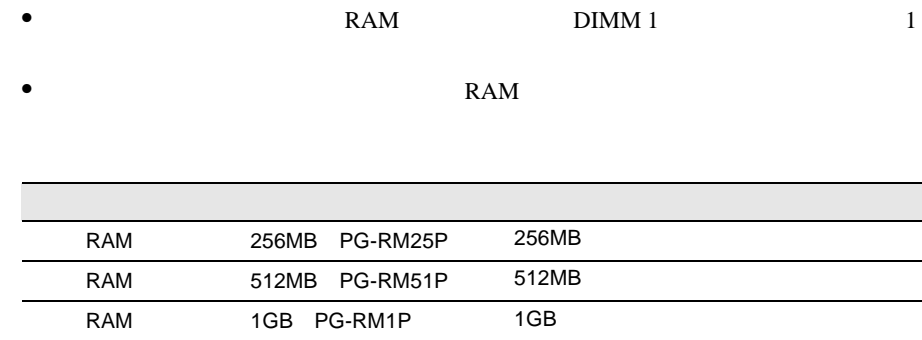

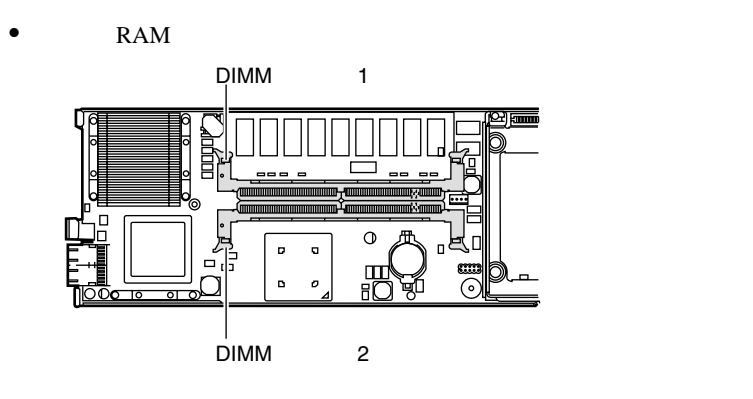

- 1  $\blacksquare$
- $2$ 3 RAM EXAMENT RAM **EXAM**

 $4$  RAM  $\sim$ 

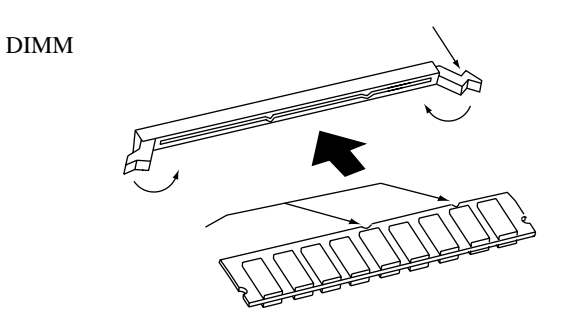

5 RAM

 $6$ 

*2*

<span id="page-34-0"></span> $RAM$ 

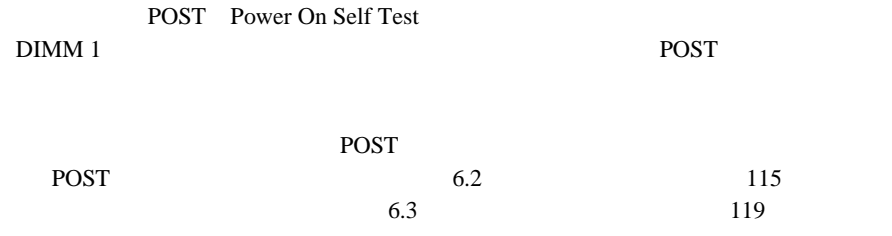

 $2.2.1$  10

<span id="page-35-0"></span>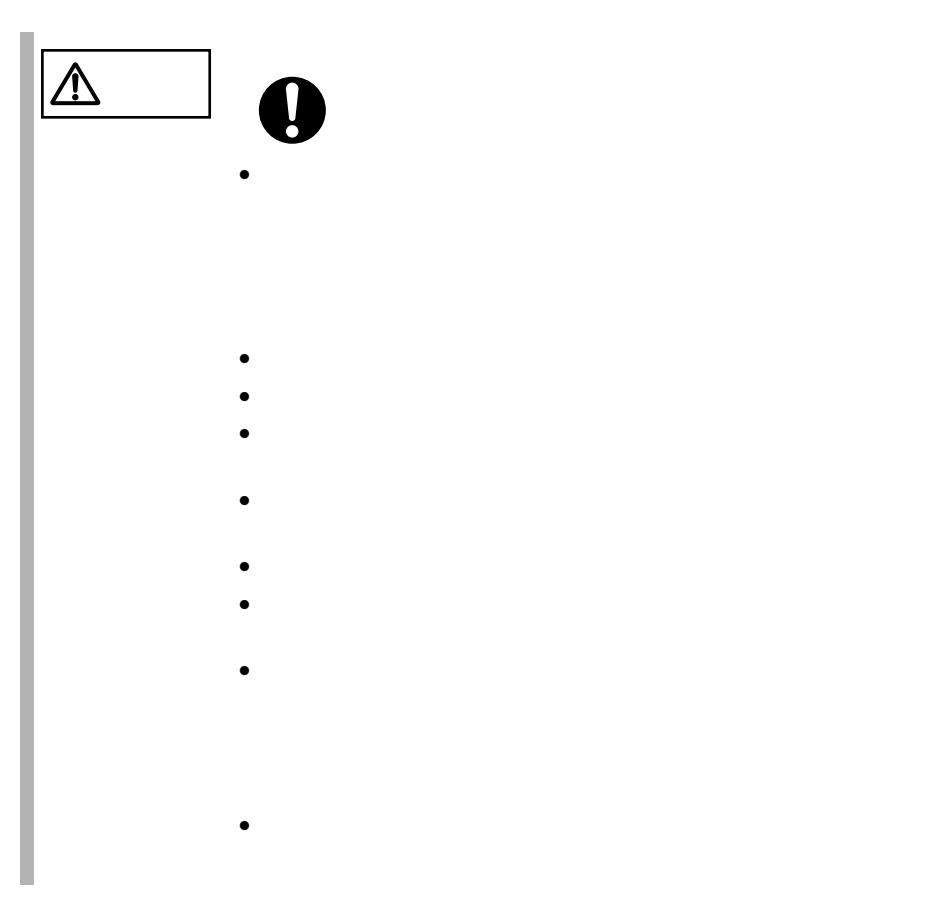

*2*
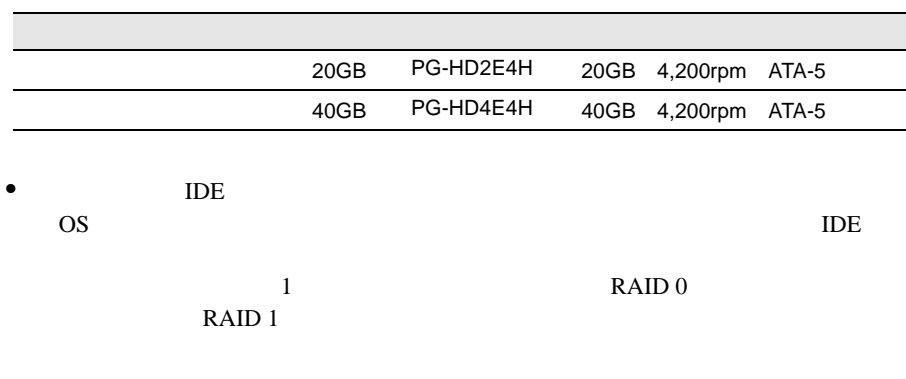

 $\bullet$ 

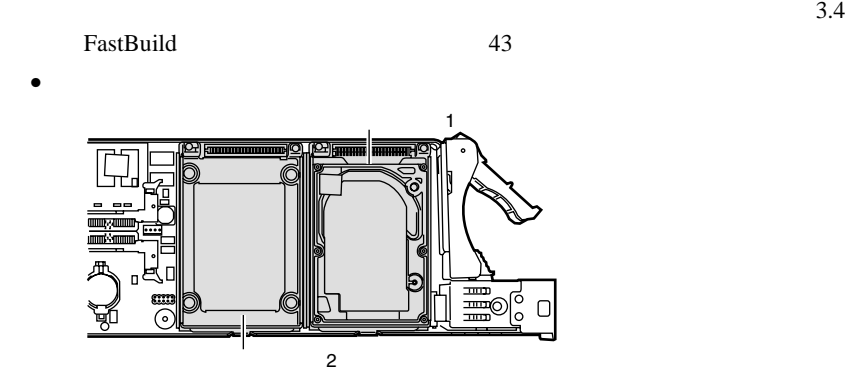

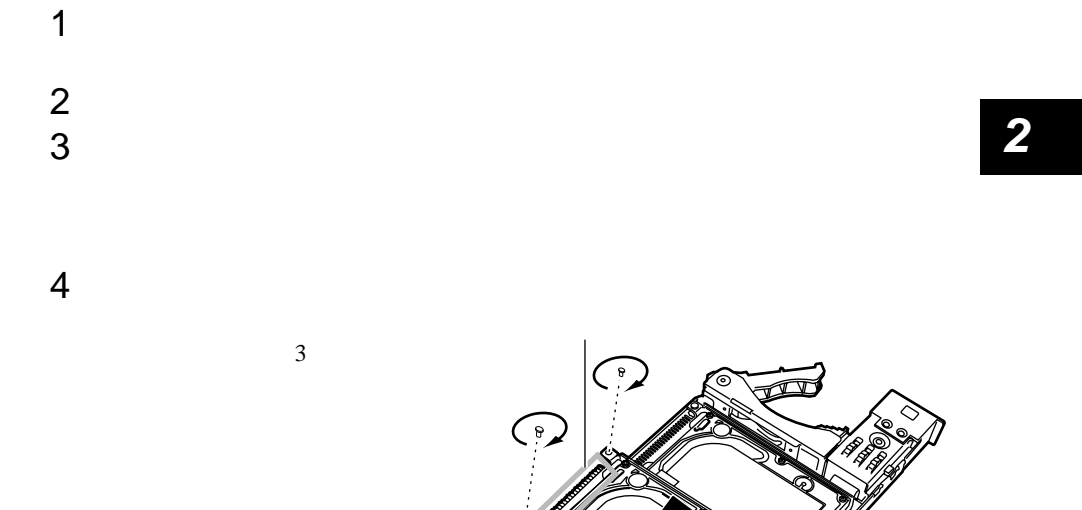

 $5$ 

 $\bigodot$ 

# *3* セットアップ

*3*

# Contents

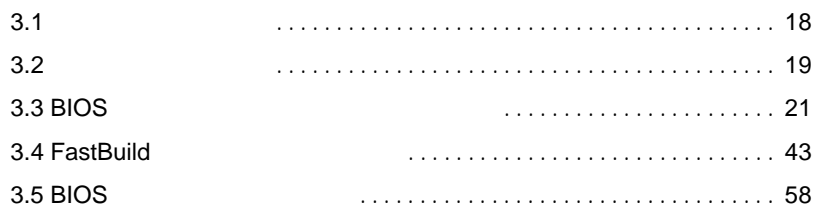

<span id="page-40-0"></span>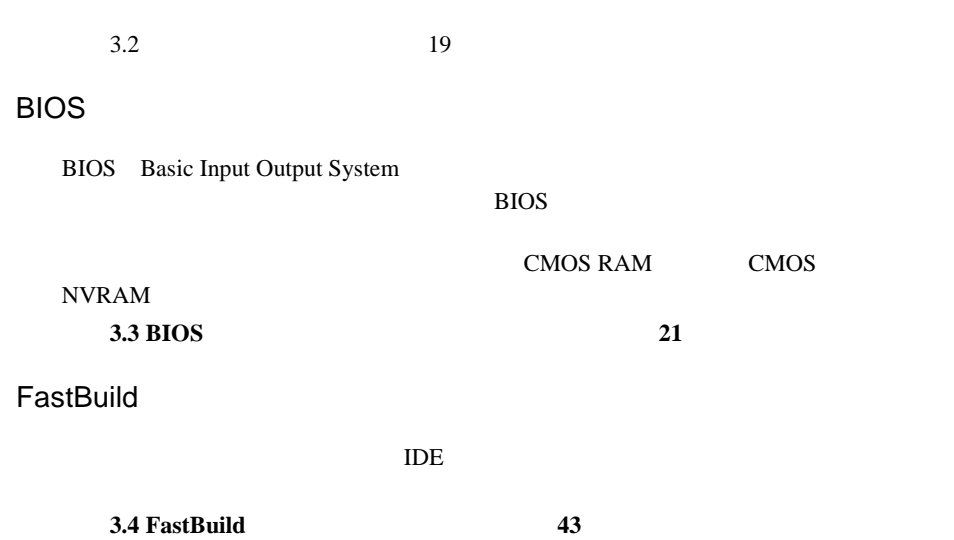

<span id="page-41-0"></span>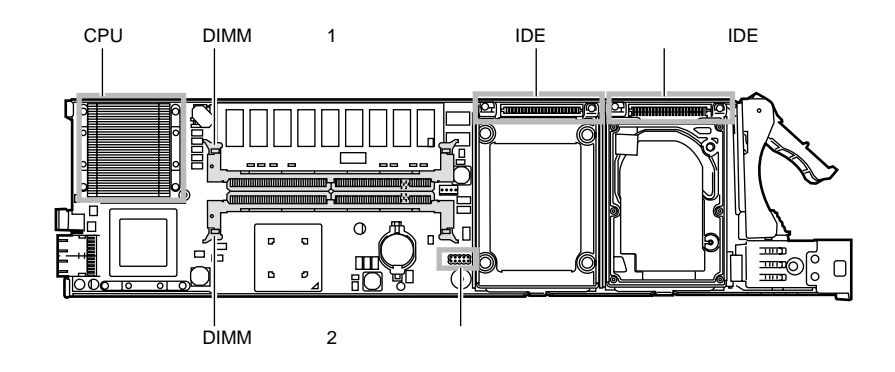

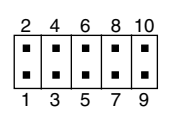

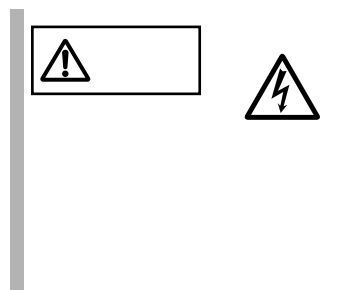

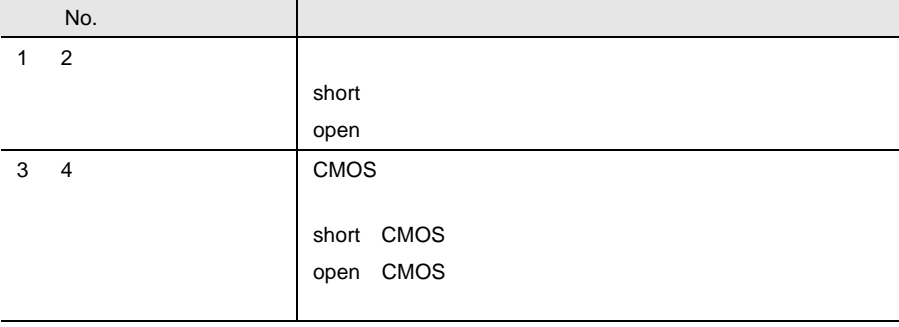

*3*

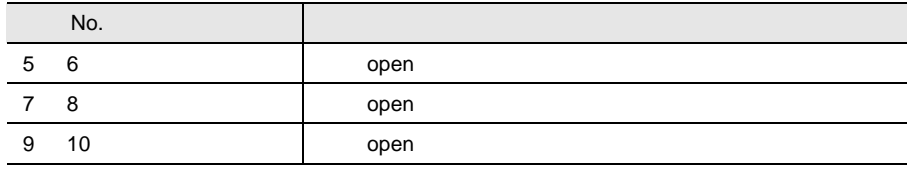

BIOS <del>the result of the set of the set of the set of the set of the set of the set of the set of the set of the set of the set of the set of the set of the set of the set of the set of the set of the set of the set of the </del>

# <span id="page-43-0"></span>**3.3.1** BIOS *EXAMPLE*

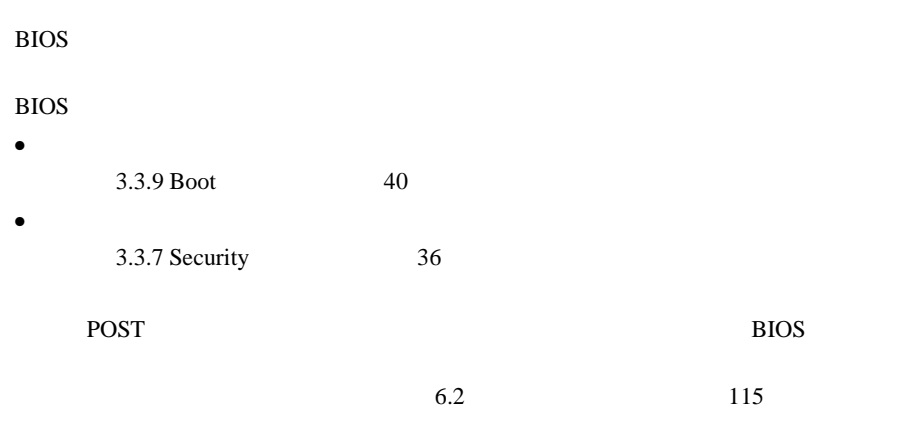

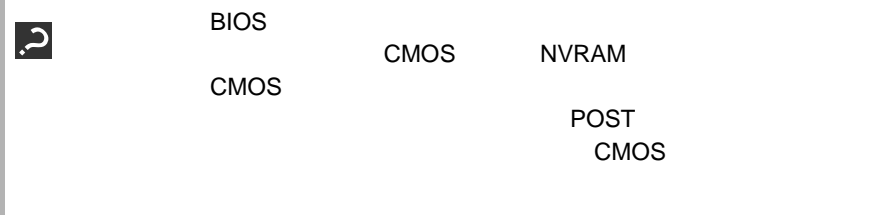

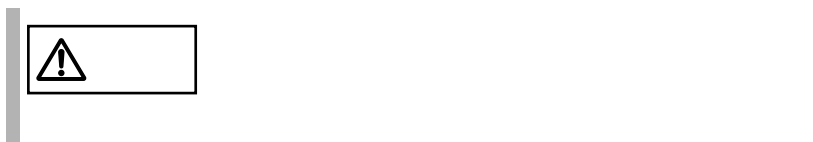

# **3.3.2** BIOS BIOS <del>the result of the set of the set of the set of the set of the set of the set of the set of the set of the set of the set of the set of the set of the set of the set of the set of the set of the set of the set of the </del> **BIOS** BIOS <del>the result of the set of the set of the set of the set of the set of the set of the set of the set of the set of the set of the set of the set of the set of the set of the set of the set of the set of the set of the </del>  $1$  $2 \left( \frac{1}{2} \right)$ 3 KVM<br>4 POST Press <F2> to enter SETUP **EXAMPLE 2**

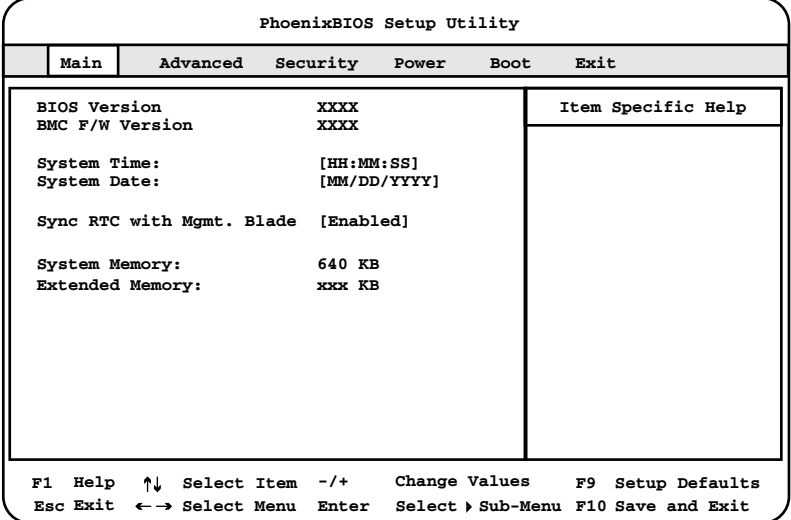

イント KVM セレクト 電源の入れ方 にっぽん しゅうしょう しょうしゅう しょうしゅう しょうしゅう しょうしゅう しょうしゅう しょうしゅう しょうしゅう

S

**BIOS** 

BIOS <del>the result of the set of the set of the set of the set of the set of the set of the set of the set of the set of the set of the set of the set of the set of the set of the set of the set of the set of the set of the </del> 1 [ ][ ] Exit

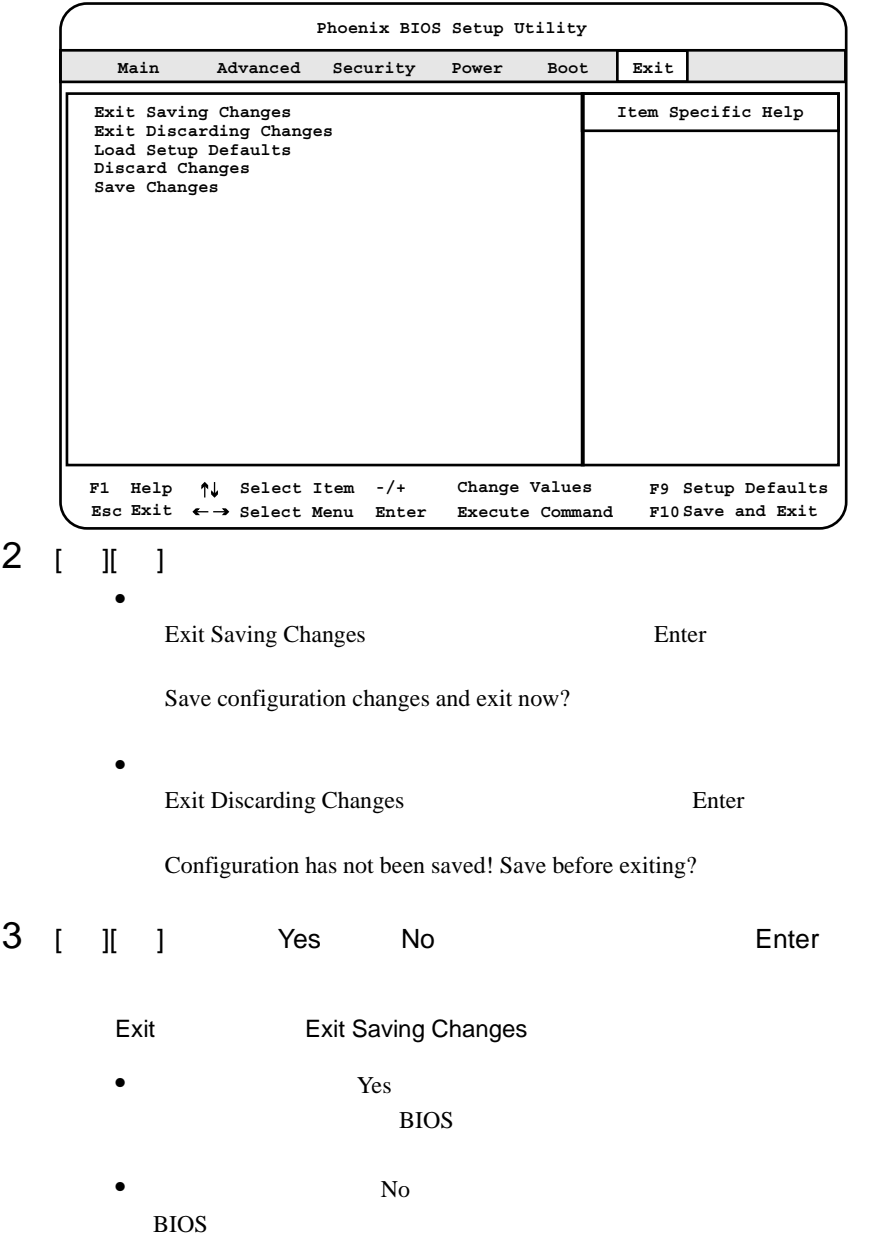

Exit Exit Discarding Changes  $\bullet$  Yes BIOS <del>the result of the set of the set of the set of the set of the set of the set of the set of the set of the set of the set of the set of the set of the set of the set of the set of the set of the set of the set of the </del> •  $N<sub>0</sub>$ BIOS OS *OS* 

# 3.3.3 BIOS

BIOS <del>the result of the state and all the state and all the state and all the state and under the state and under the state and under the state and under the state and under the state and under the state and under the stat</del>

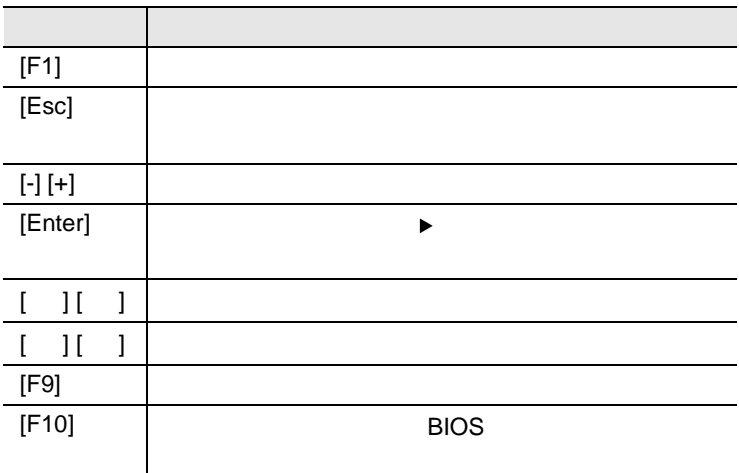

# **3.3.4** メニューと項目一覧

BIOS Main 6

# Main

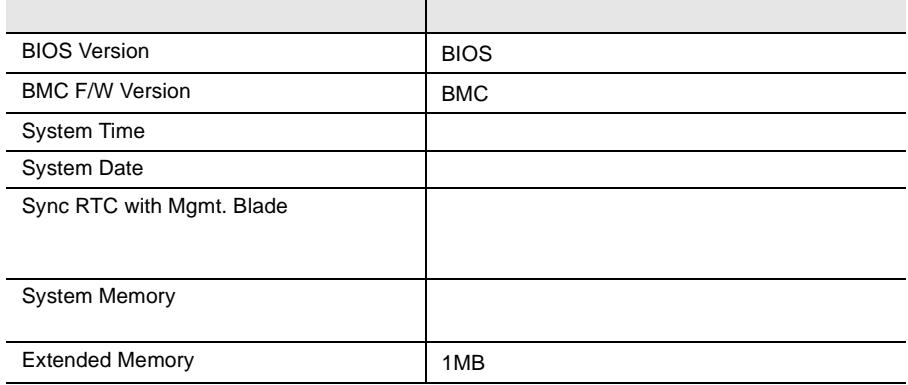

# Advanced

#### PCI TEST SERVER TO THE RESERVER OF THE SERVER CONSTRUCTION OF THE SERVER OF THE SERVER OF THE SERVER OF THE SERVER OF THE SERVER OF THE SERVER OF THE SERVER OF THE SERVER OF THE SERVER OF THE SERVER OF THE SERVER OF THE SE

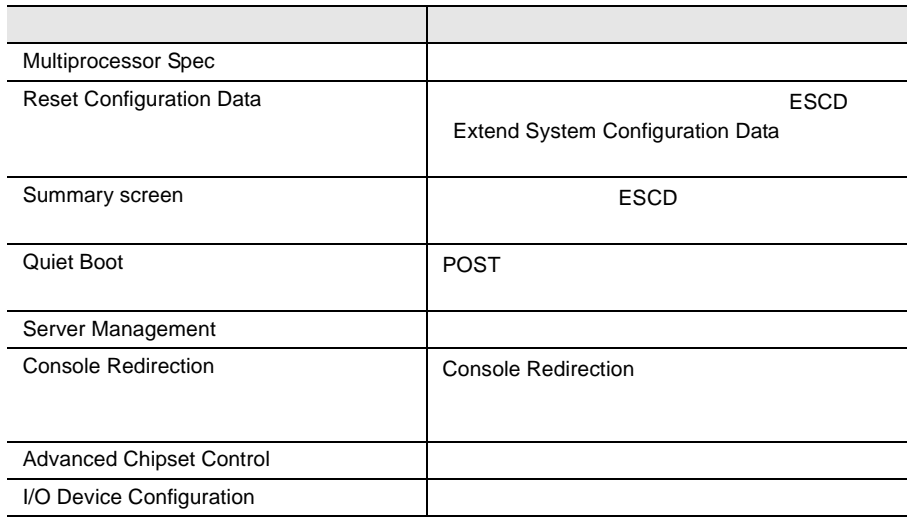

# Security

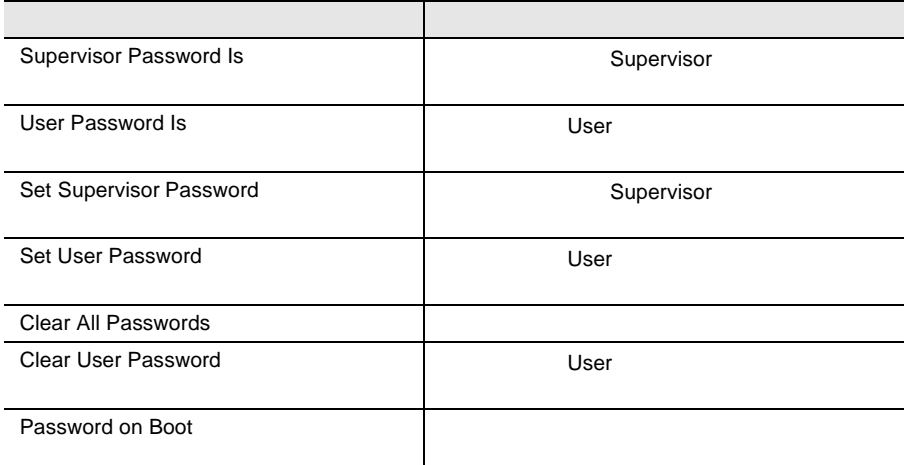

# Power

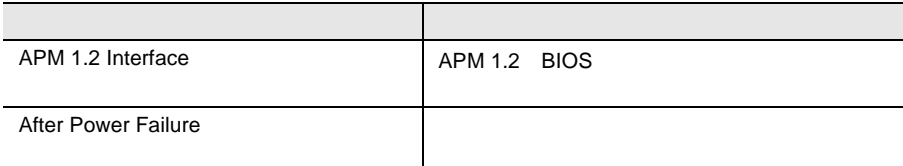

# Boot

# Exit

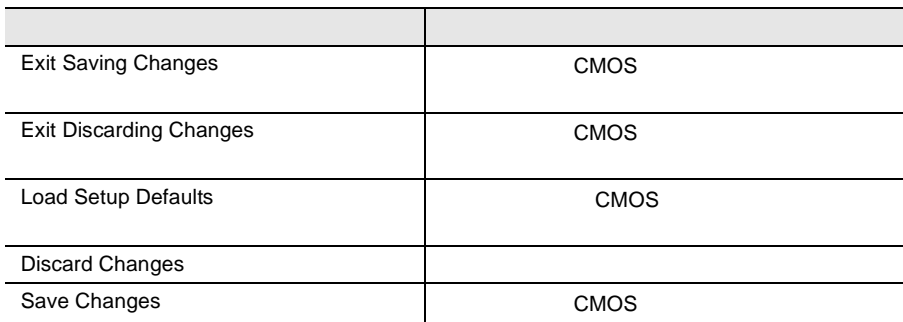

# 3.3.5 Main

Main  $\mathcal{M}$ 

BIOS <del>the result of the second second</del> second the second second second second second second second second second second second second second second second second second second second second second second second second seco

Main  $\blacksquare$ 

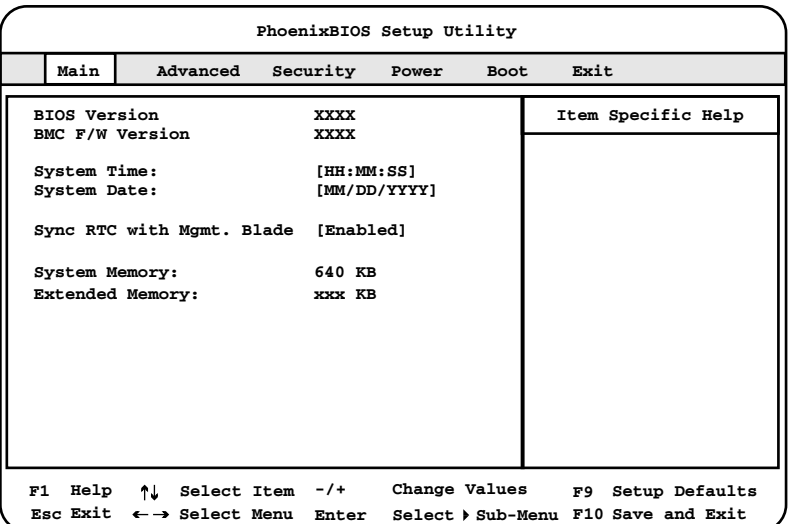

BIOS Version

BIOS **BIOS** 

BMC F/W Version

BMC 2000 BMC

System Time

 $24$ 

 $6 \quad 30 \quad 00 \quad 18 \quad 30 \quad 00$ 

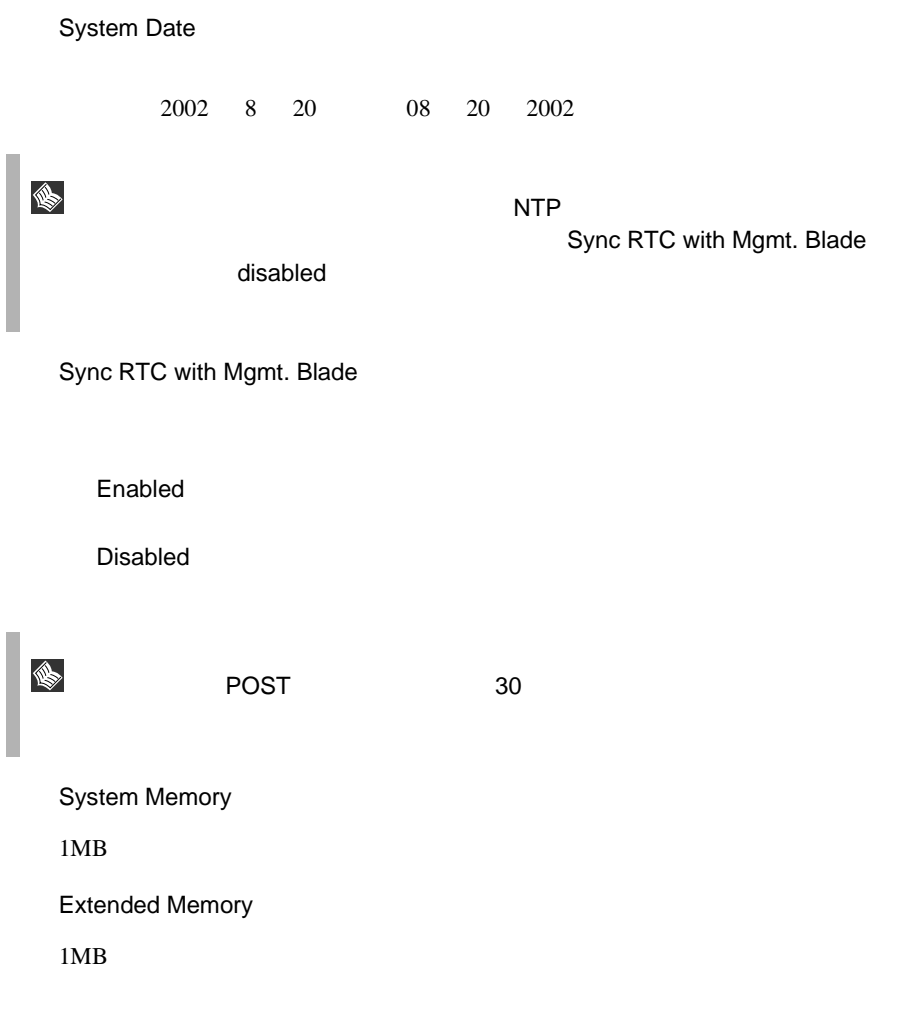

# **3.3.6** Advanced

Advanced  $\lambda$ 

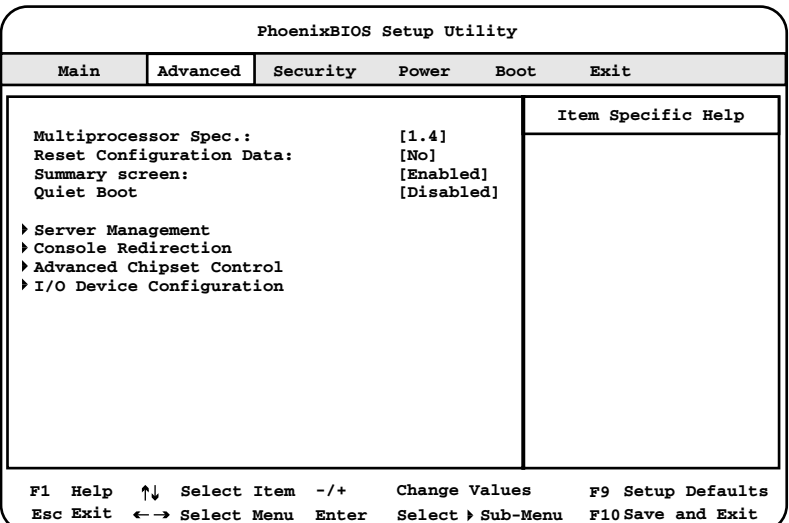

Multiprocessor Spec

1.1

 $1.4$ 

Reset Configuration Data

ESCD (Extended System Configuration Data)

Yes

ESCD

No.  $ESCD$ 

Summary screen

ESCD **ESCD** 

Enabled **ESCD** Disabled **ESCD** 

Quiet Boot

POST  $\overline{P}$ 

Enabled

POST

Disabled POST

Server Management

Enter Server Management

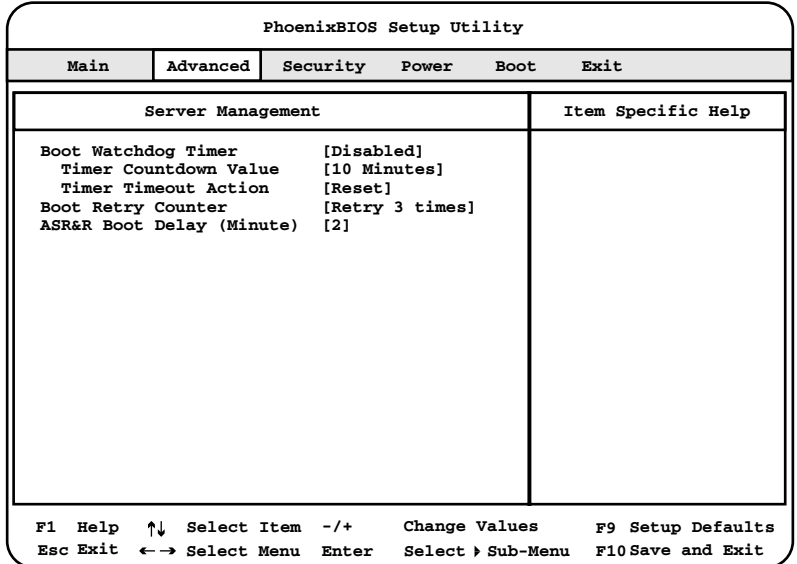

Boot Watchdog Timer

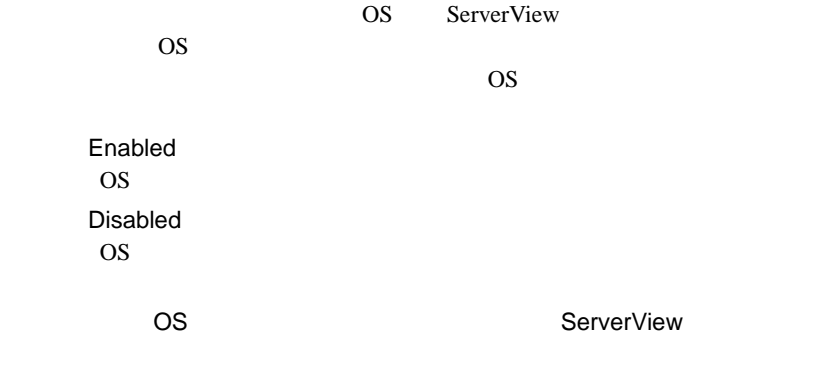

30 3

S.

The Esc Esc Esc Esc Esc Esc

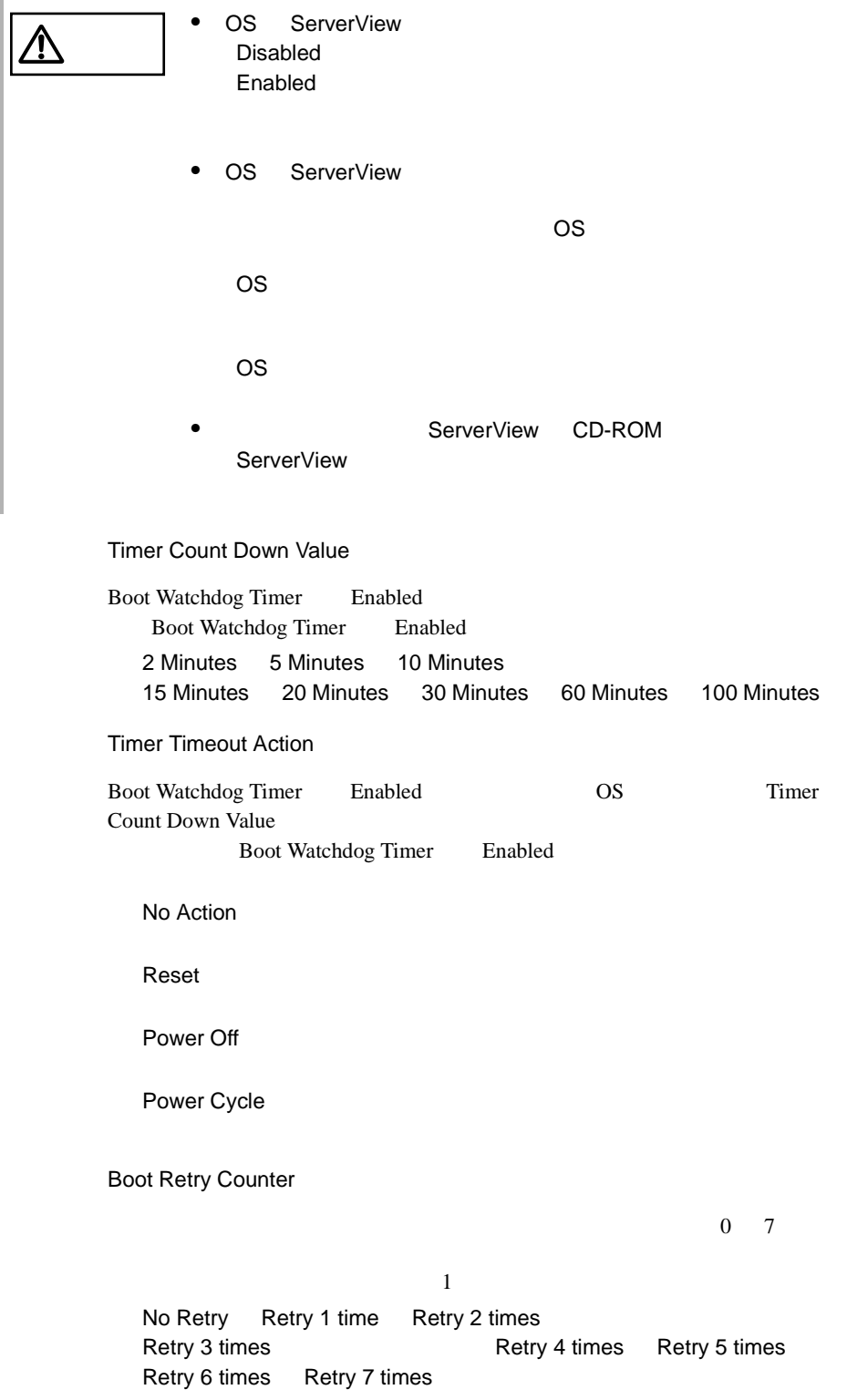

*3*

#### ASR&R Boot Delay (Minute)

 $2$ 0 30(分)

Console Redirection

Enter Console Redirection

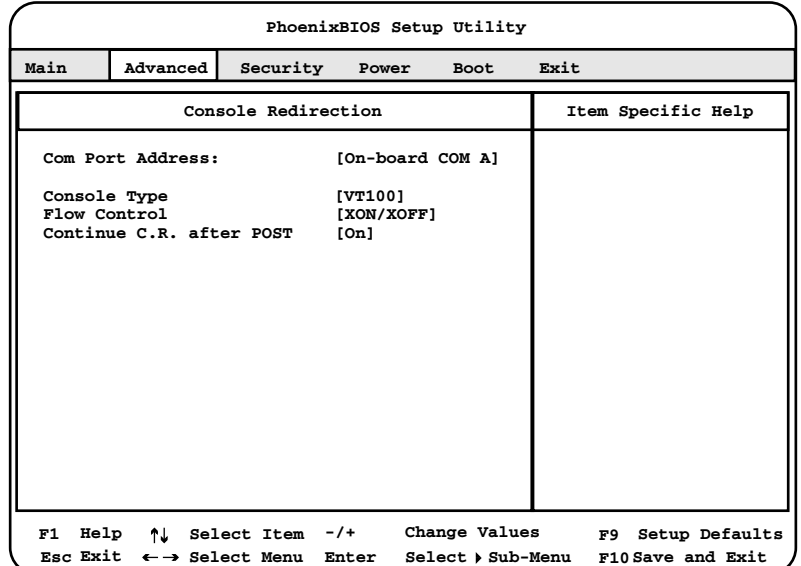

Com Port Address

On-board COM A

Disabled

Console Type

VT100 VT100, 8bit PC-ANCI, 7bit PC ANCI VT100+ VT-UTF8

Flow Control

XON / XOFF

XON / XOFF

Continue C.R. after POST

POST

On

Off

S.

 $\mathsf{CLI}$ 

#### Advanced Chipset Control

#### Enter Advanced Chipset Control

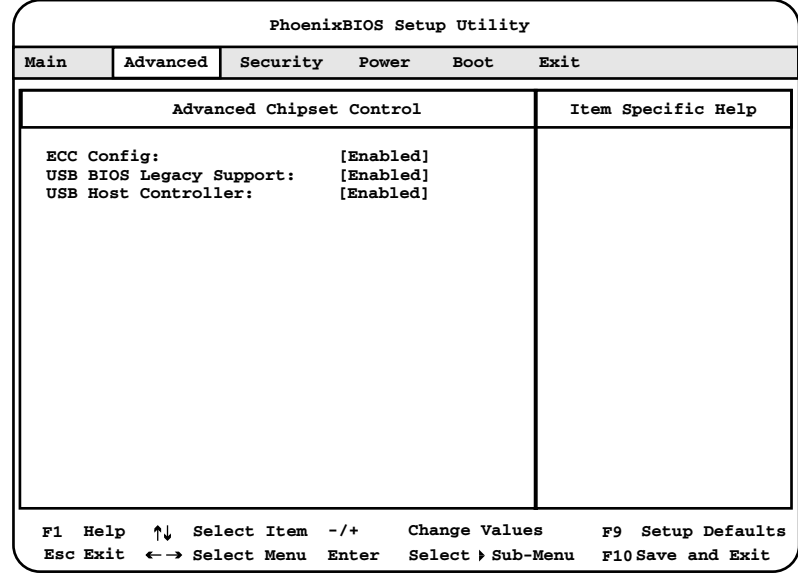

ECC Config

Enabled Error Correction Code ECC Disabled Error Correction Code ECC

USB BIOS Legacy Support

 $\overline{C}$ USB  $\overline{D}$ OS  $\overline{D}$ 

**USB Host Controller** 

Disabled

Enabled

Disabled

USB Host Controller

 $\text{USB}$ 

Enabled USB Disabled USB

I/O Device Configuration

#### Enter I/O Device Configuration

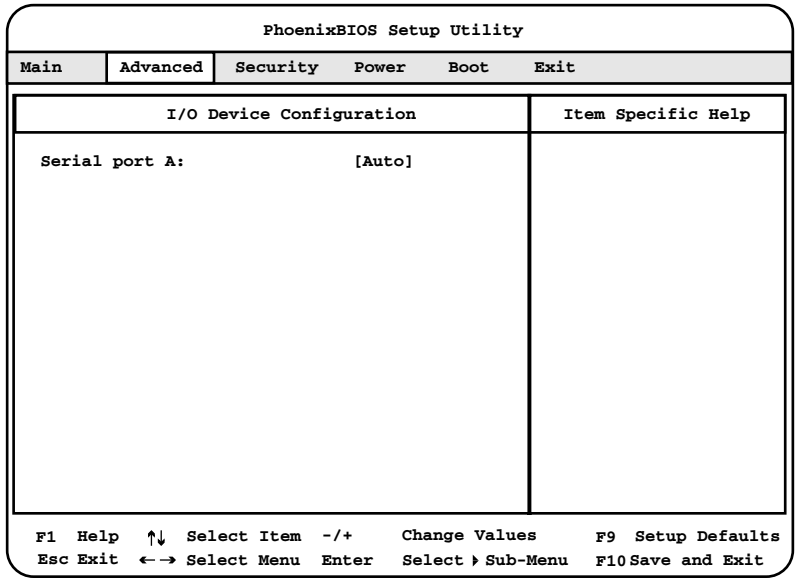

Serial port A

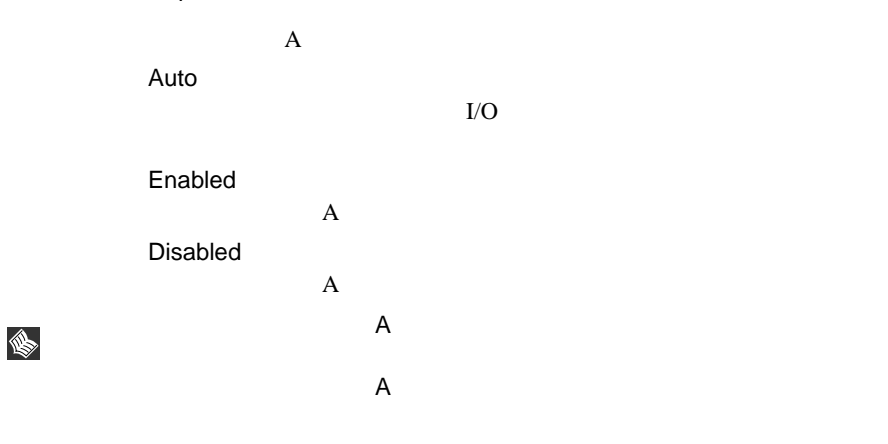

Base I/O Address

A I/O IRQ Serial port A Thabled 3F8 / IRQ4

2F8 / IRQ3 3E8 / IRQ4 2E8 / IRQ3

# <span id="page-58-0"></span>3.3.7 Security

Security

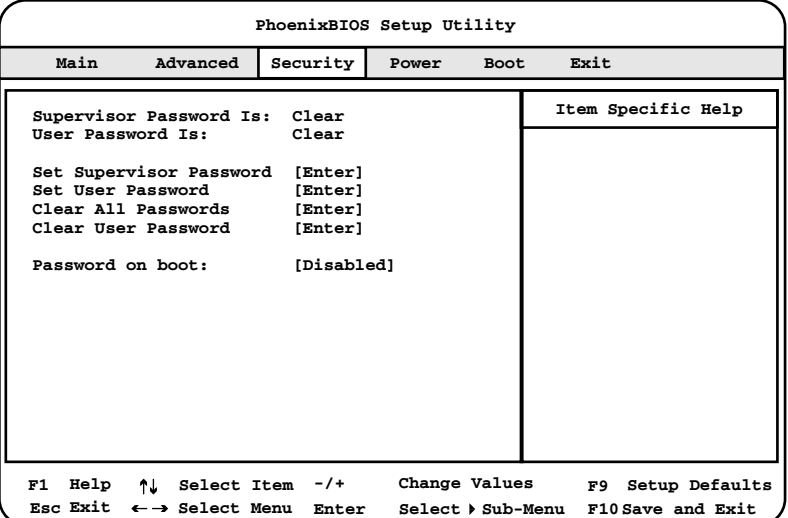

Supervisor Password Is

Supervisor

 $Clear$ 

Set

User Password Is

User

Set

 $Clear$ 

## Set Supervisor Password

Supervisor

**BIOS Setup** 

#### Enter

Supervisor

 $38$  $38$ 

#### Set User Password

User

Supervisor

Enter

 $38$  $38$ 

Clear All Passwords

<u>Enter</u>

Clear User Password

User User

<u>Enter</u>

Password on Boot

Supervisor

Disabled

Enabled

#### <span id="page-60-0"></span>Security Set Supervisor Password Set User Password Enter Supervisor User

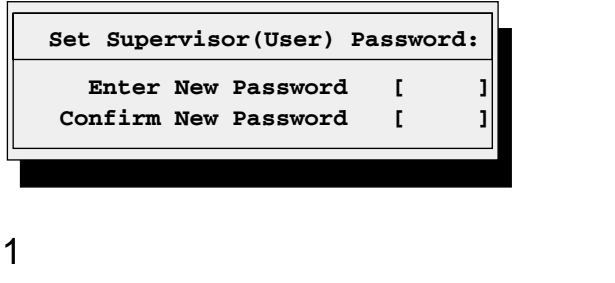

 $2<sub>2</sub>$ 

Set Supervisor (User) Password

<span id="page-60-1"></span>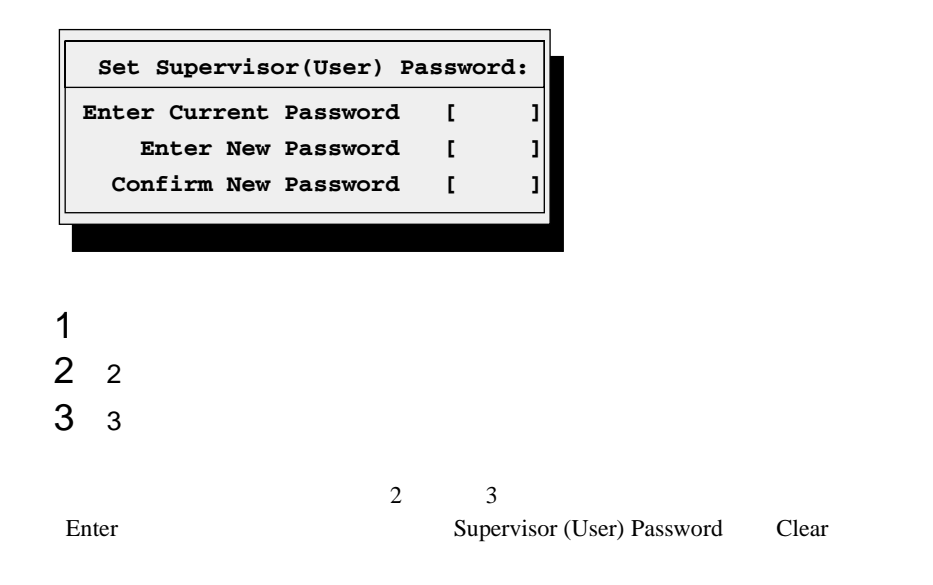

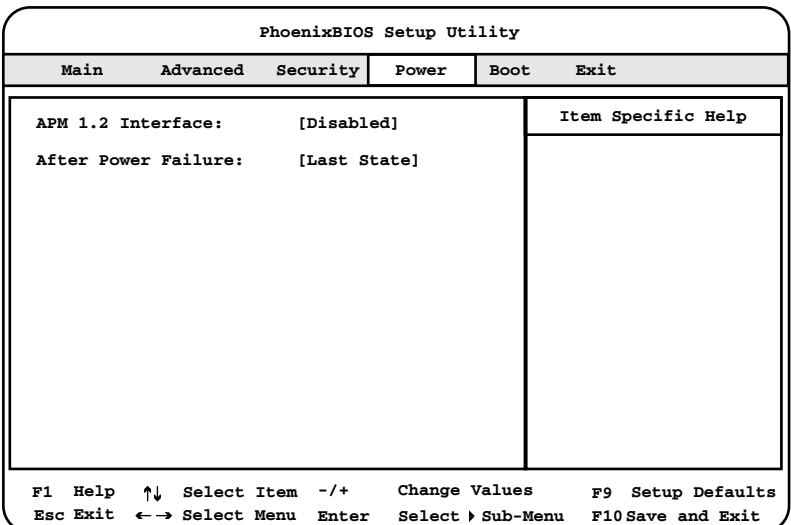

*3*

#### APM 1.2 Interface

APM 1.2 BIOS Enabled  $APM$  1.2 Disabled  $APM$  1.2

After Power Failure

Last State

Power On

Stay Off

# ♦

<span id="page-62-0"></span> $+$  - Shift + 1

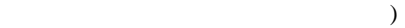

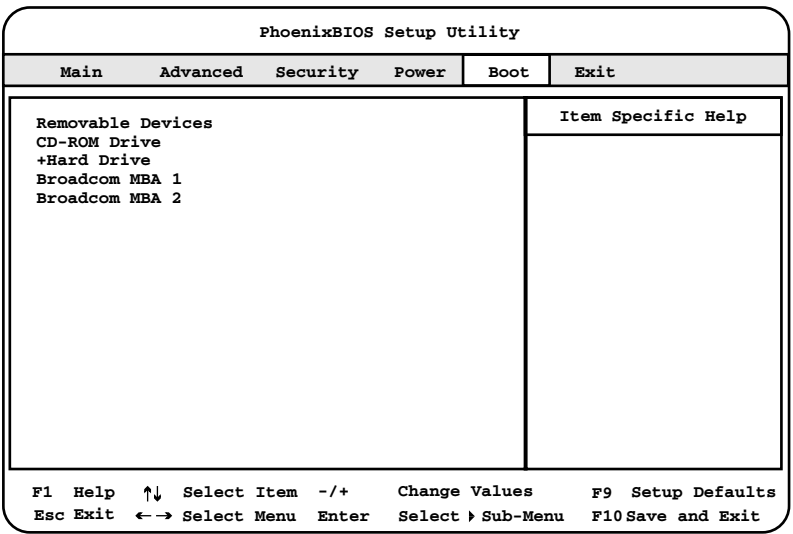

Removable Devices Y-E DATA USB-FDU-(USB) CD-ROM Drive Hard Drive FT Ary X Bootable Add-in Cards Broadcom MBA 1 Broadcom MBA 2 • Y-E DATA-FDU USB USB S

- 
- USB CD-ROM CD-ROM Drive
- Broadcom MBA 1/2 LAN 1/2 PXE Preboot eXecution Environment

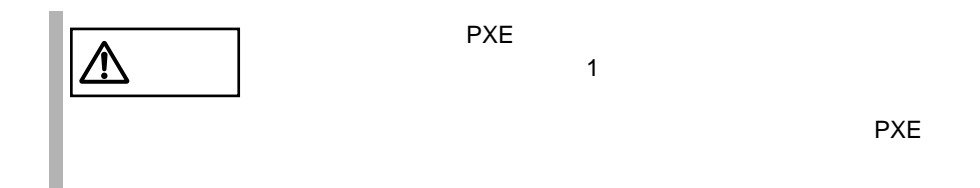

# 3.3.10 Exit

BIOS Setup

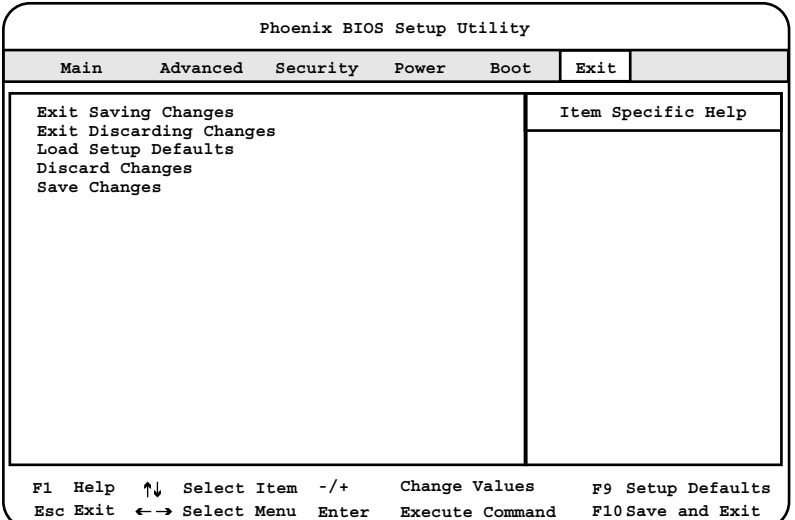

Exit Saving Changes

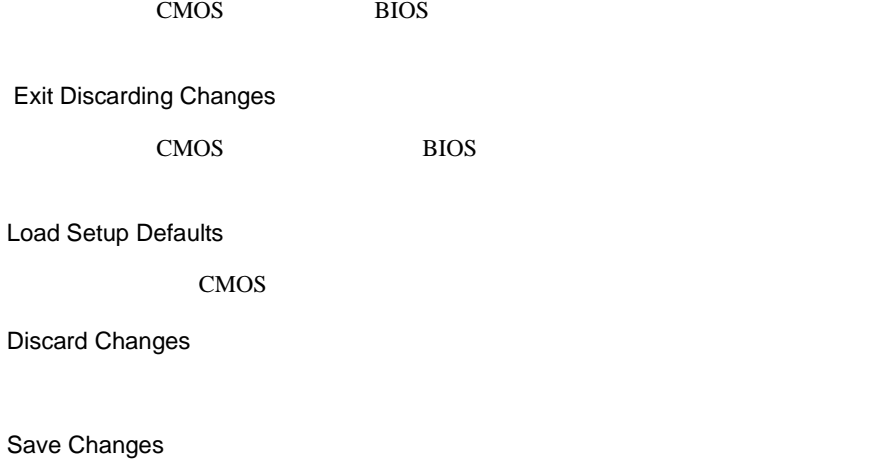

CMOS

<span id="page-65-1"></span><span id="page-65-0"></span>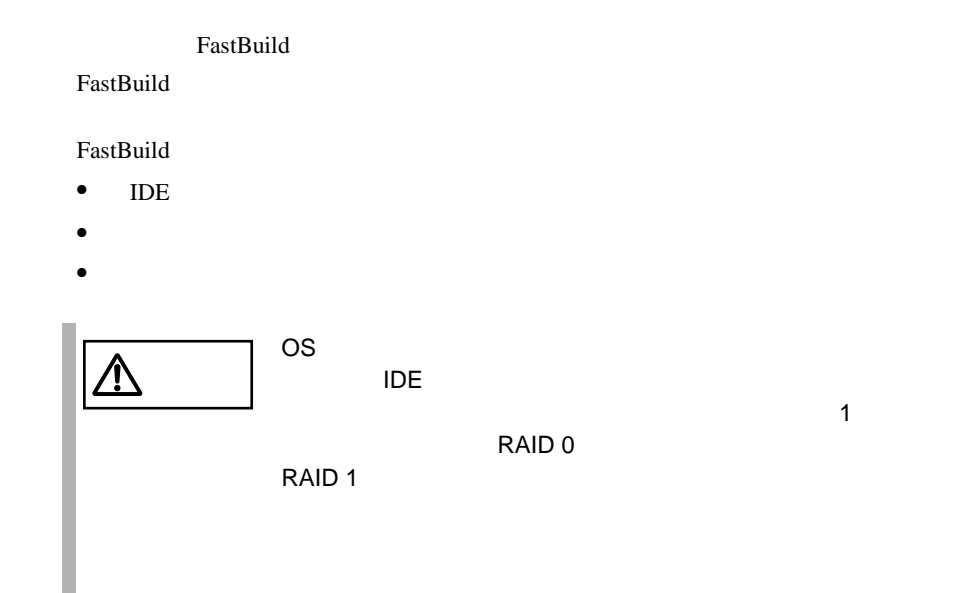

FastBuild

## FastBuild

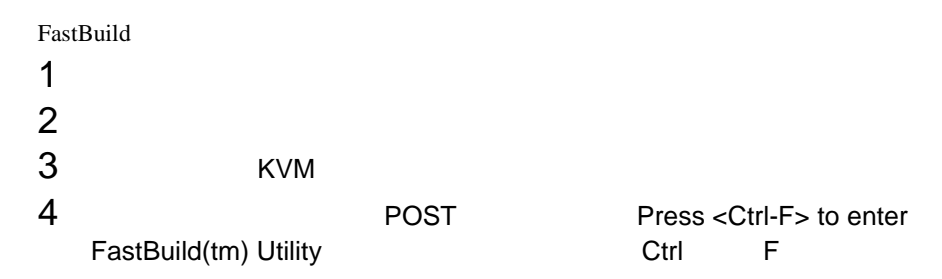

#### FastBuild 2008 and 2008 and 2008 and 2008 and 2008 and 2008 and 2008 and 2008 and 2008 and 2008 and 2008 and 20

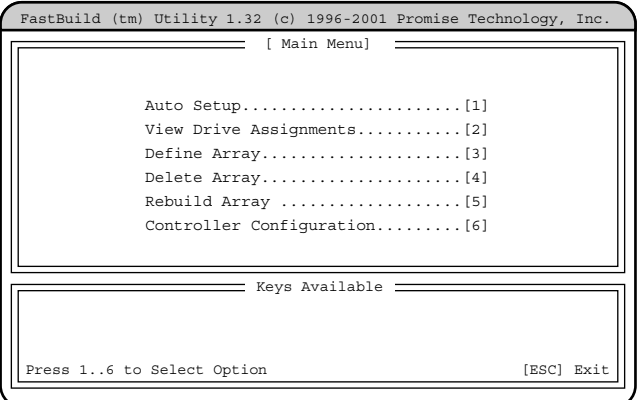

# FastBuild

# FastBuild

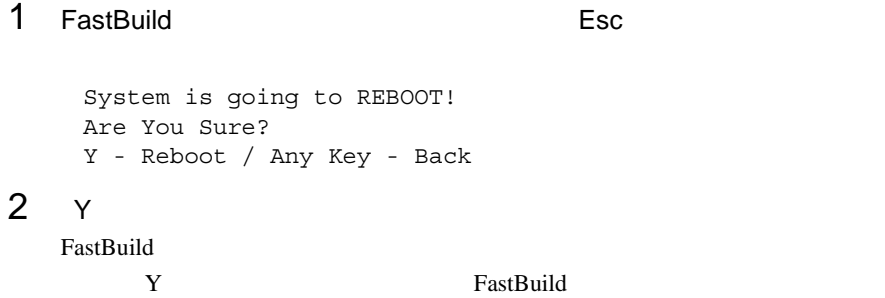

# **3.4.2** FastBuild

**FastBuild** 

#### FastBuild 2008 - The Second Later and Second 2008 - The Second 2008 - The Second 2008 - The Second 2008 - The Second 2008 - The Second 2008 - The Second 2008 - The Second 2008 - The Second 2008 - The Second 2008 - The Seco

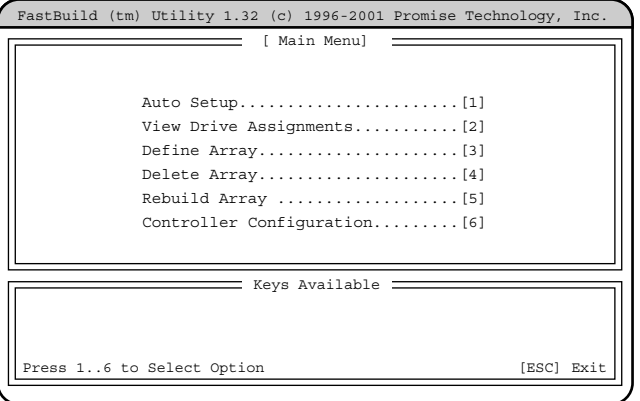

# $[1] \qquad [6]$

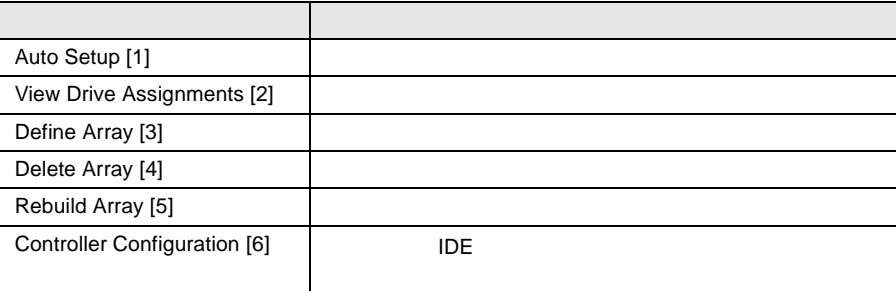

# **3.4.3** View Drive Assignments

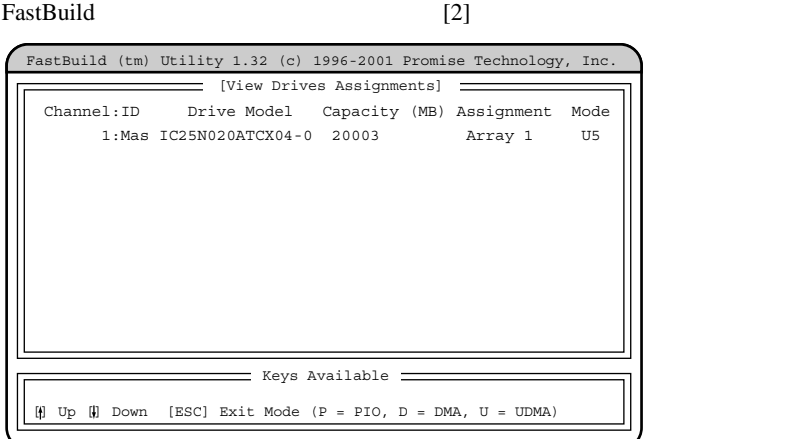

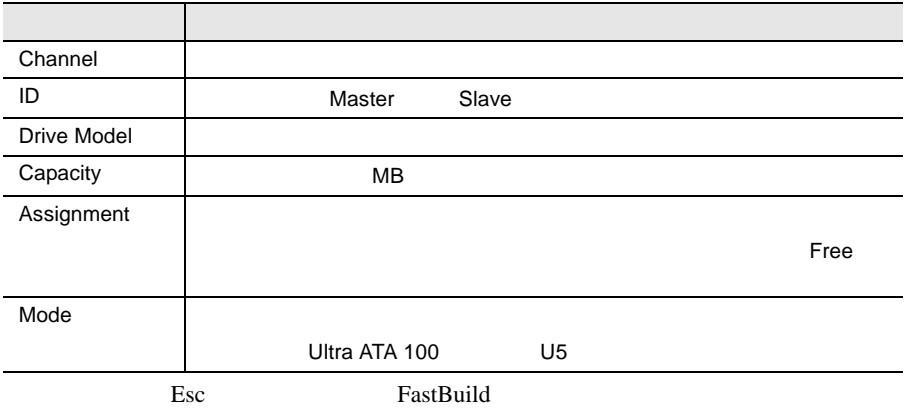

# 3.4.4 Define Array

FastBuild [3]

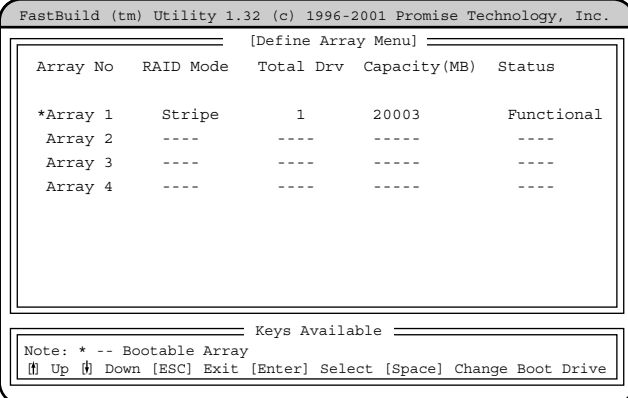

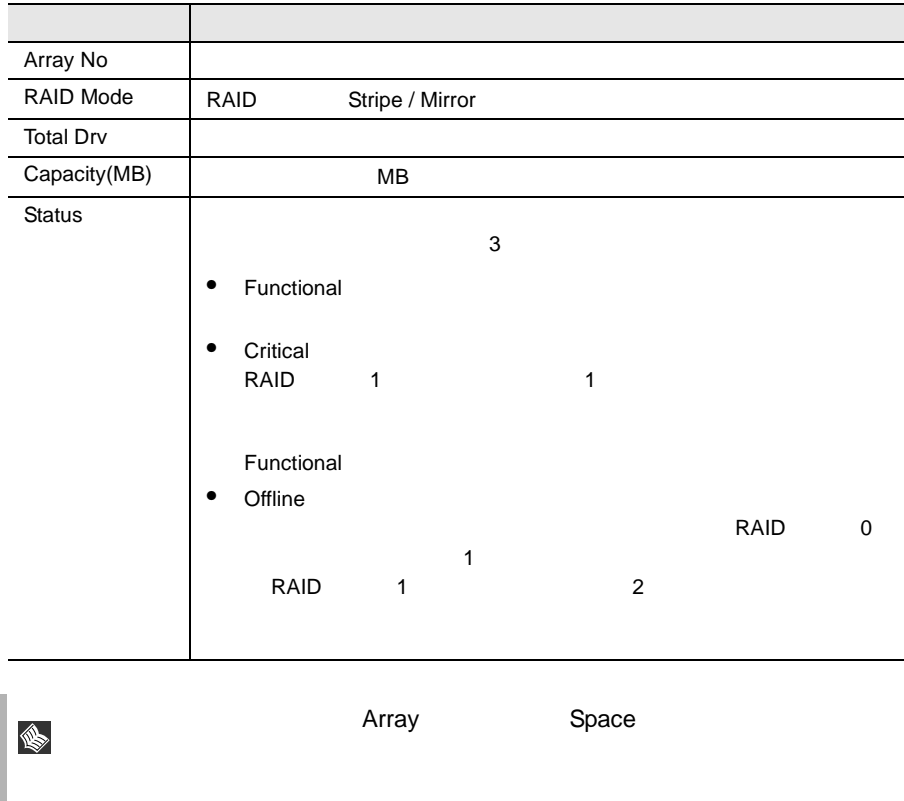

# すでに構築されたディスクアレイがある場合には、[ ][ ] キーで情報を  $\blacksquare$

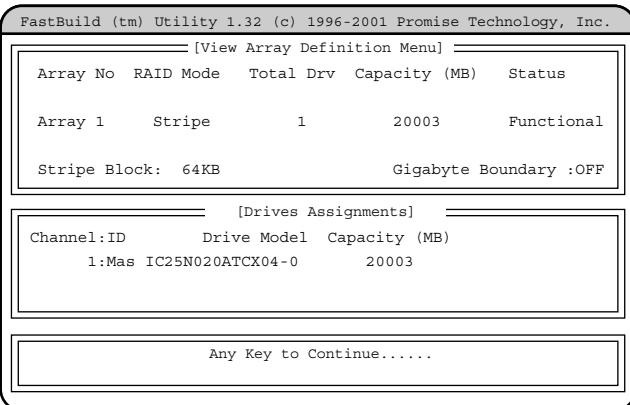

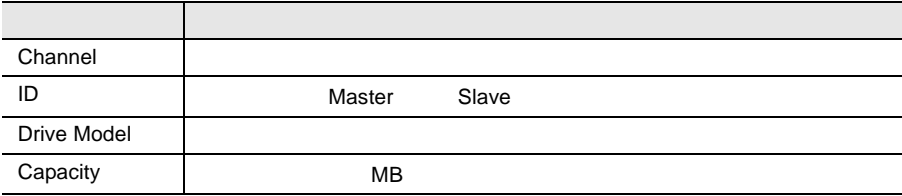

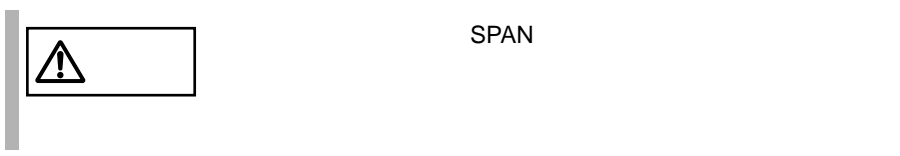

1 RAID 0

# 1 [ ][ ] Array No Enter

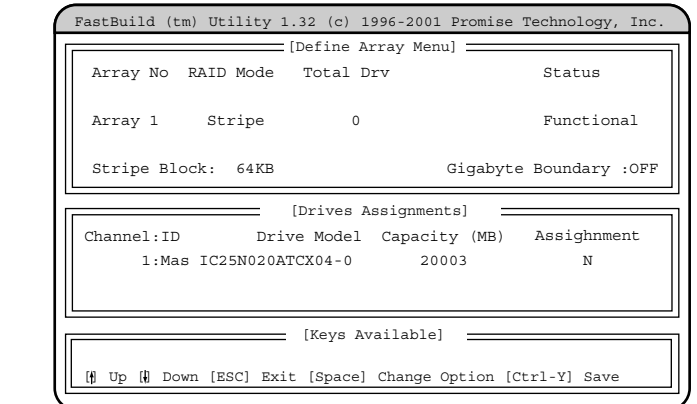

- 2 RAID Mode Stripe RAID Mode Space 3 Assignment Y
- Assignment N<br>
N
Space

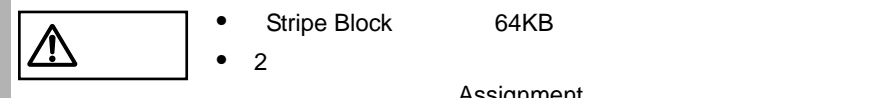

- 
- 2 個のハードディスクを使用したストライピングはサポー

 $\mathbf 1$ 

Assignment
4 Ctrl + Y

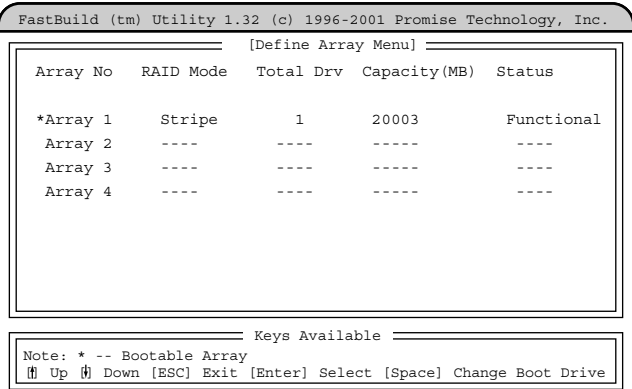

#### 2 RAID1

# 1 [ ][ ] Array 1 Enter

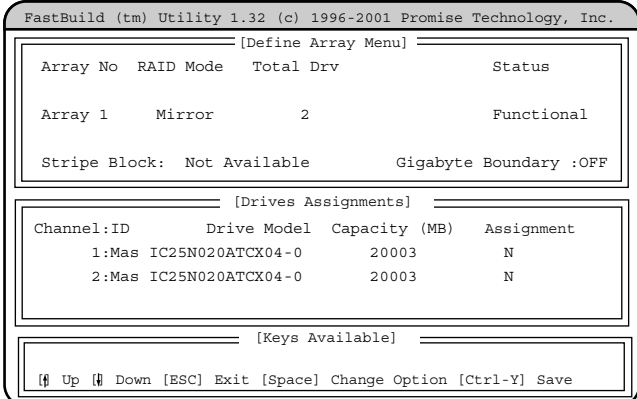

- 2 RAID Mode Mirror<br>
RAID Mode Mirror Space RAID Mode 3 Gigabyte Boundary OFF Gigabyte Boundary **Space**
- 4 Channel 1 Channel 2 Assignment Y<br>Assignment N Space Assignment N

# $5$  Ctrl + Y

 $\mathbf Y$ 

Do you want the disk image to be Duplicated to another? (Yes/No) Y - Create and Duplicate N - Create Only

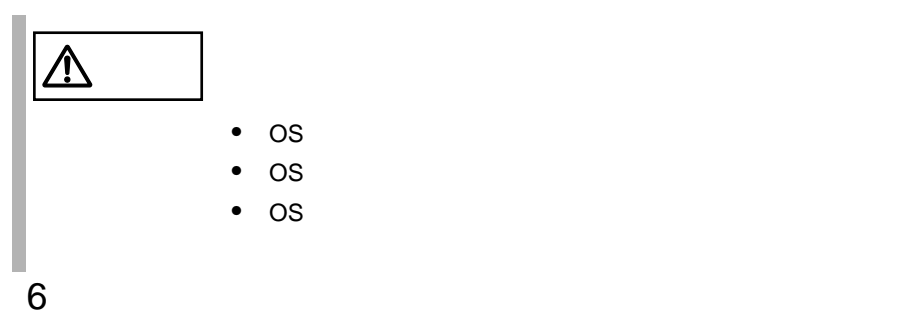

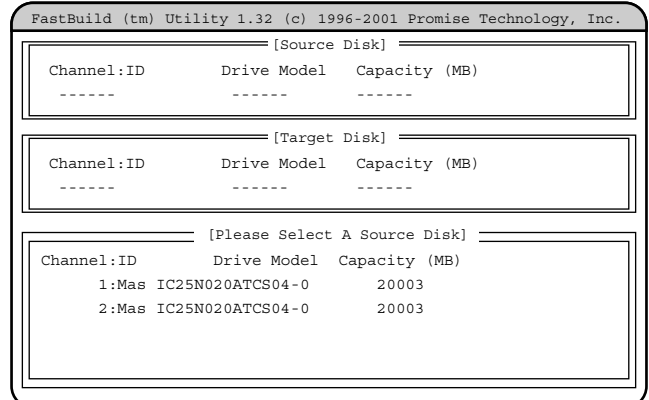

 $7$ 

Channel=1 ID=Master

**Enter** 

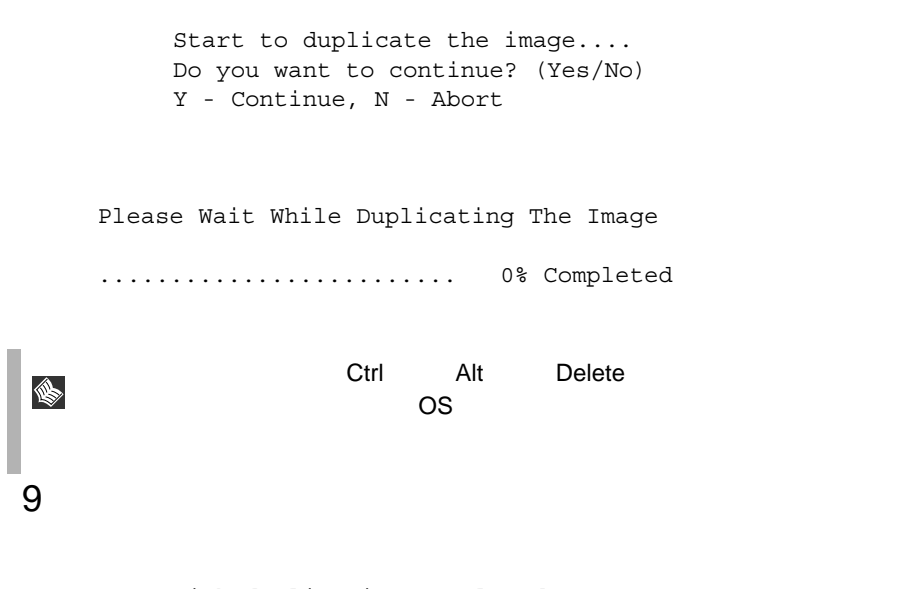

Disk duplication completed... Any Key to Reboot the System!

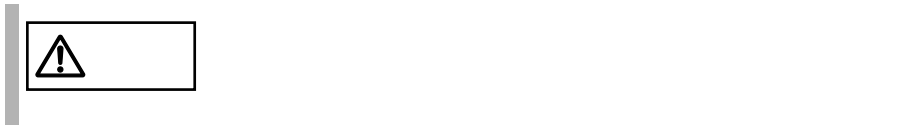

FastBuild [4]

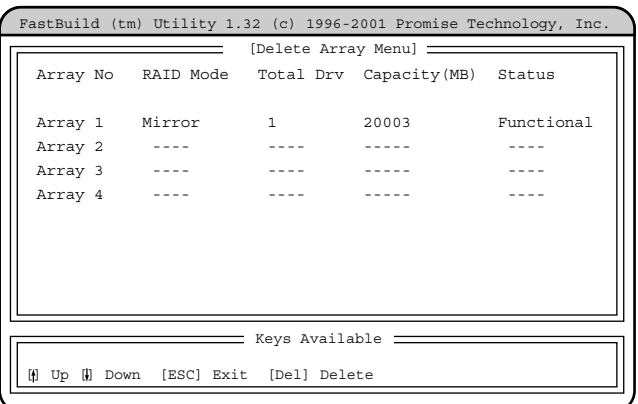

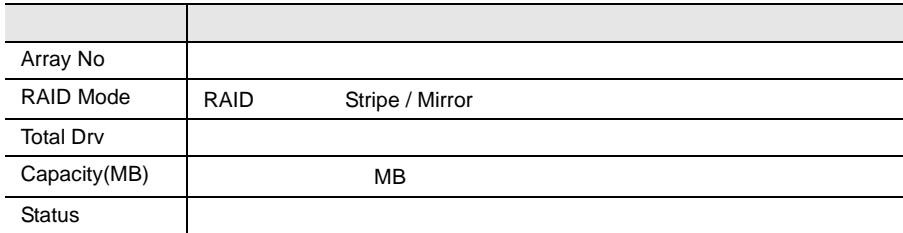

 $\begin{bmatrix} 1 & 1 & 1 \end{bmatrix}$ 

Are you sure you want to delete this array? Press Ctrl-Y to Delete, or others to Abort.....

Ctrl Y

Property of the extension of the set of the set of the set of the set of the set of the set of the set of the set of the set of the set of the set of the set of the set of the set of the set of the set of the set of the se

Esc FastBuild

*3*

Rebuild Array RAID1(ミラーリング)構成のハードディスクが故障した場合、故障したハード

FastBuild [5]

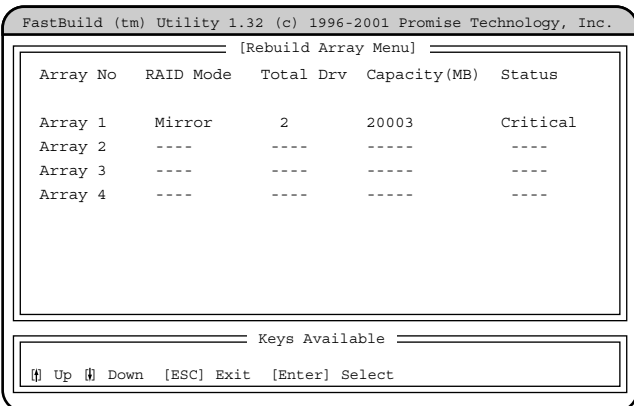

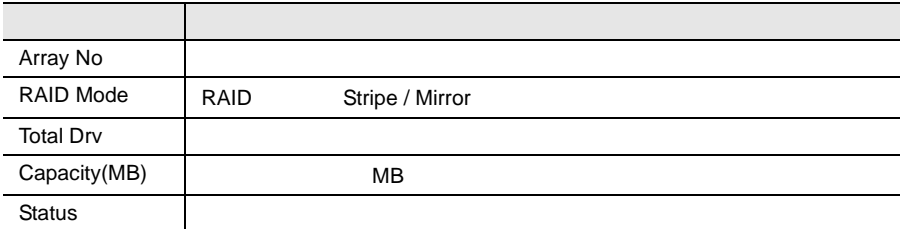

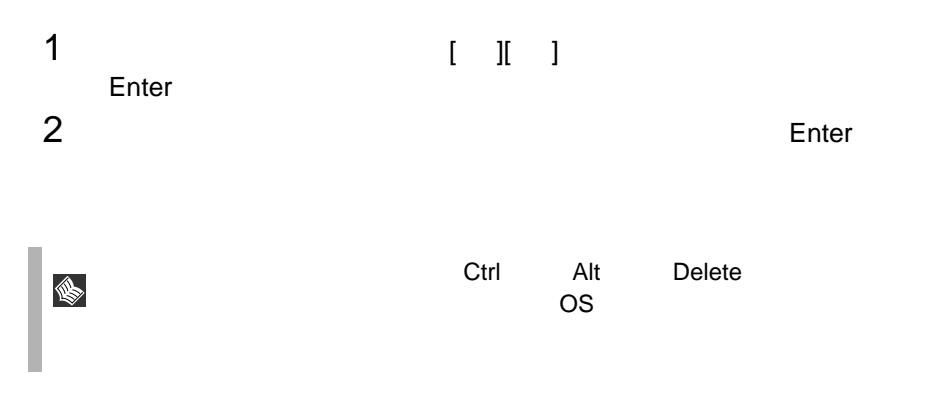

 $3$ 

Array was recovered..... <Press Any Key to REBOOT>

## **3.4.7** Controller Configuration

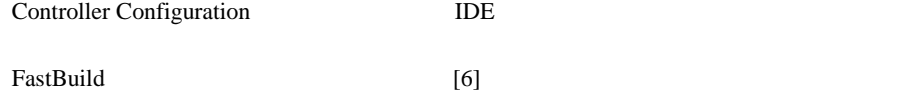

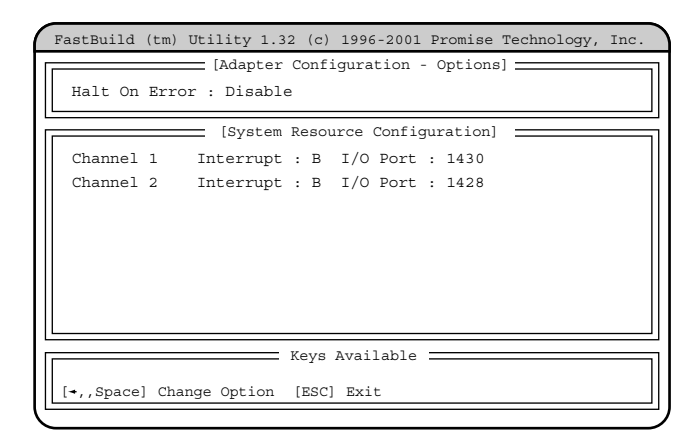

Adapter Configuration - Options

Halt On Error

Space Enable Functional Ctrl F FastBuild Esc Disable Functional  $10$ Press <Ctrl-F> to enter FastBuild(tm) Utility Ctrl F FastBuild

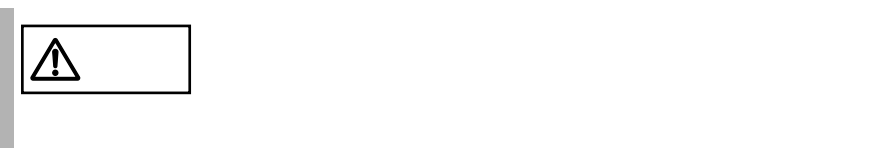

System Resources Configuration

 $\text{IDE}$ 

Interrupt

are in the IRQ in the IRQ in the IRQ is the IRQ in the IRQ in the IRQ in the IRQ in the IRQ in the IRQ in the I

I/O Port

I/O Port

BIOS **BIOS BIOS Environment Support Tools** 

BIOS Environment Support Tools

BIOS Environment Support Tools 
BIOS Environment Support Tools

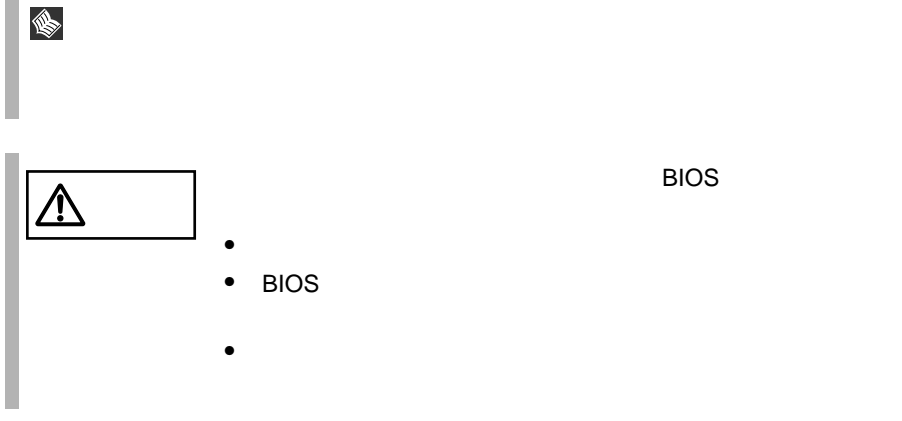

BIOS Environment Support Tools

#### BIOS Environment Support Tools

#### BIOS Environment Support Tools

- Drivers CD-ROM
- 本サーバブレードに添付の「ハードウェア構成ツール起動用フロッピーディス
- **BIOS Environment Support Tools**

 $\overline{USB}$ 

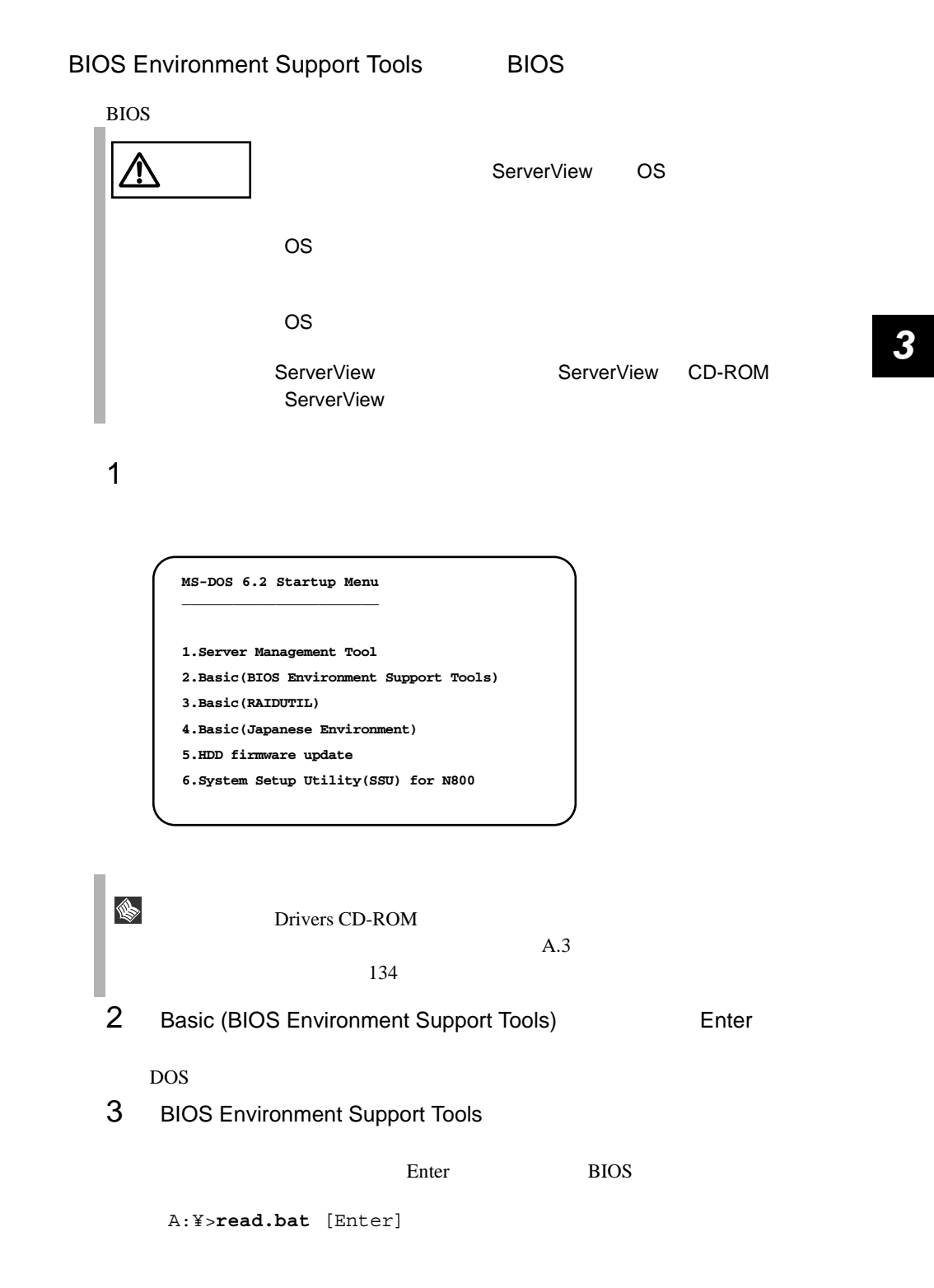

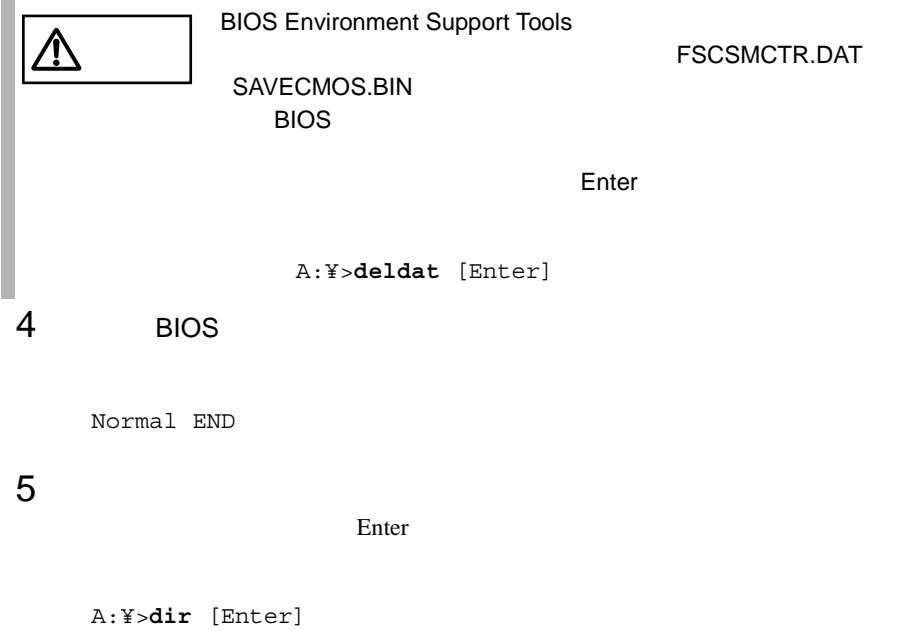

SAVECMOS.BIN FSCSMCTR.DAT

6 BIOS

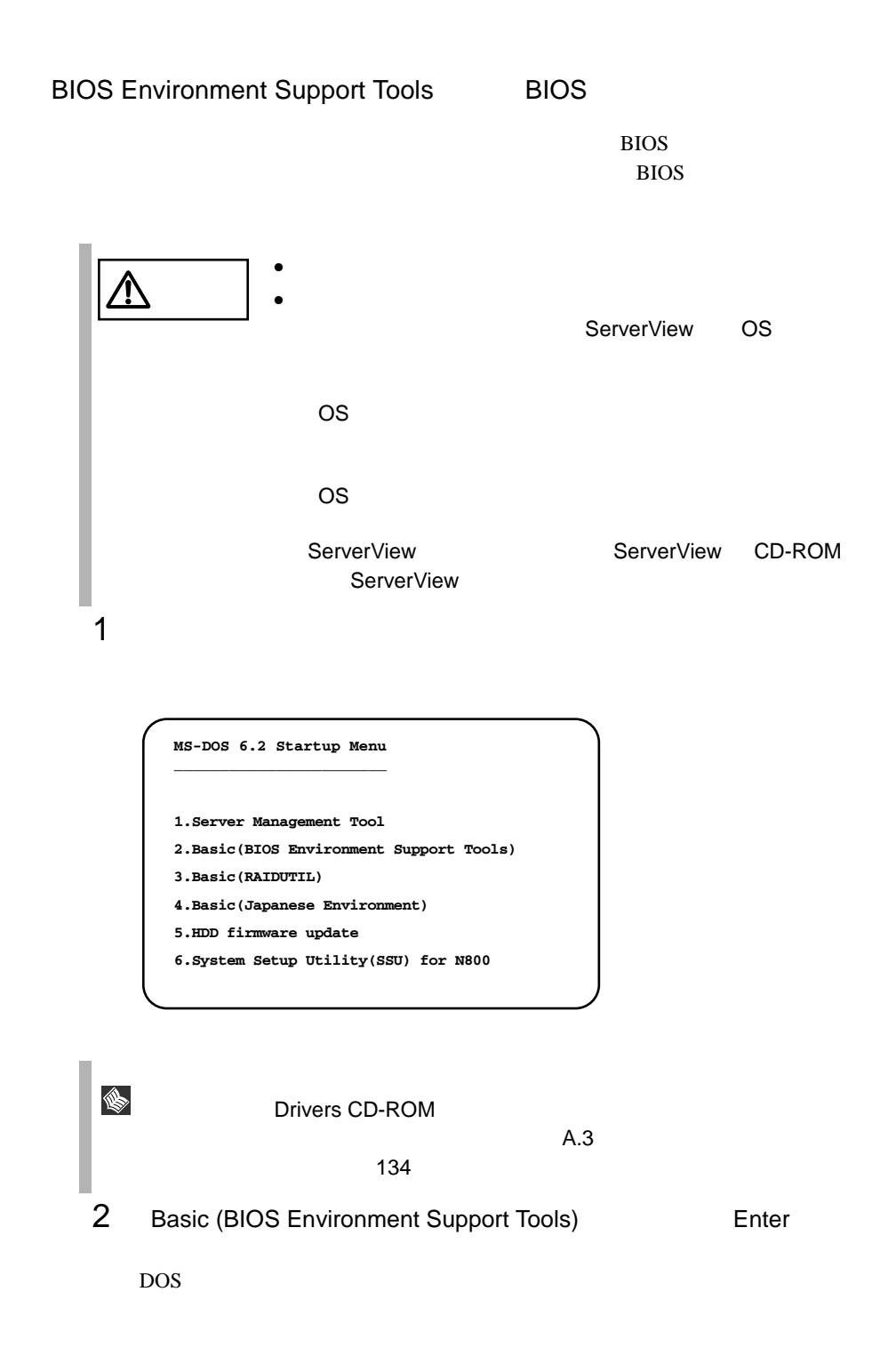

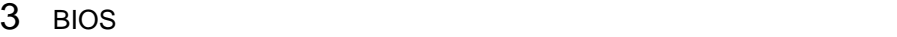

A:¥>**dir** [Enter] SAVECMOS.BIN FSCSMCTR.DAT

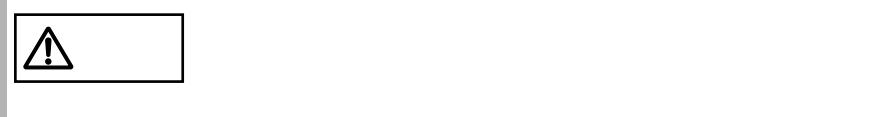

4 BIOS Environment Support Tools

**BIOS** 

```
A:¥>write.bat [Enter]
```
 $5$  BIOS extended at  $\frac{1}{2}$ 

Normal END

6 BIOS

 $1 \t2 \t\t\t\t\t\t\t\t\t\t\t\t\t\t2$ 

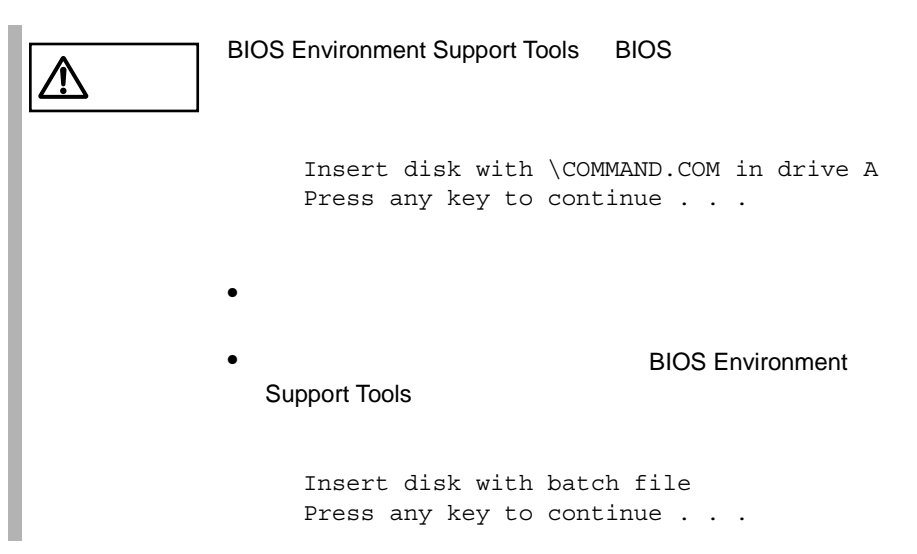

- BIOS Environment Support Tools
- BIOS Environment Support Tools BIOS
	- BIOS **the set of the set of the set of the set of the set of the set of the set of the set of the set of the set of the set of the set of the set of the set of the set of the set of the set of the set of the set of the set**
- BIOS Environment Support Tools

**BIOS Environment Support Tools** 

設定される 情報のみを退避/復元することができます。内蔵 RAID 装置の

- フロッピィディスク ランプの点灯中に、フロッピィディスクを取り
- BIOS Environment Support Tools

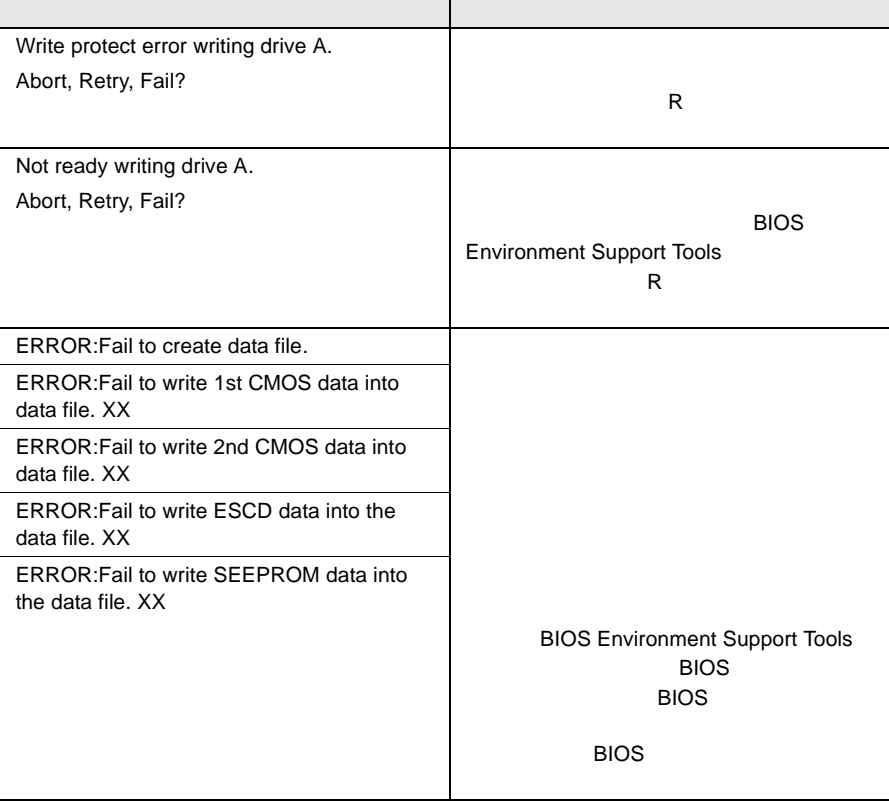

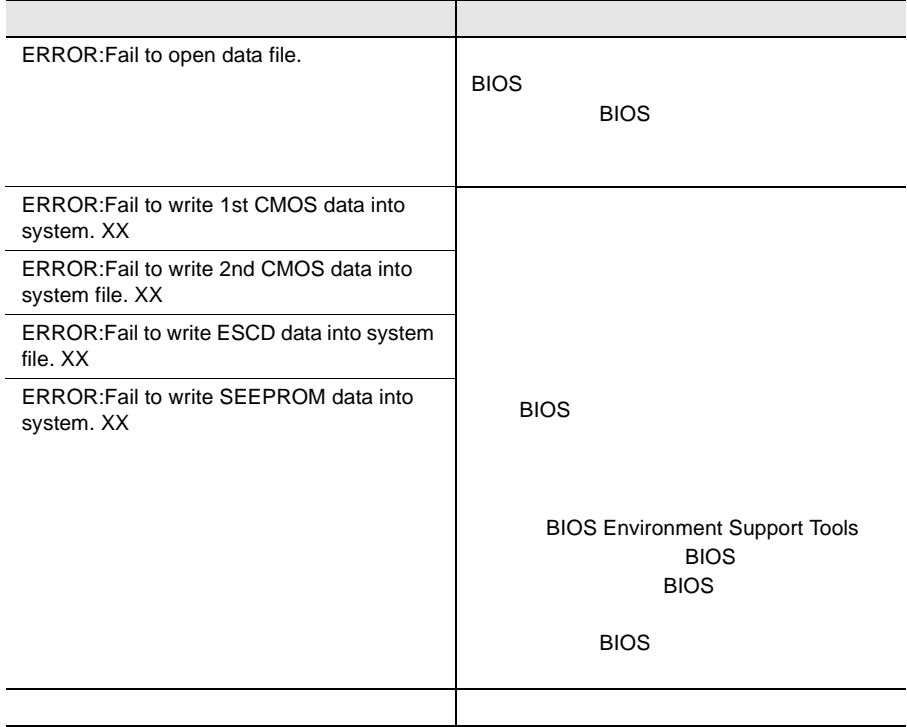

# 4

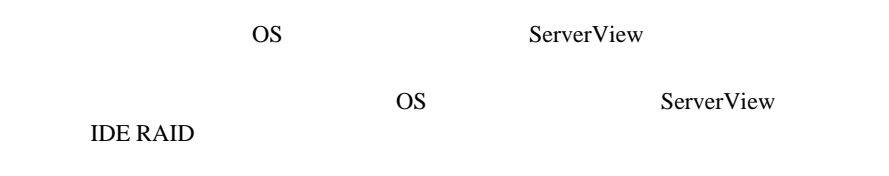

## Contents

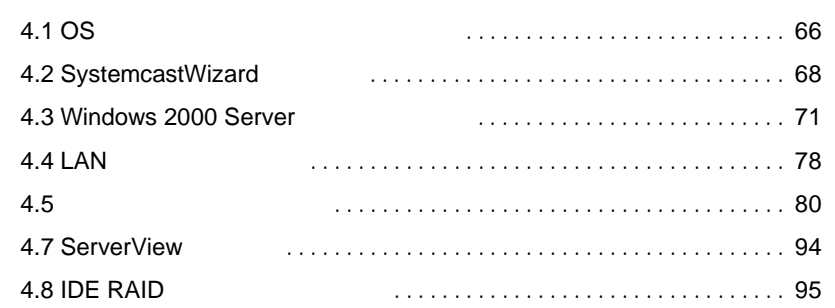

<span id="page-88-0"></span>OS OS 2002 **4.1.1** OS  $\overline{S}$ OS  $\overline{\text{OS}}$ • Windows 2000 Server • Windows 2000 Advanced Server Windows 2000 Server Windows 2000 Advanced Server • Linux  $Linux$ **URL** URL を参照できない場合は、担当営業員へお問い合わせください。 URL

PRIMESERVER WORLD Linux http://primeserver.fujitsu.com/primergy/linux/

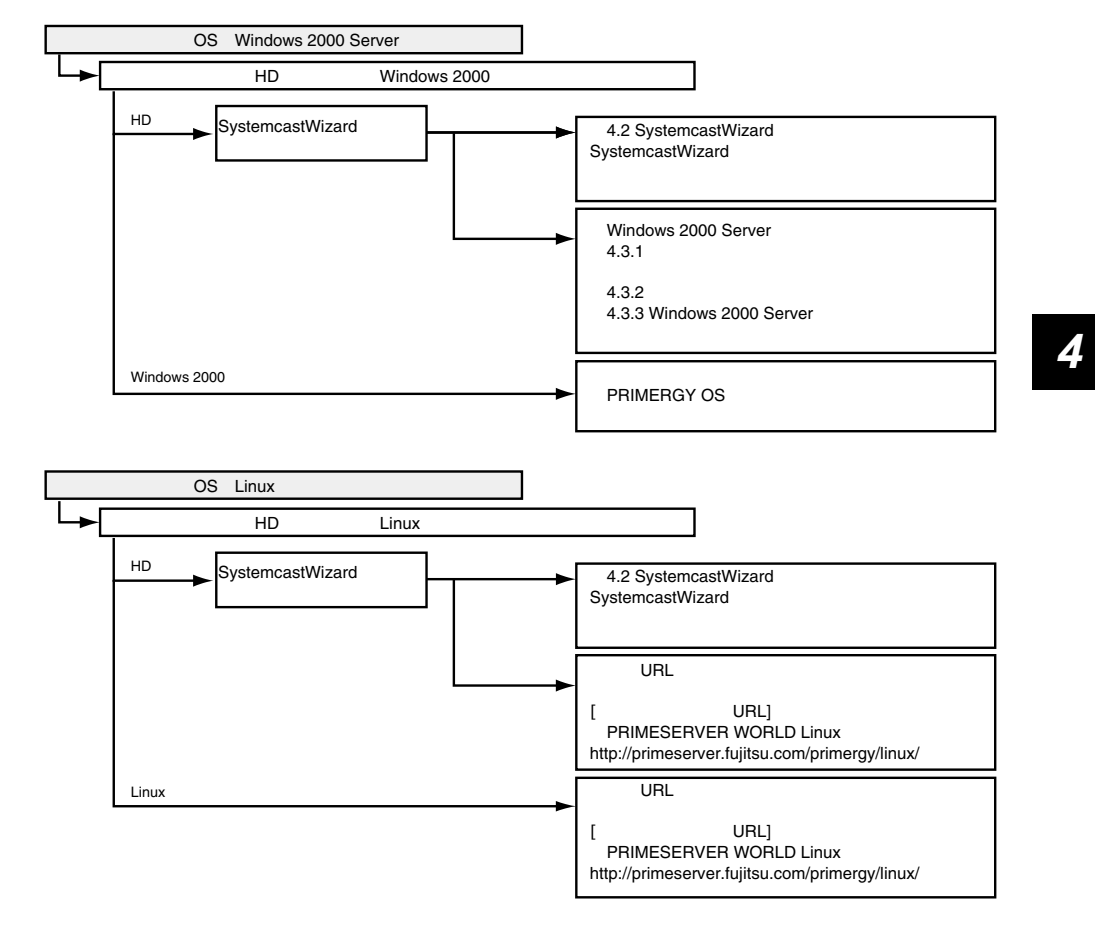

#### **4.1.2** 使用するドライバ

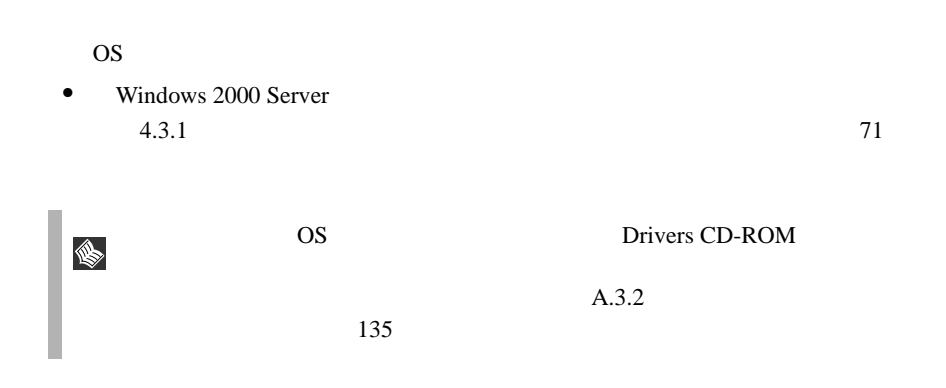

# <span id="page-90-0"></span>**4.2** SystemcastWizard

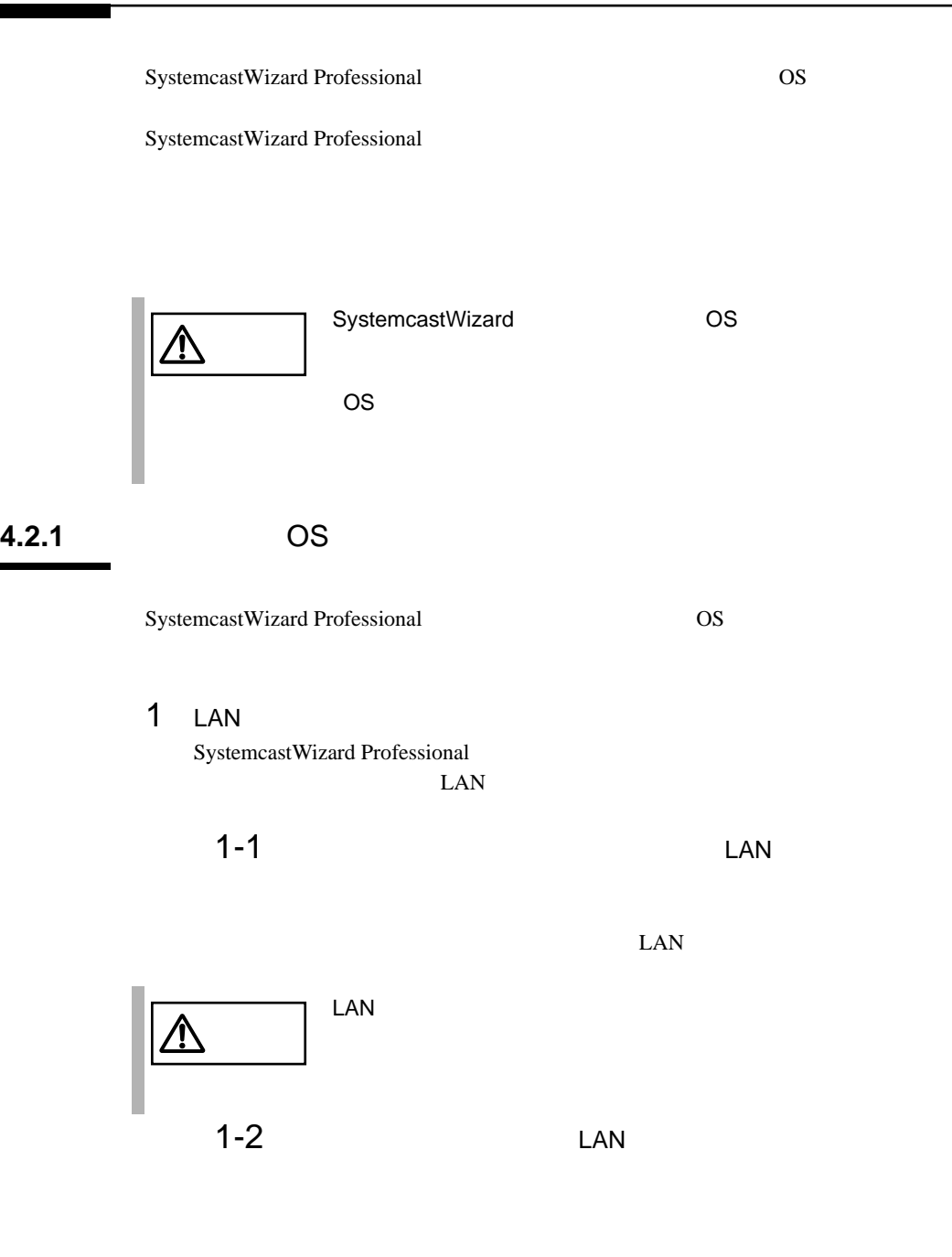

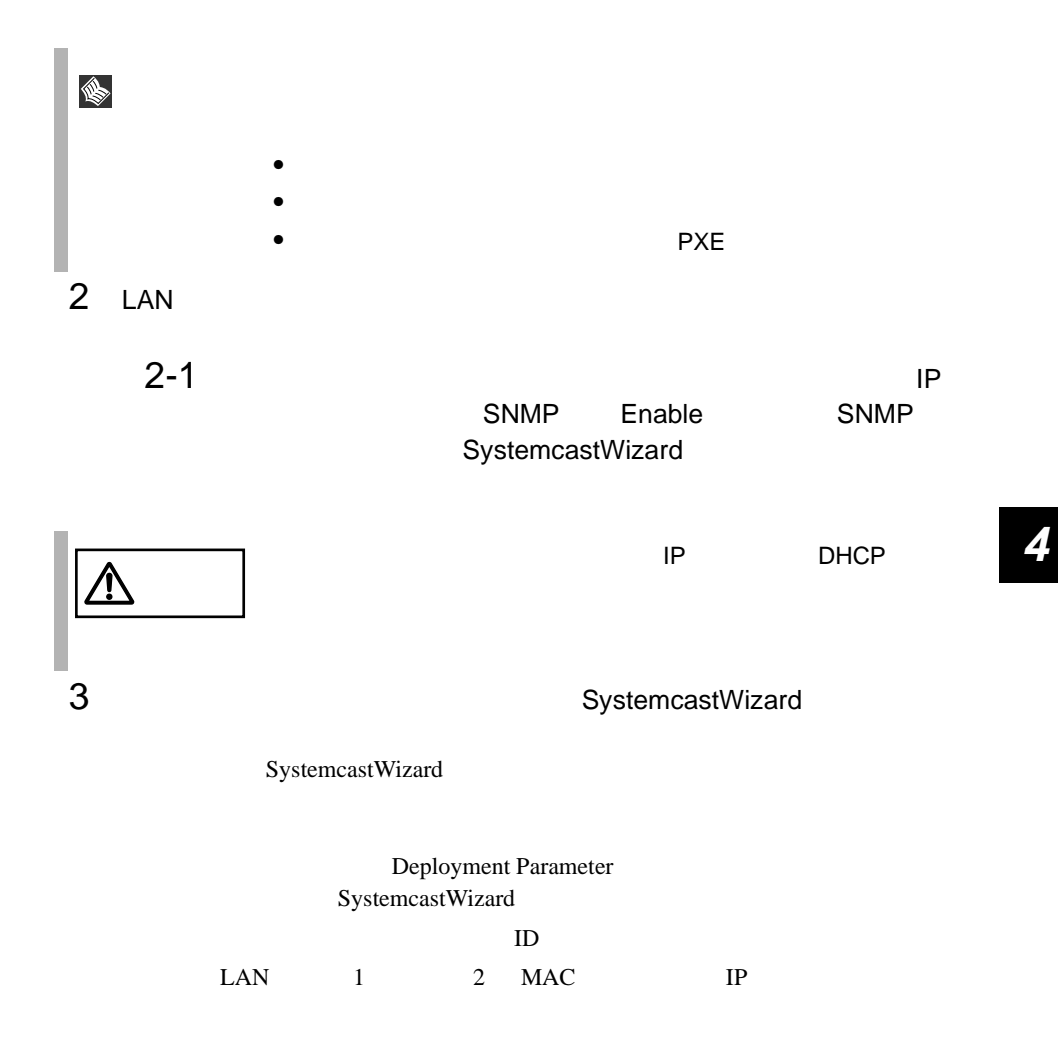

SystemcastWizard Professional

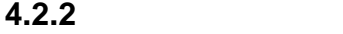

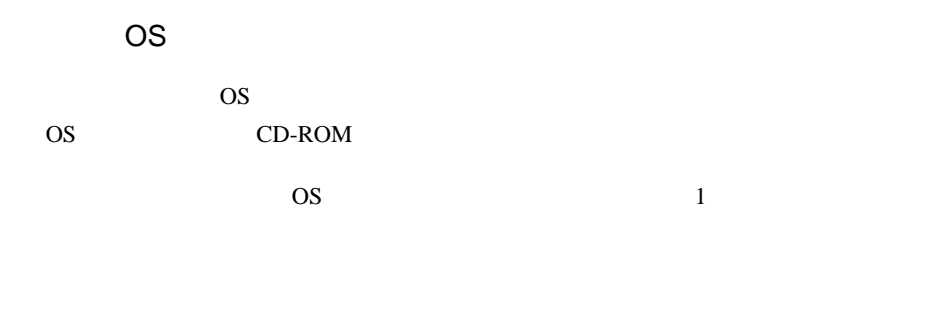

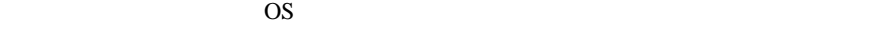

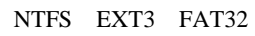

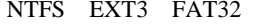

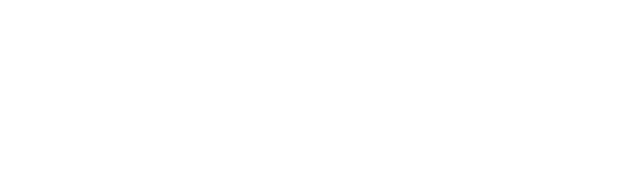

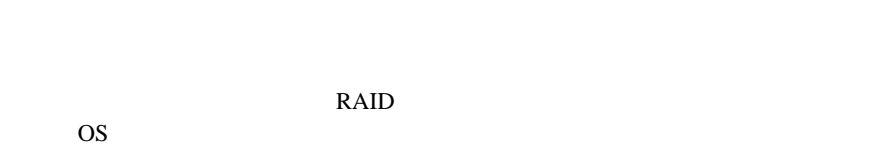

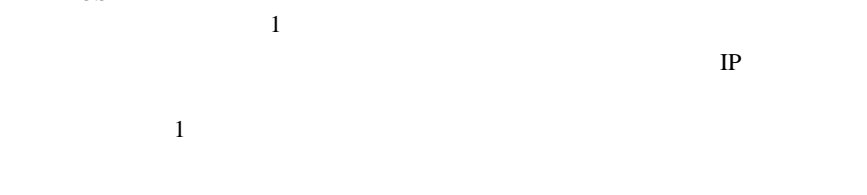

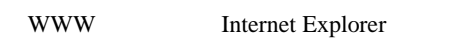

OS  $\overline{\text{S}}$ 

#### BX300

 $\rm BX300$ 

PXE PXE RAID

#### <span id="page-93-0"></span>Windows 2000 Server

**OS** Windows 2000 Server PRIMERGY OS

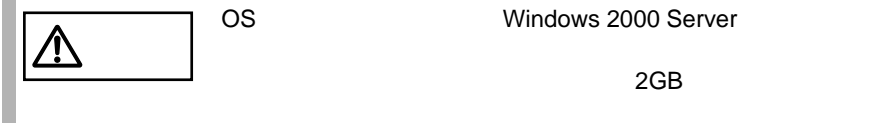

 $2GB$ 

#### <span id="page-93-1"></span>**4.3.1**  $\blacksquare$

Windows 2000 Server

Windows 2000 Server

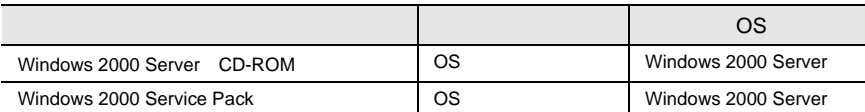

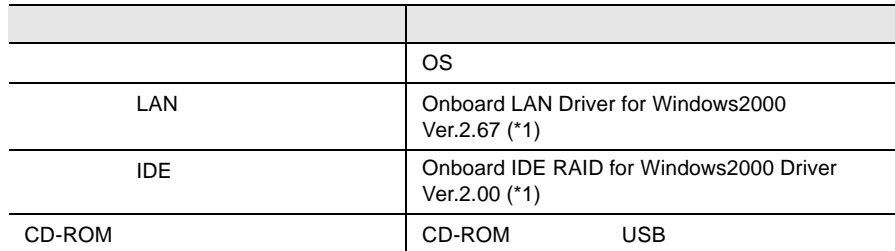

\*1 Drivers CD-ROM

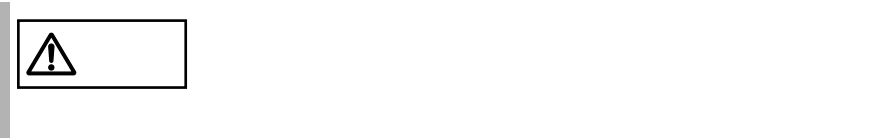

*4*

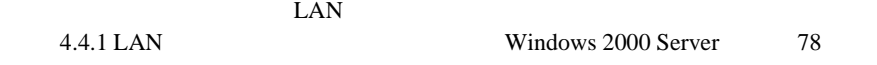

# **4.3.2** インストールの前に

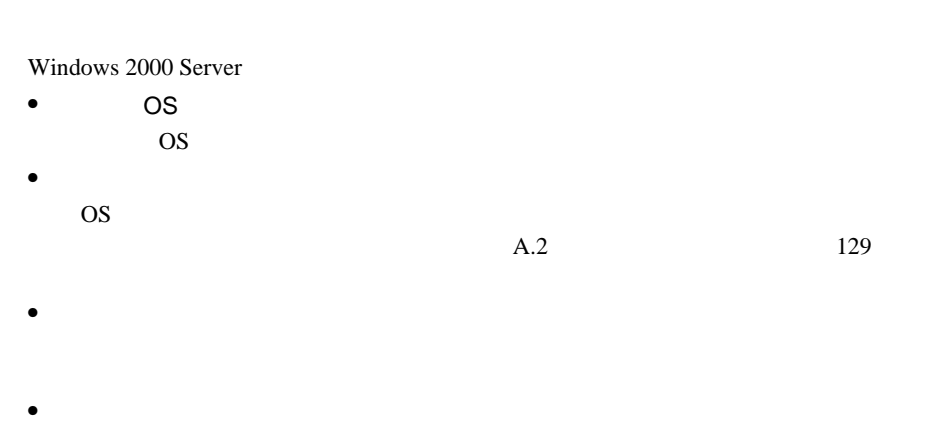

Drivers CD-ROM

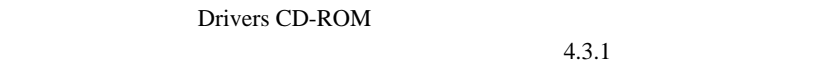

 $71$ 

 $A.3.2$ 

 $135$ 

 $\bullet$   $\bullet$   $\bullet$   $\bullet$   $\bullet$   $\bullet$ 

 $\overline{USB}$ CD-ROM

Windows 2000 Server • Windows 2000 Server Windows 2000 Server 2008 • BIOS CD-ROM Windows 2000 Server Windows 2000 Server CD-ROM TDE Windows 2000 Server **Example 1999** 1 Windows 2000 Server CD-ROM Windows 2000 Server CD-ROM CD-ROM FORM **FOR** Press any key to boot from CD  $CD-$ ROM 2 Windows 2000 Server 3 CD-ROM  $3-1$  $F6$ Press F6 if you need to install a third party SCSI or RAID driver ∖  $\overline{F6}$ 

*4*

To specify additional SCSI adapters, CD-ROM drives, or special disk controllers for use with Windows 2000,including those for which you have a device support disk from a mass storage device manufacturer, press S.

#### 3-3 Please insert the disk labeled Manufacture-supplied hardware support disk into Drive A: CD-ROM

#### Enter

You have Chosen to configure a SCSI Adapter for use with Windows 2000, using a device support disk provided by an adapter manufacturer.

Select the SCSI Adapter you want from the following list, or press ESC to return to the previous screen.

#### $3 - 4$

USB driver

4 IDE  $4-1$  S

To specify additional SCSI adapters, CD-ROM drives, or special disk controllers for use with Windows 2000,including those for which you have a device support disk from a mass storage device manufacturer, press S.

#### 4-2 Please insert the disk labeled Manufacture-supplied hardware support disk into Drive A: Drivers CD-ROM Chooard IDE RAID for Windows2000 Driver Ver.2.00 [Enter]

You have Chosen to configure a SCSI Adapter for use with Windows 2000, using a device support disk provided by an adapter manufacturer.

Select the SCSI Adapter you want from the following list, or press ESC to return to the previous screen.

#### $4 - 3$

Win2000 Promise FastTrak100 (tm) LP/TX2/TX4 Controller

 $4-4$ 

Onboard IDE RAID for Windows 2000 Driver V2.00

 $5$ 

Windows 2000 Server Windows 2000 Server

 $\blacksquare$  . • <mark>•</mark>  $\mathbf{r} = \mathbf{r} - \mathbf{r}$ 

 $6$   $W$ indows 2000 Service Pack Windows 2000 Service Pack CD-ROM Service Pack

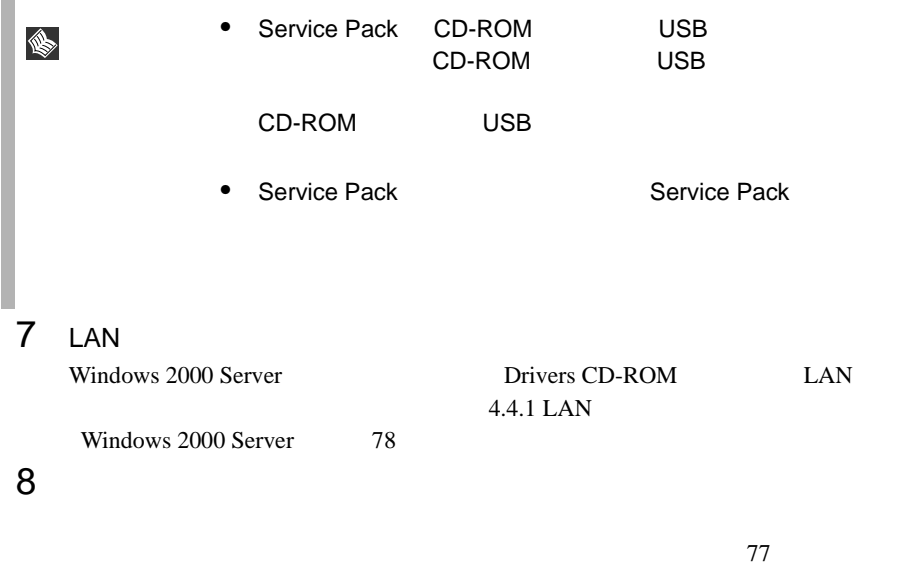

I

Windows 2000 Server

<span id="page-99-0"></span>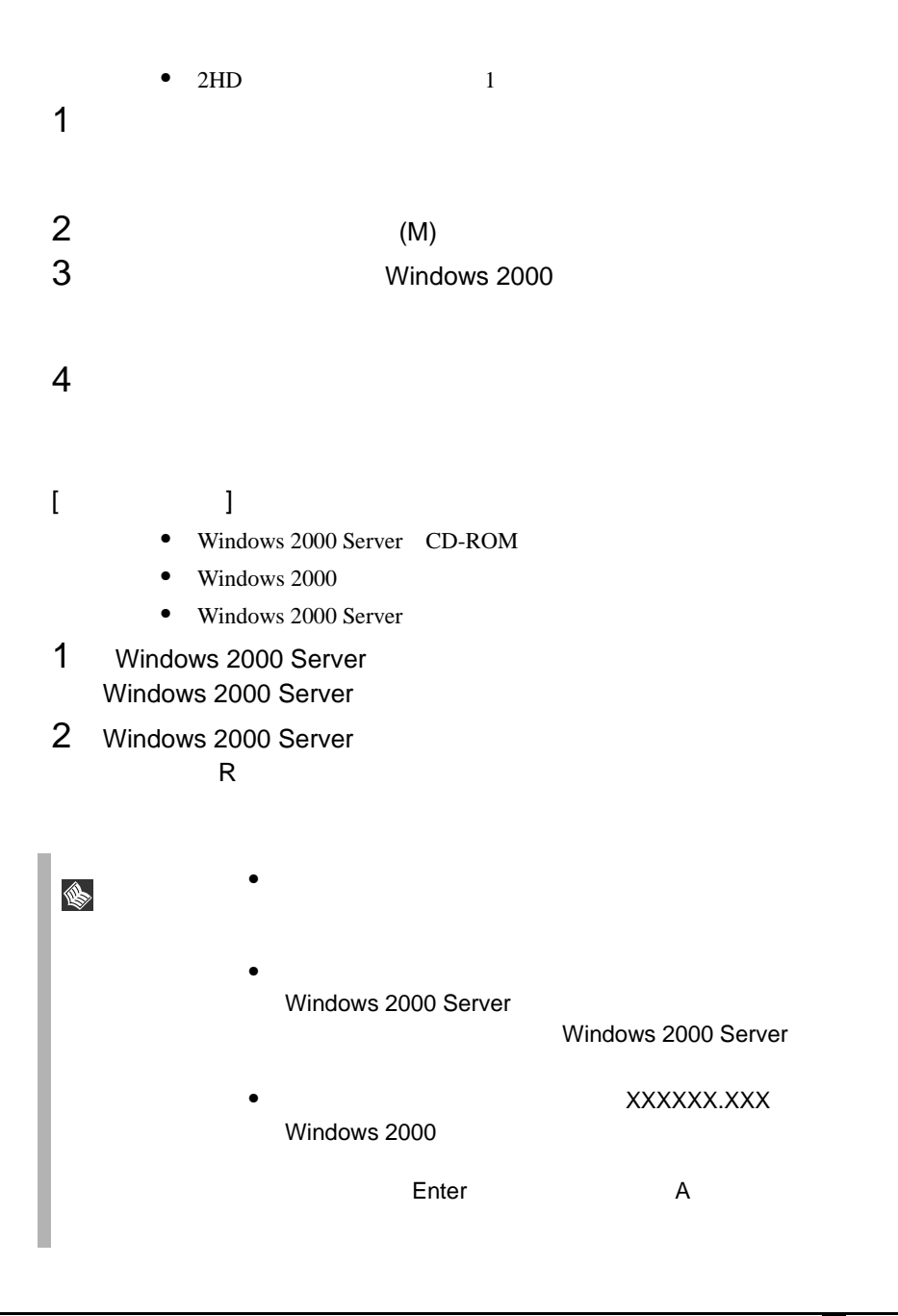

<span id="page-100-1"></span><span id="page-100-0"></span>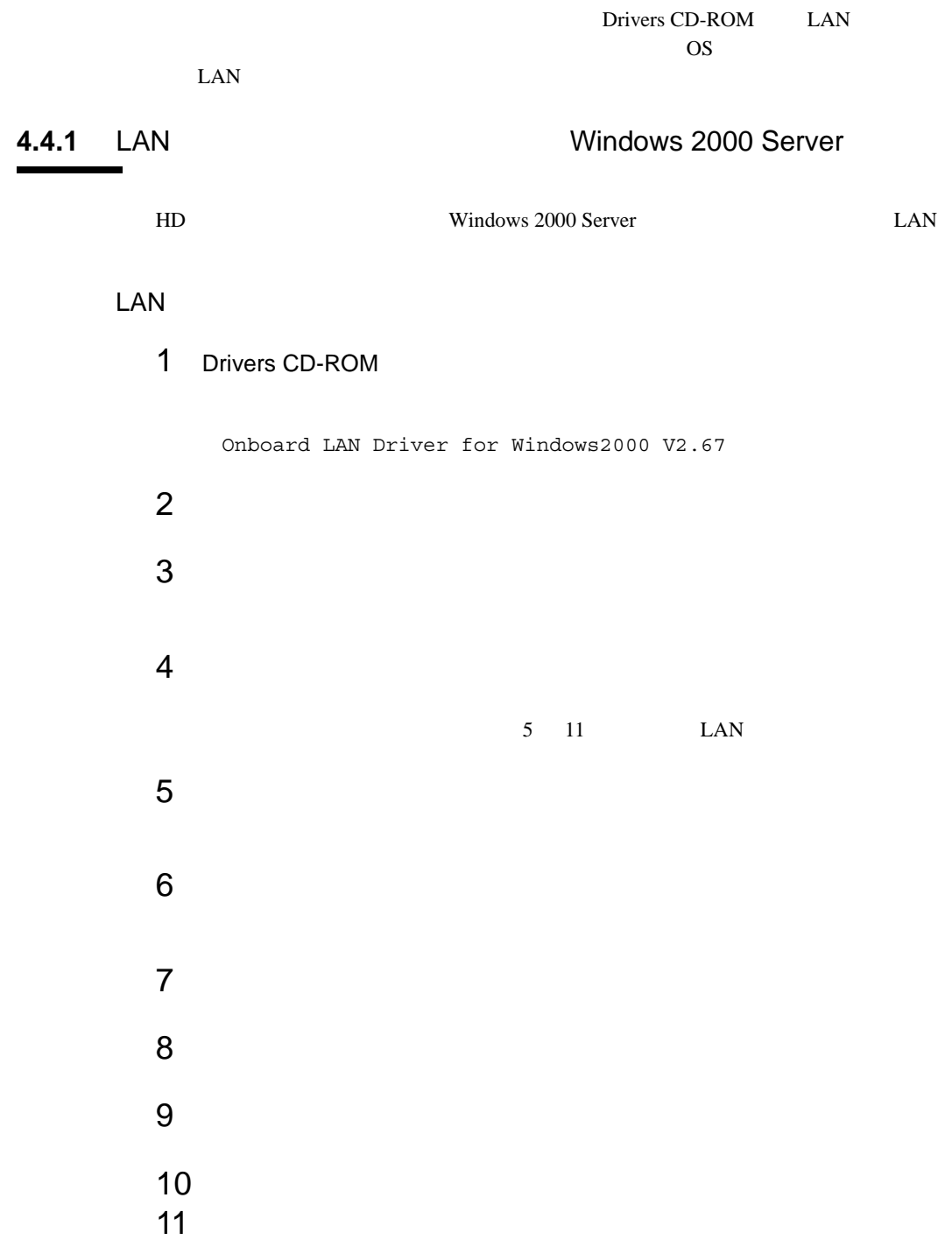

### 12 BACS Broadcom Advanced Control Suite

 $79$ 

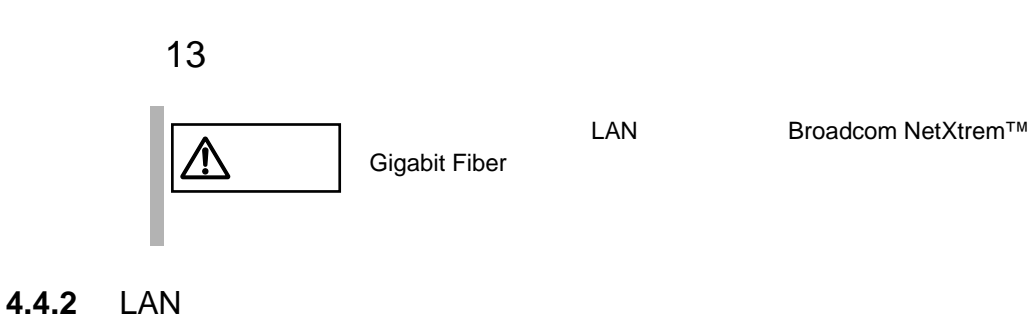

<span id="page-101-0"></span>LAN Broadcom NetXtreme™ Gigabit Broadcom NetXtreme™ Gigabit BACS(Broadcom Advanced Control Suite)

1 Drivers CD-ROM

D:¥drivers¥lan¥broadcom¥w2k¥bacs¥Setup.exe D: CD-ROM

 $2$ 

Would you like to install the Broadcom Advanced Server Program(BASP) Driver for Windows 2000 ?

 $(Y)$ 

<span id="page-102-0"></span>Drivers CD-ROM

[4.7 ServerView](#page-116-0) 4.8 IDE RAID

## **4.5.1** FM Advisor

FM Advisor

#### FM Advisor

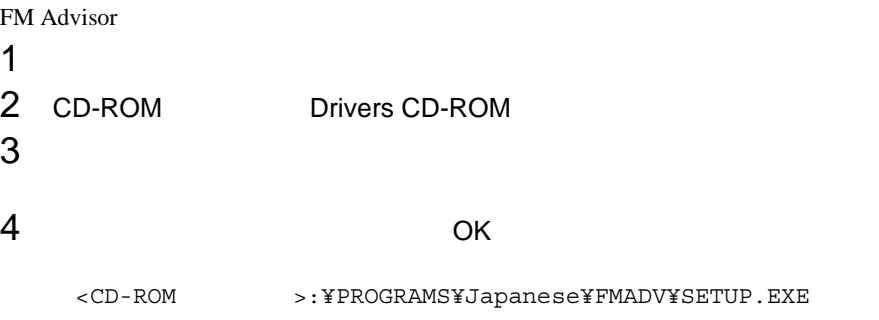

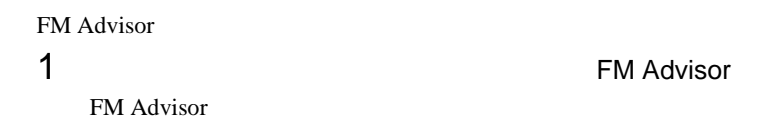

 $2$ 

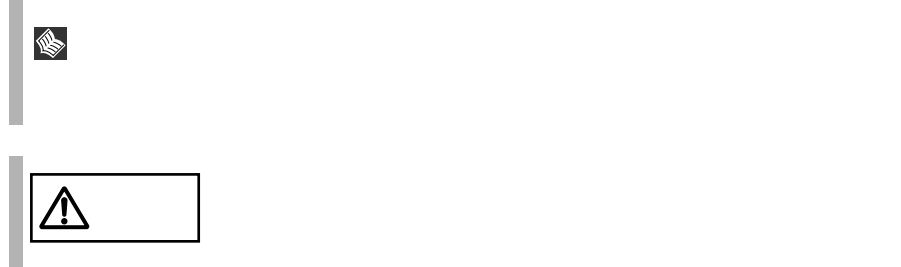

Windows XP/2000/NT

"FMWORLD"

FM Advisor

FM WORLD URL http://www.fmworld.net/ URL http://www.fmworld.net/index\_down.html

ServerView

## **4.5.2 PROBEPRO**

PROBEPRO Windows 2000 Server PROBEPRO **PROBEPRO PROBEPRO**  $1$  $2$ Windows 2000  $84$ 3 CD-ROM Drivers CD-ROM  $4$  $5$  OK <CD-ROM >:¥PROGRAMS¥Japanese¥PROBEPRO¥SETUP.EXE  $6$ **PROBEPRO**  $7$  $8$  $83$ ポイント PROBEPRO を再インストールする場合は、一度、PROBEPRO I.  $\sim$  84

<span id="page-105-0"></span>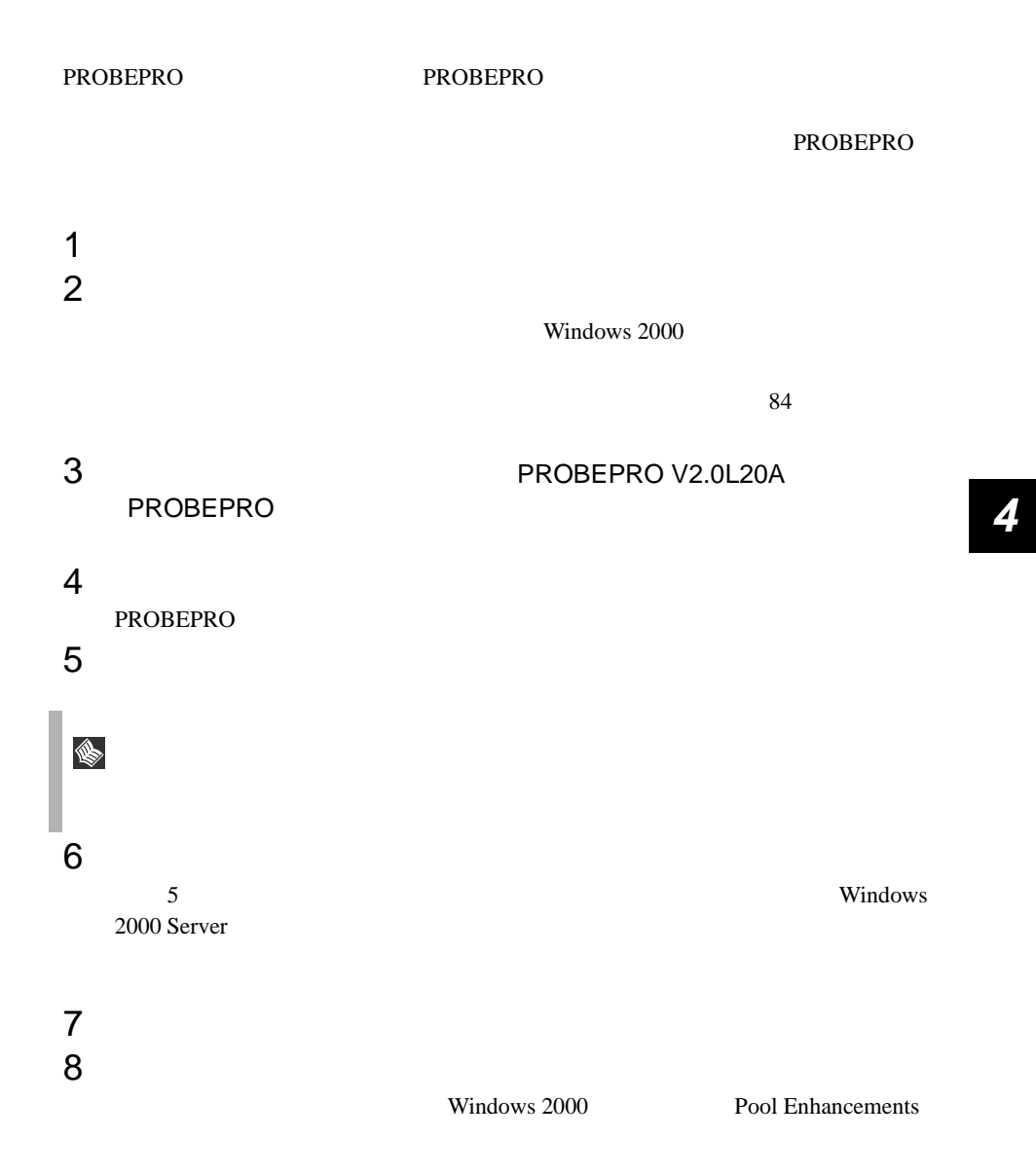

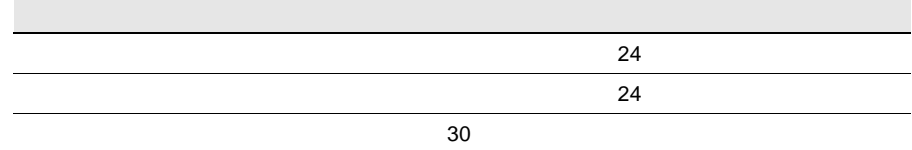

#### **PROBEPRO**

C:¥Program Files¥FUJITSU¥PROBEPRO¥Data

# <span id="page-106-1"></span> $1$ 2 PROBEPRO V2.0L20A PROBEPRO  $3$

<span id="page-106-0"></span> $1$ 

Windows 2000 Windows 2000 Customer Support and Diagnostics Tools CD-ROM Microsoft Web URL http://www.microsoft.com/windows2000/downloads/tools/symbols/ default.asp  $URL$ 

http://www.microsoft.com/JAPAN/support/kb/articles/J054/0/84.htm

url urban urban urban urban urban urban urban urban urban urban urban urban urban urban urban urban urban urba

 $2$ 

¥Symbols

## **4.5.3** DSNAP

DSNAP

DSNAP Windows 2000 Server

Drivers CD-ROM ¥PROGRAMS ¥Japanese¥DSNAP

- DSNAP.EXE
- README.TXT

*4*
# **4.5.4** SystemWalker® /LiveHelp® Client V5.2

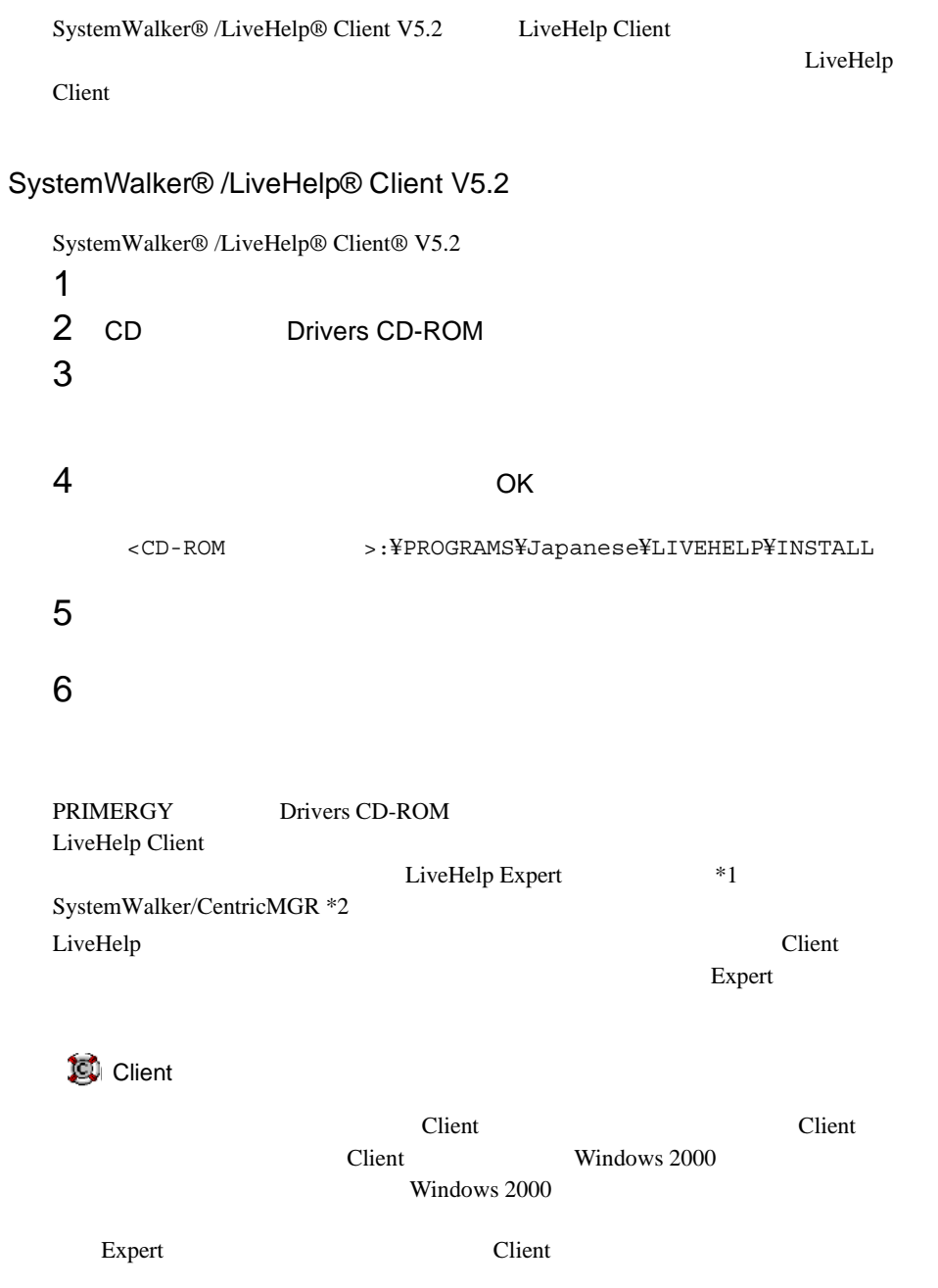

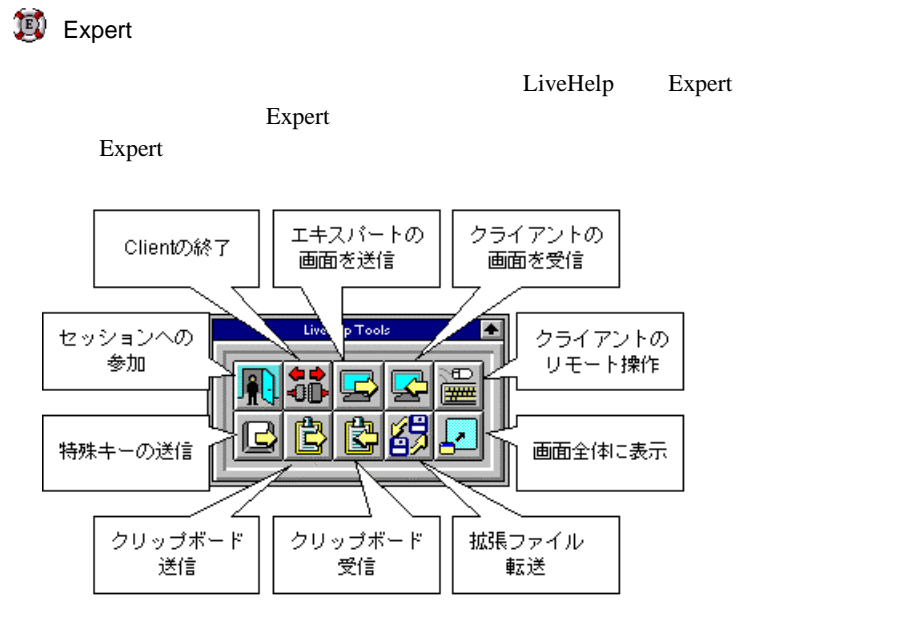

LiveHelp

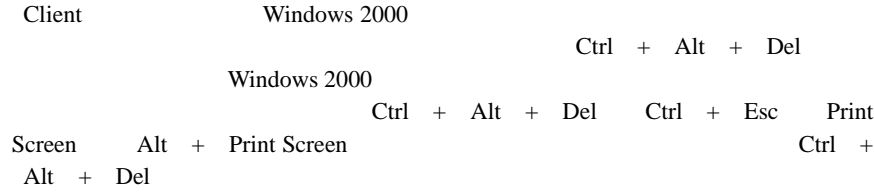

*4*

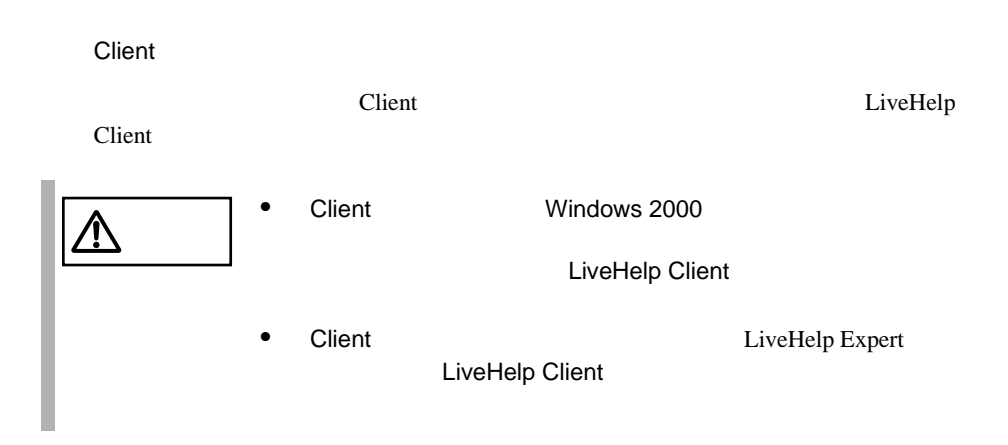

LiveHelp

LiveHelp Client

extent 2000 Windows 2000 Windows 2000 Windows 2000

# LiveHelp Client \*3 LiveHelp Expert

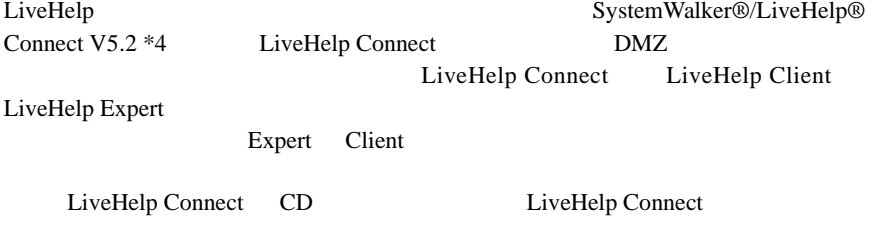

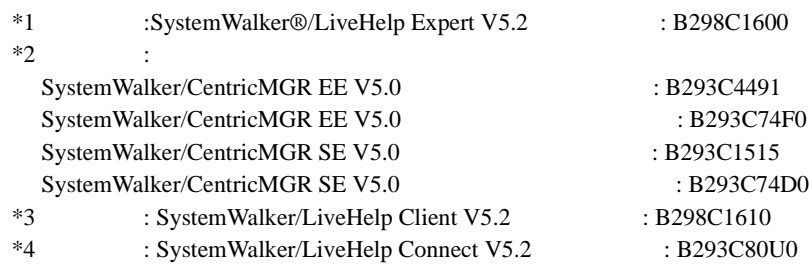

# 4.5.5 Chronoworker/S

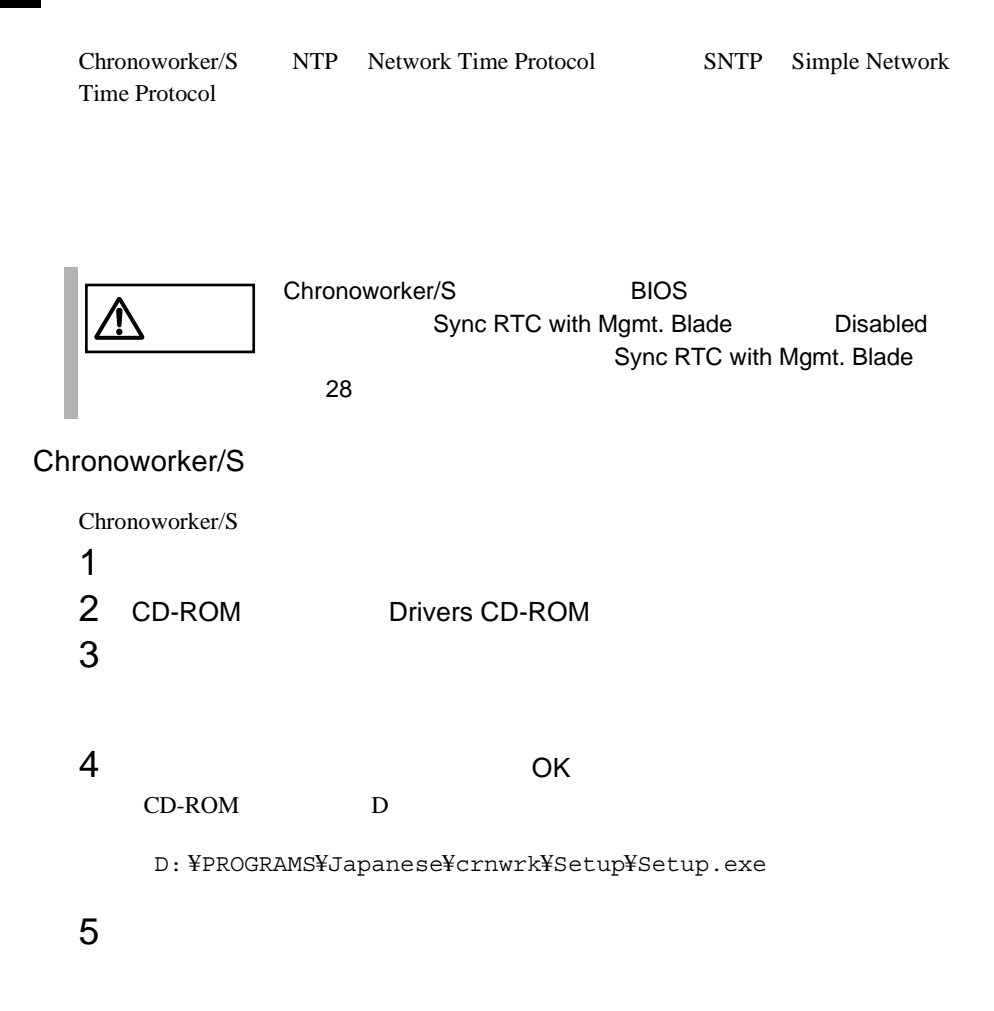

Chronoworker/S

S Chronoworker/S Chronoworker/S

**SNTP** 

 $Chronoworker$  Chronoworker

**LAN** 

 $\mathsf{LAN}$  /  $\mathsf{LAN}$  /  $\mathsf{LAN}$  /  $\mathsf{LAN}$  /  $\mathsf{SN}$  /  $\mathsf{SN}$  /  $\mathsf{SN}$  /  $\mathsf{SN}$  /  $\mathsf{SN}$  /  $\mathsf{SN}$  /  $\mathsf{SN}$  /  $\mathsf{SN}$  /  $\mathsf{SN}$  /  $\mathsf{SN}$  /  $\mathsf{SN}$  /  $\mathsf{SN}$  /  $\mathsf{SN}$  /  $\mathsf{SN}$  /  $\mathsf{SN}$  /  $\mathsf{SN}$  /

S

Socks5 Proxy

Chronoworker/S

WindowsNT/2000 ChronoNTService

ChronoNTService

Chronoworker/S

1 extending the following  $\mathbf{1}$ 2 Chronoworker<br>3  $3$ 

 $NTP$  $NTP$  *4*

- 1 Chronoworker<br>2  $2$ 1 8 Ohronoworker
- 1 Chronoworker/S

 $2$ 

Chronoworker/S

REMCS **The Second Second Second Second Second Second Second Second Second Second Second Second Second Second Second Second Second Second Second Second Second Second Second Second Second Second Second Second Second Second S** 

REMCS ServerView

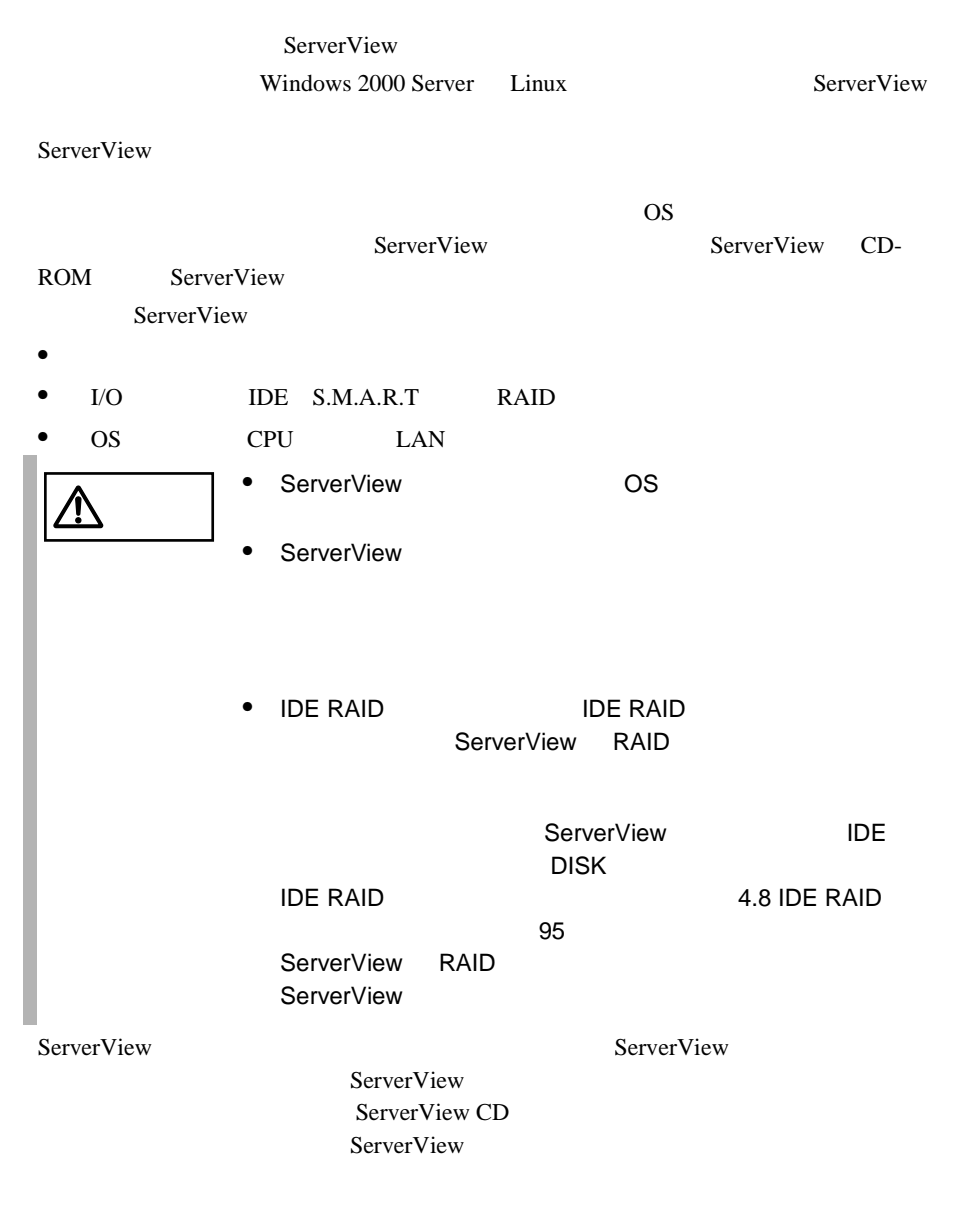

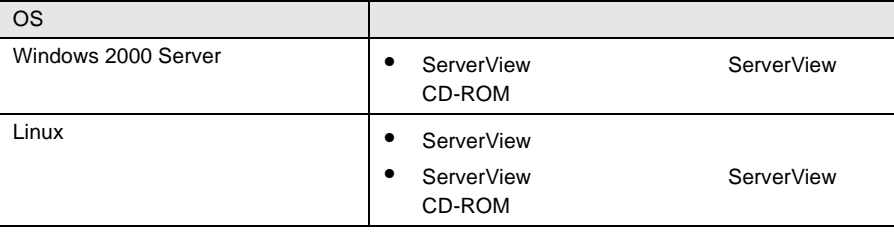

<span id="page-117-0"></span>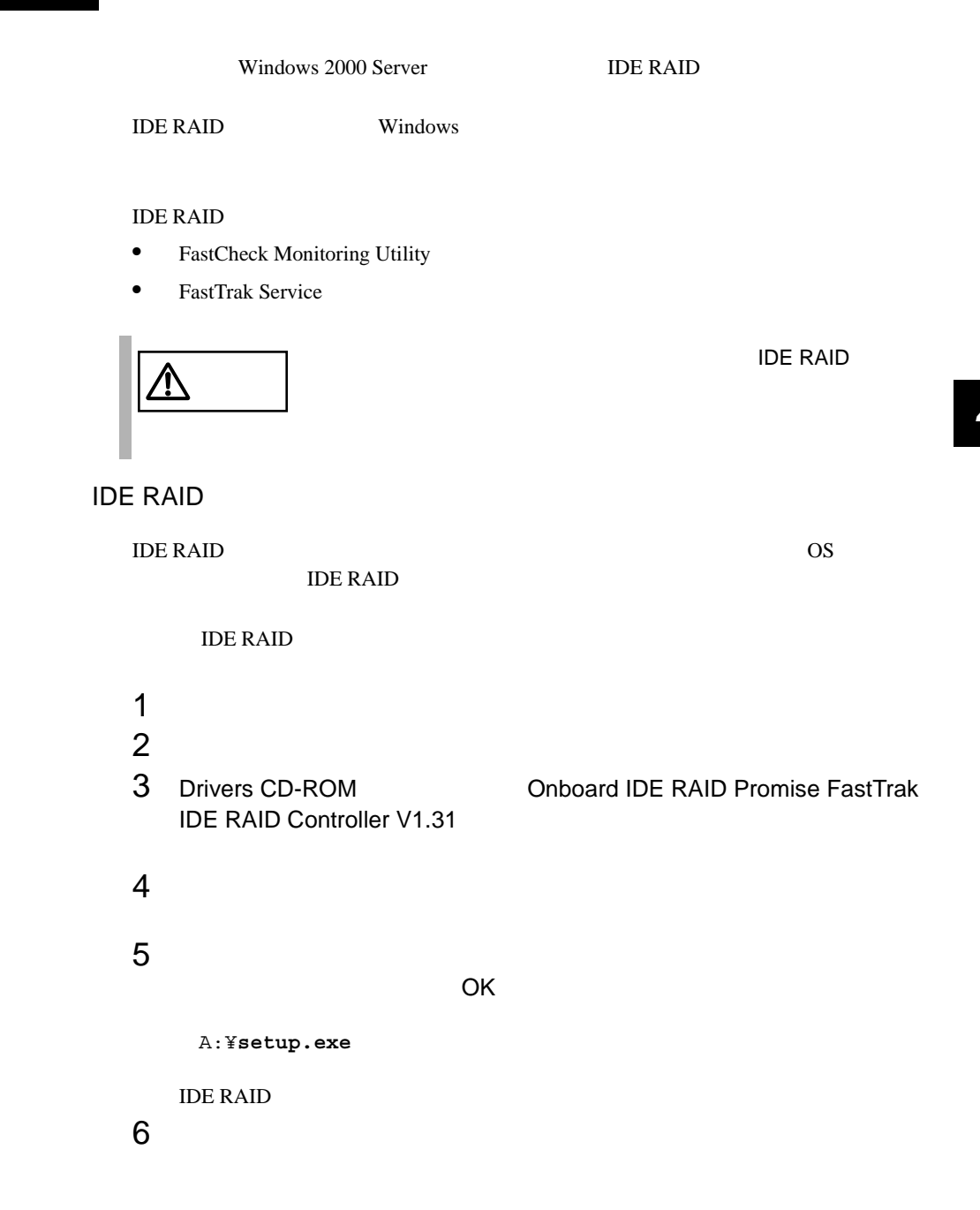

# **4.8.1** FastCheck Monitoring Utility

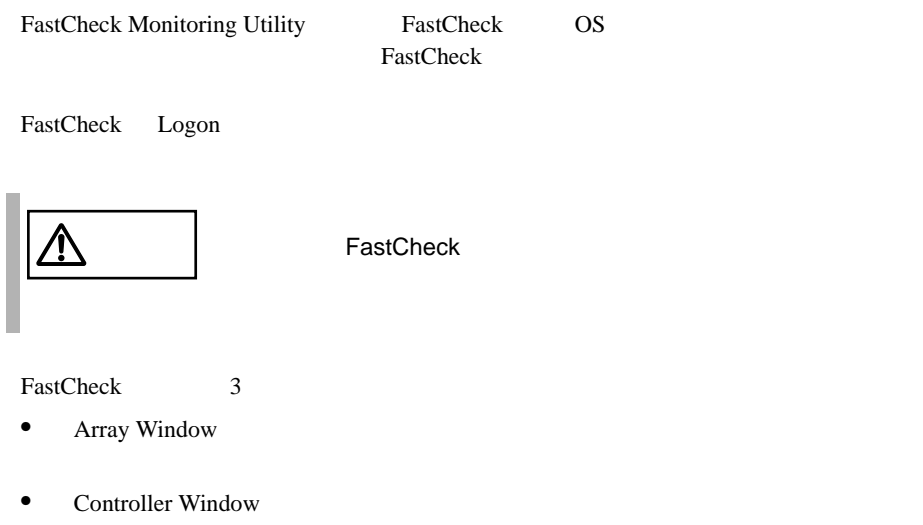

• Options Window

# <span id="page-118-0"></span>Array Window

Array Window

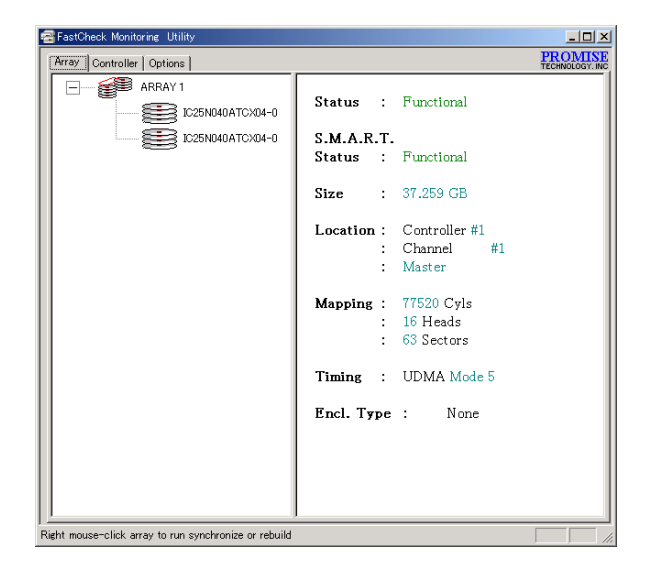

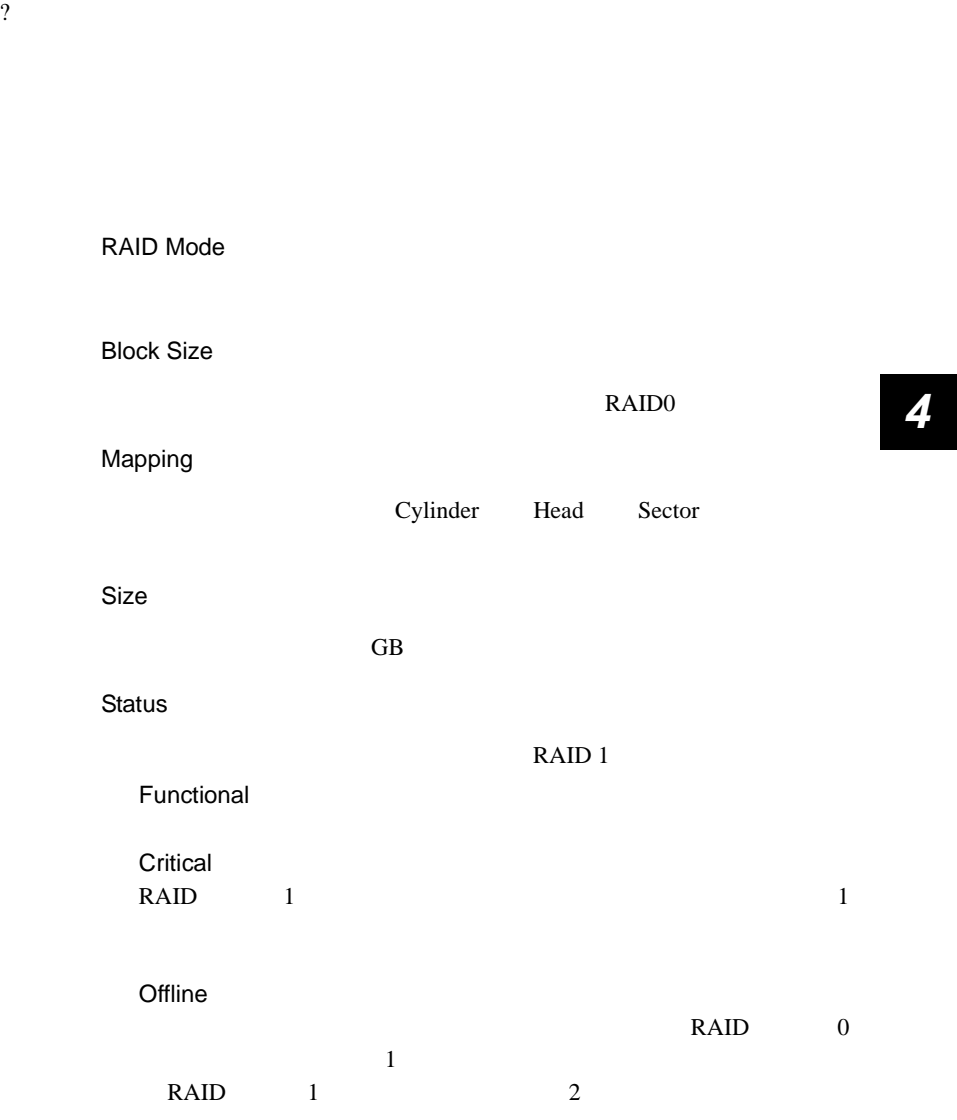

Offline States of The States and the States of The States and the States of The States and States and States and The States and The States and The States and The States and The States and The States and The States and The

#### **Status**

Functional

Functional (Rebuilding)

**Offline** 

Free

Unknown

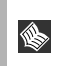

ト Assignment にんじん Free とんだ Free とんだ おおし しょうしゃ Free とんだ こんだい しょうしょう しょうしょう しょうしゃ しょうしゃ

S.M.A.R.T status

Functional

Predictive Failure

Size

Location

ID Master/Slave

Mapping

Cylinder Head Sector

 $\rm GB$ 

Timing

#### Encl.Type

None

<span id="page-121-0"></span>Pop Up

 $\mathop{\rm Pop}\nolimits Up$ 

Always on top

FastCheck

Minimize

FastCheck

Synchronize

About

FastCheck

### Controller Window

Controller Window

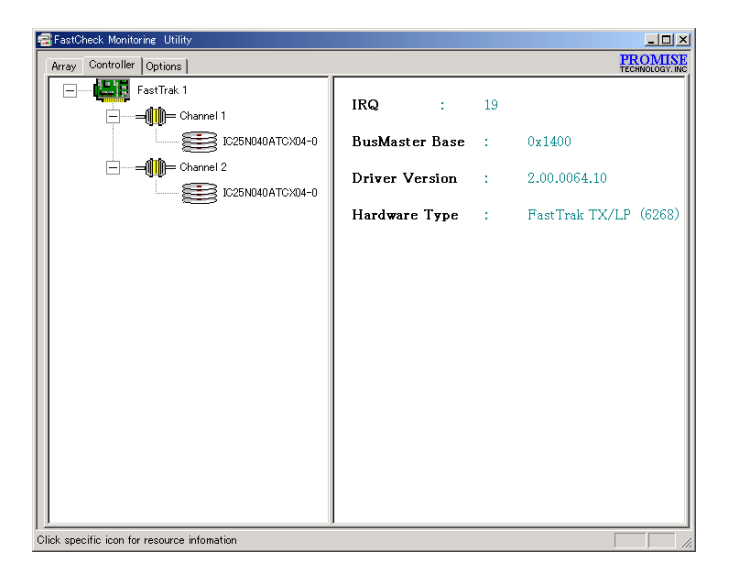

Offline  $\times$ 

4.8 IDE RAID 99

IRQ

#### TRQ **IRQ**

Bus Master Base

**Base Address** 

Driver Version

Hardware Type

Base IO Address

**Base IO Address** 

**Status** 

Functional

Functional (Rebuilding)

**Offline** 

Free

Unknown

# S.M.A.R.T status

Functional

Predictive Failure

Size

 $\rm GB$ 

Location

ID Master/Slave

Mapping

Cylinder Head Sector

Timing

Encl.Type

None

*4*

# <span id="page-124-0"></span>Options Window

Options Window  $\Delta$ pply

Reset

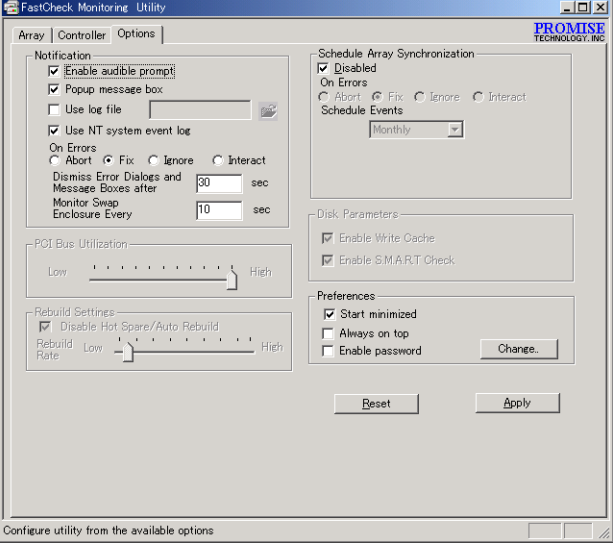

Notification

Enable audible prompt

Popup message box

 $\overline{a}$ 

Use log file

Use NT system event log

 $\overline{\text{OS}}$ 

On Errors

Synchronize/Rebuild Abort

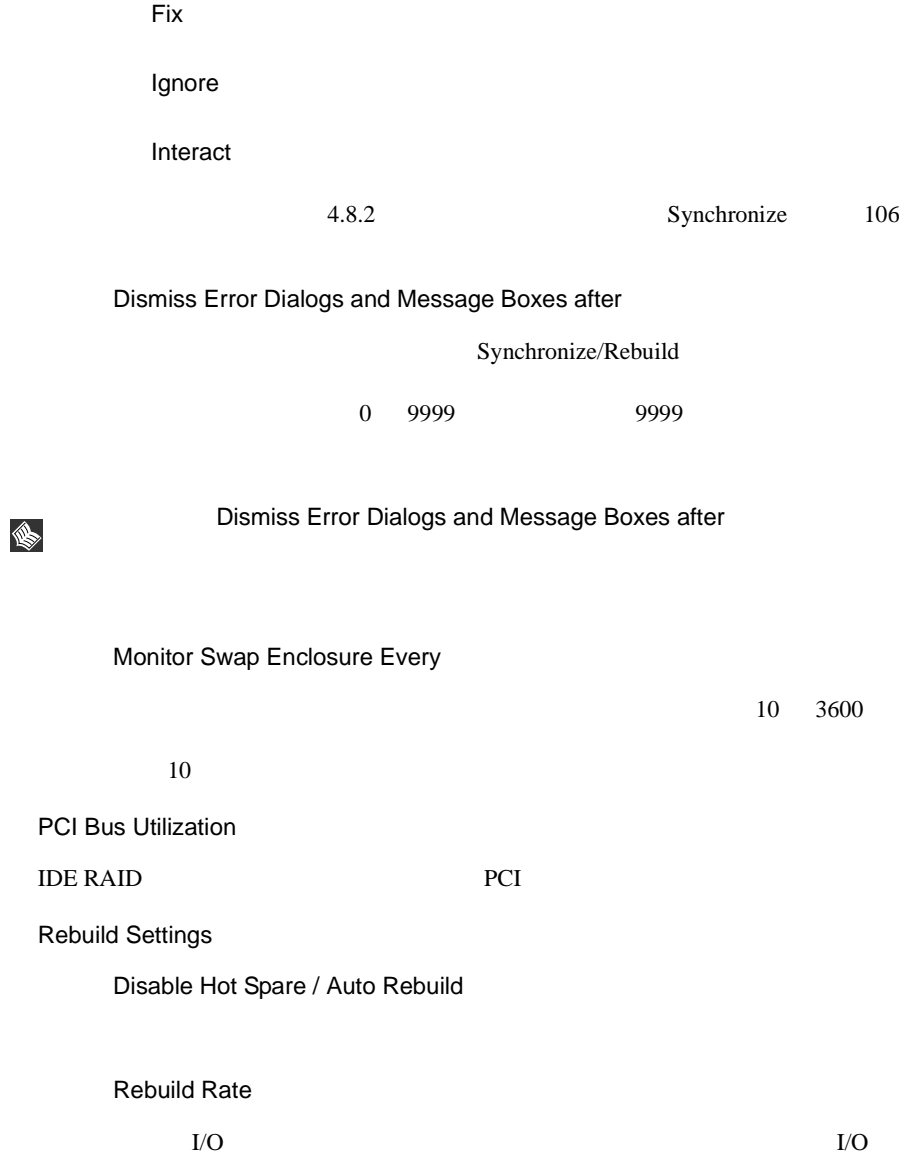

#### <span id="page-126-0"></span>Schedule Array Synchronization

Disabled

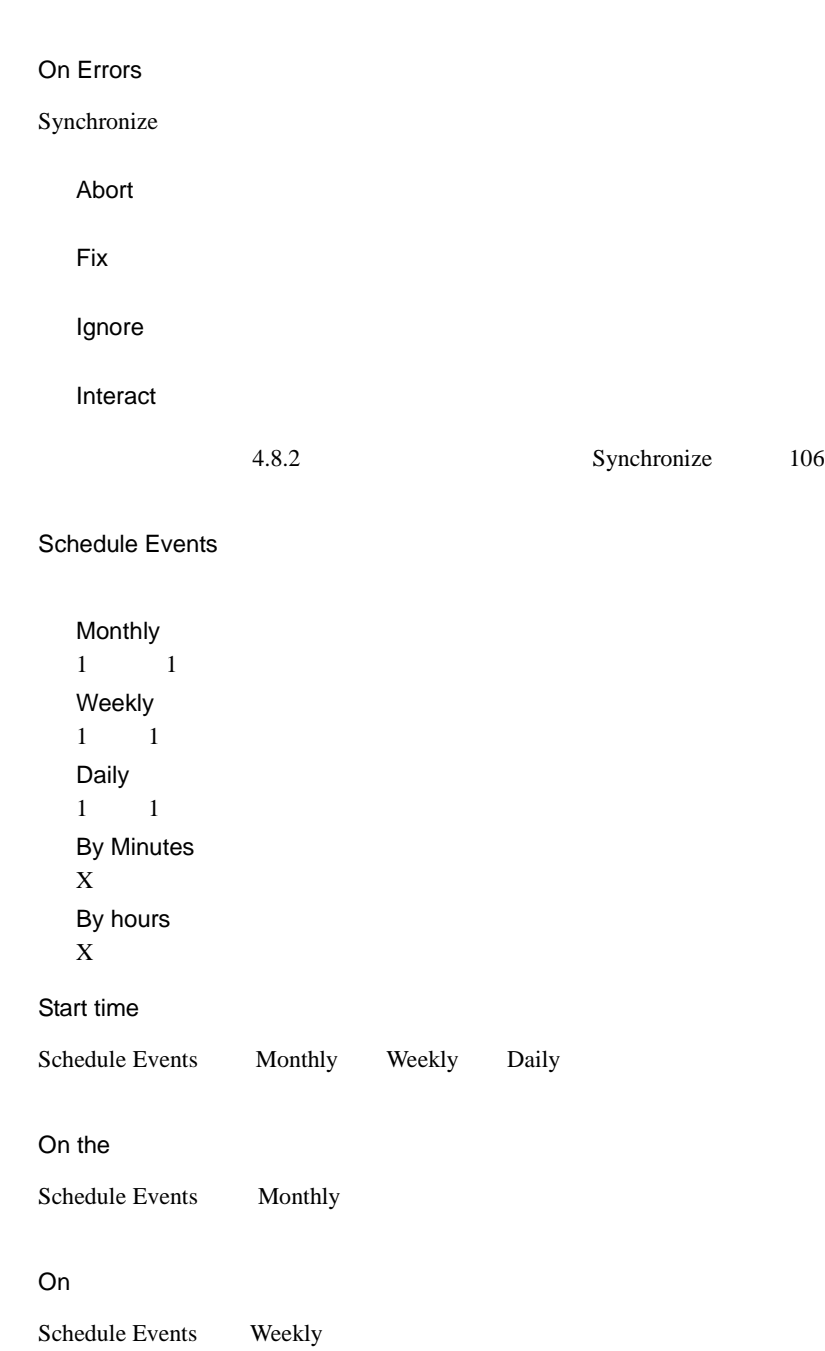

Every

Schedule Events By minutes By hours

Disk Parameters

Enable Write Cache

Enabled S.M.A.R.T Check

S.M.A.R.T

Preferences

Start Minimize

FastCheck

FastCheck

Always on top

FastCheck

Enable password

Change

FastCheck

OK SOURCE ON THE SOURCE OF THE SOURCE OF THE SOURCE OF THE SOURCE OF THE SOURCE OF THE SOURCE OF THE SOURCE OF

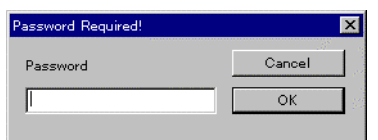

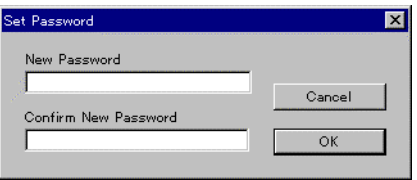

 $2 \t\t\t OK$ 

*4*

# <span id="page-128-0"></span>**4.8.2** Synchronize

Synchronize

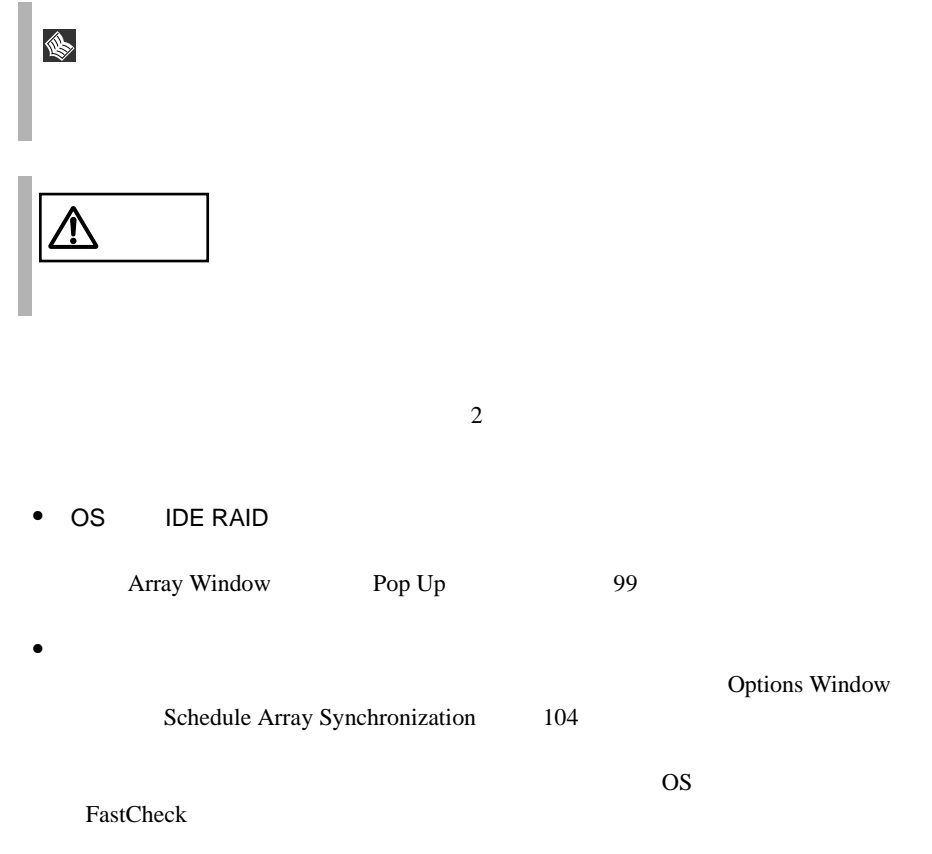

Options Window

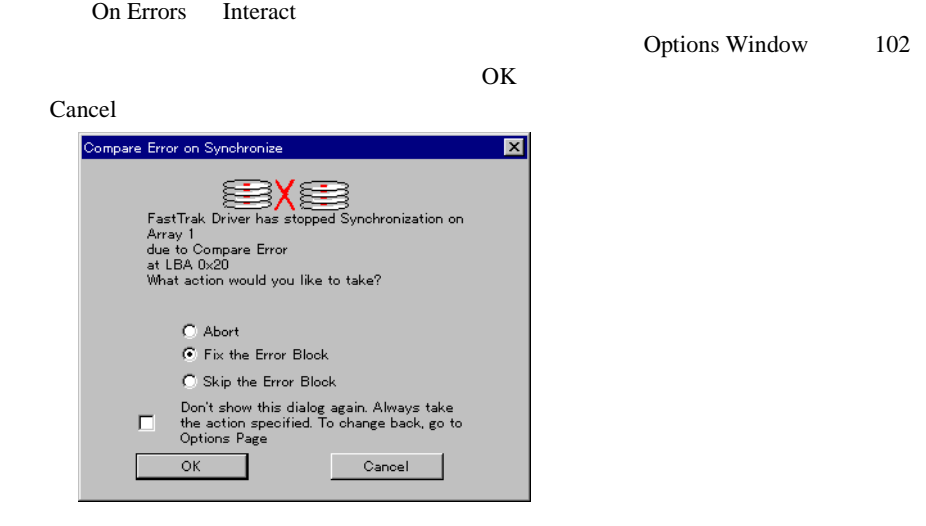

Abort

Fix the Error Block  $1$ 

Skip the Error Block

Don't show this dialog again...

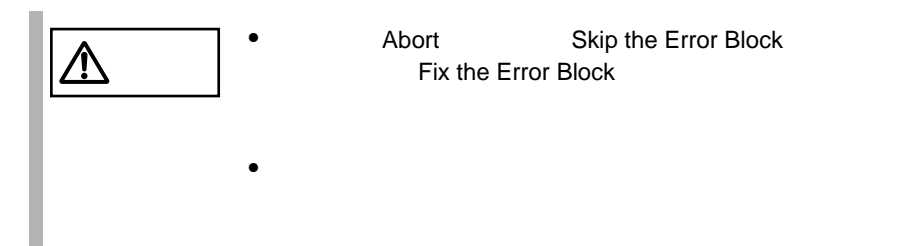

# **4.8.3** FastTrak Service

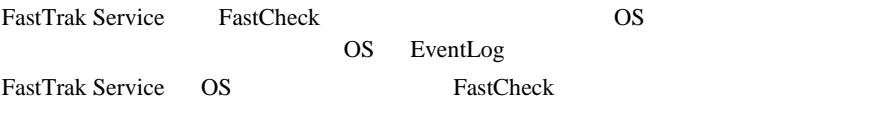

# *5* バックアップ

# Contents

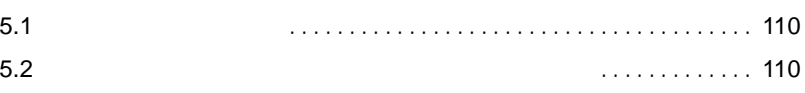

# <span id="page-132-1"></span><span id="page-132-0"></span>**5.2** バックアップ装置とソフトウェア、およびその運用

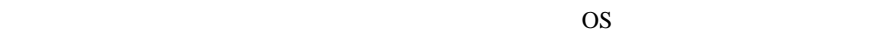

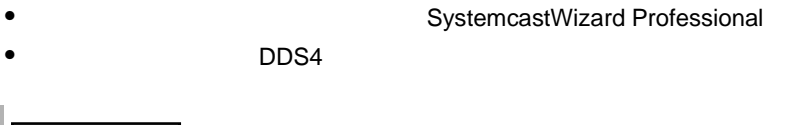

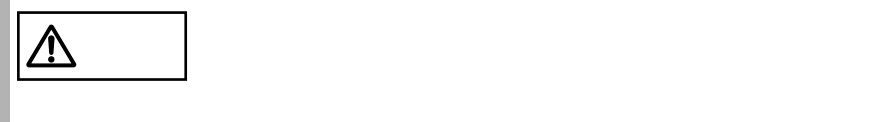

• **Article SystemcastWizard Professional SystemcastWizard Professional** 

# **6**

# *Contents*

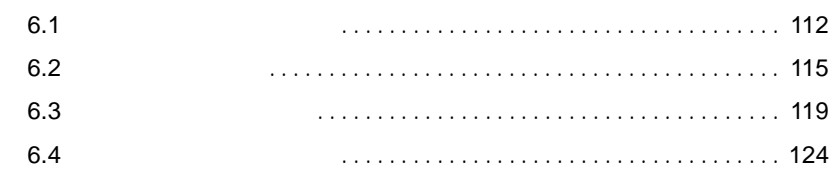

• <sub>(1)</sub>  $6.4$  $124$ • ディスプレイにエラーメッセージが表示された。  $6.2$  115 • LAN  $\blacksquare$ 

<span id="page-134-0"></span> $\bullet$ 

 $LAN$ LAN  $\mathcal{L}$ • LAN

 $\bullet$ 

• ディスプレイの電源が入らない。

KVM KVM **EXAM** 

#### RAM  $R$

 $\bullet$ 

 $\bullet$  -  $\bullet$  -  $\bullet$ 

 $\bullet$  -  $\bullet$  -  $\bullet$ 

### KVM KVM

 $\bullet$ 

*6*

CD-ROM

• データの読み込みができない。  $CD$ -ROM OS  $\sim$ ROM FOR SERVER SERVER SERVER SERVER SERVER SERVER SERVER SERVER SERVER SERVER SERVER SERVER SERVER SERVER SERVER SERVER SERVER SERVER SERVER SERVER SERVER SERVER SERVER SERVER SERVER SERVER SERVER SERVER SERVER SERVER SERV CD CD  $CD$  $CD$  $\mathbf C\mathbf D$  $\bullet$ 

CD-ROM

POST Power On Self Test

#### <span id="page-137-0"></span>POST POST

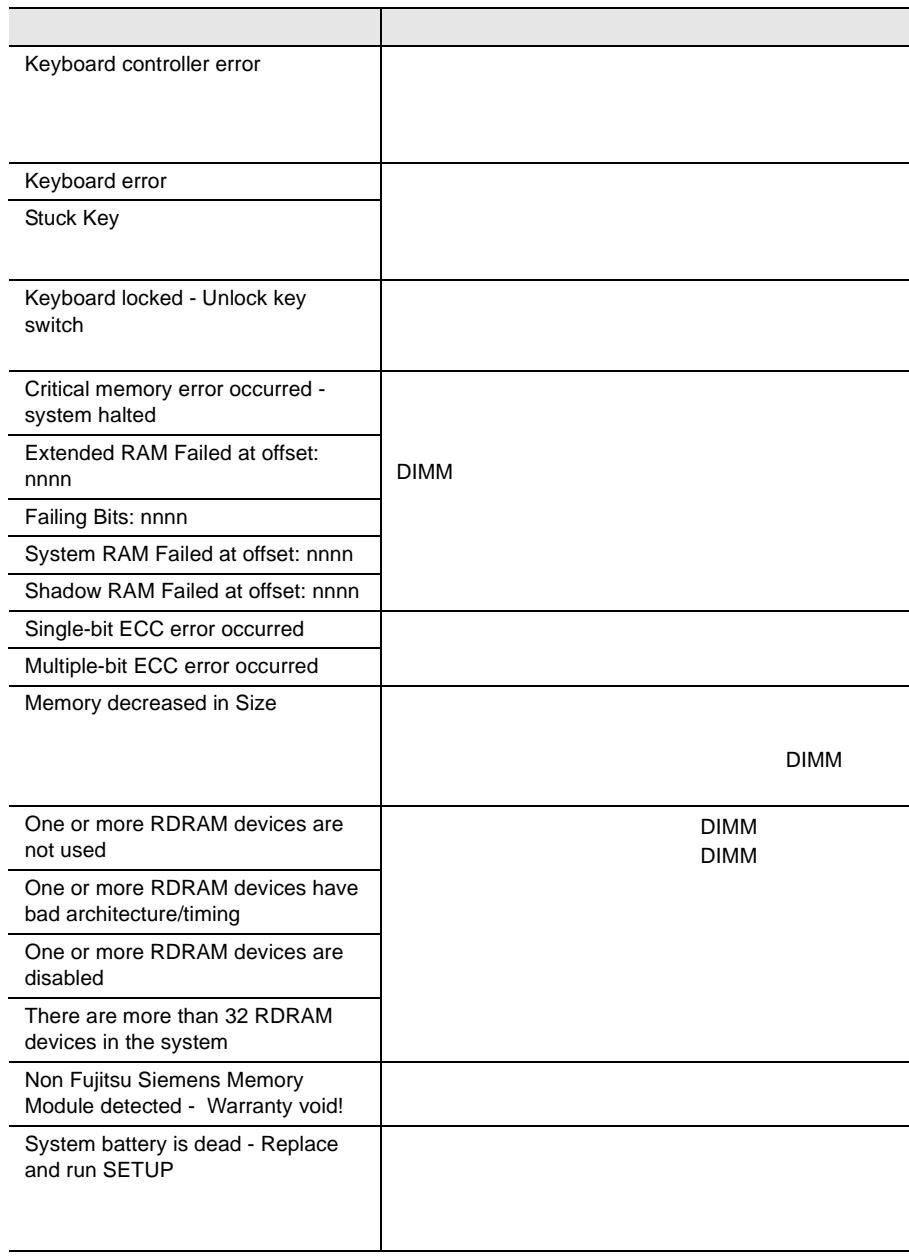

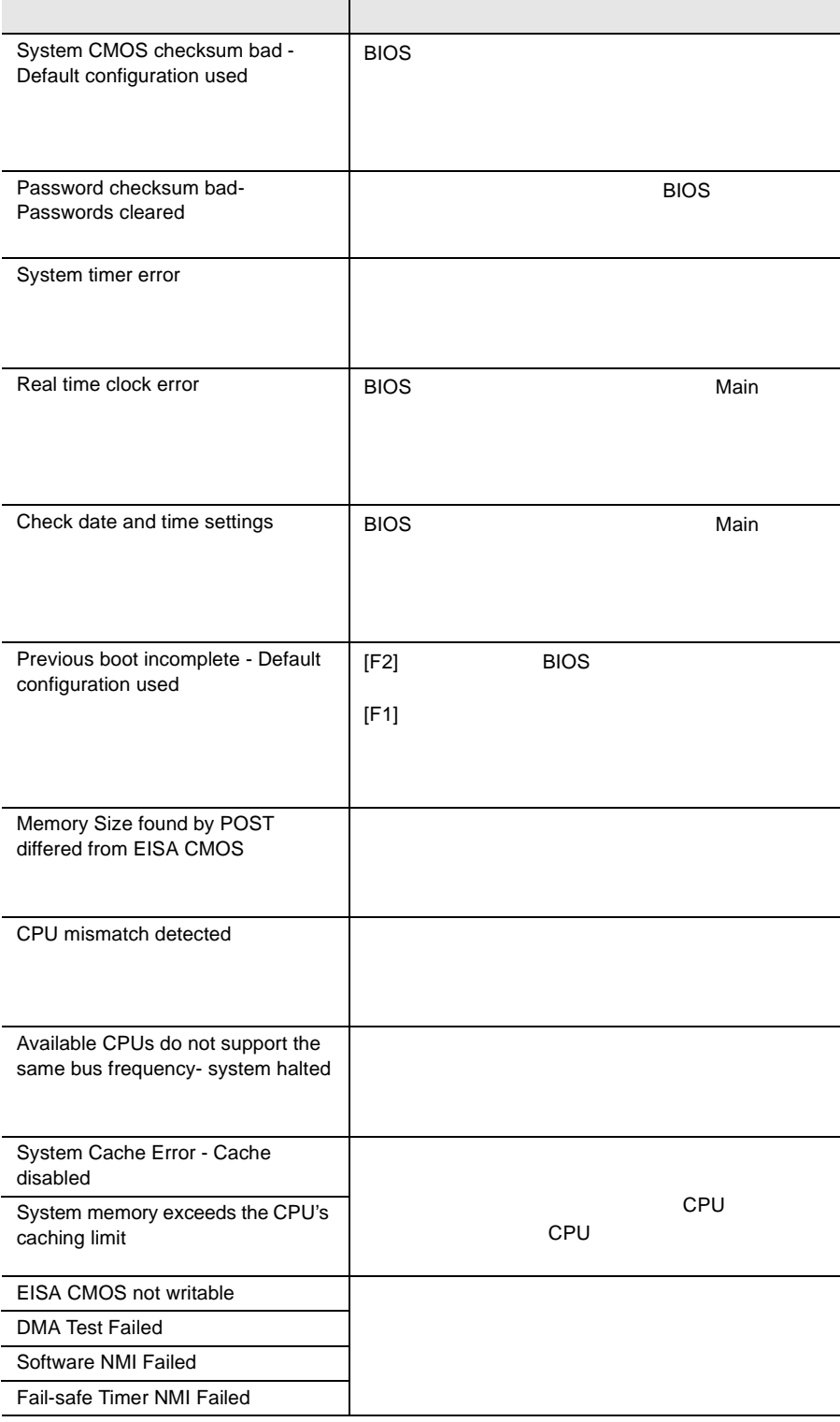

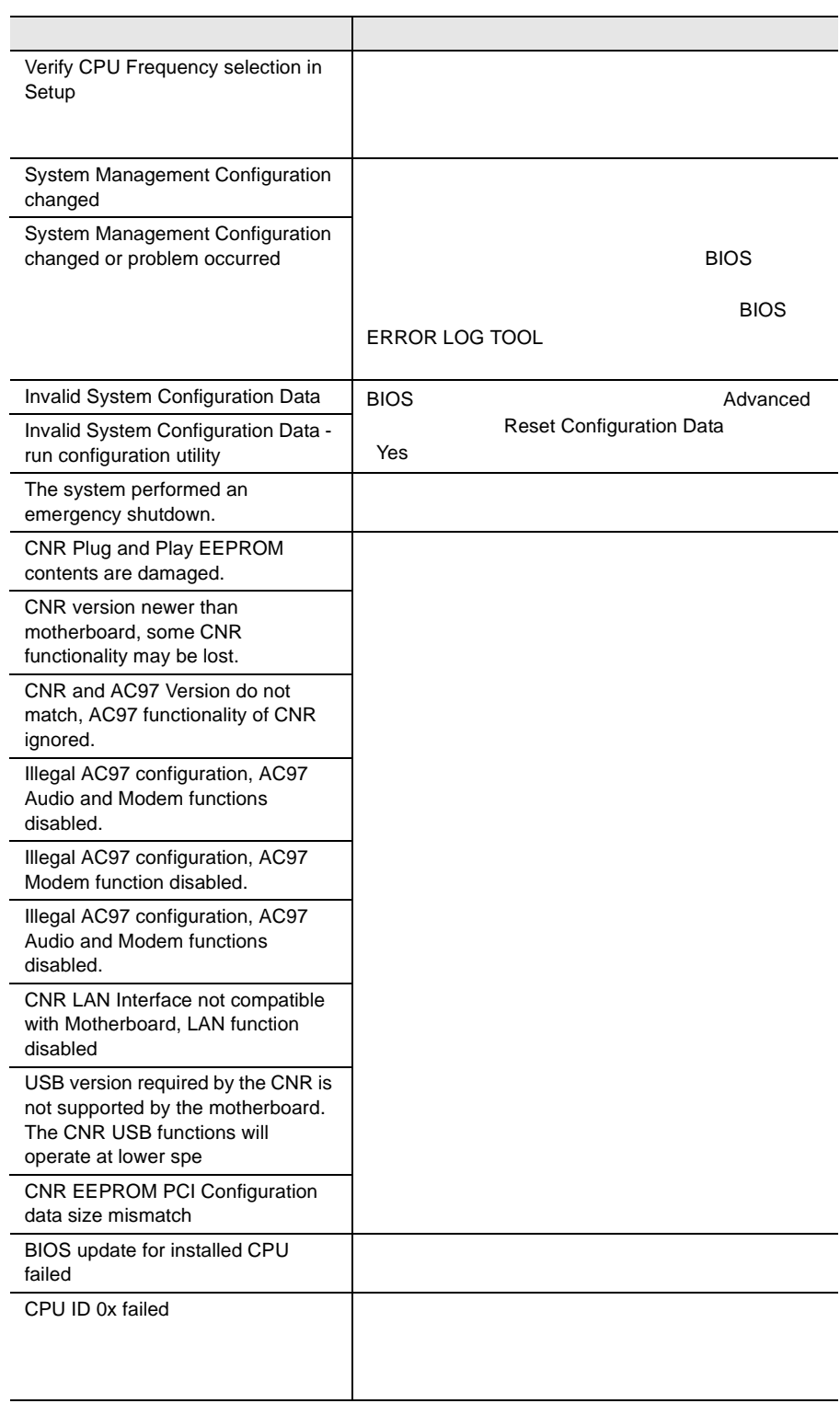

 $\overline{a}$ 

L.

L

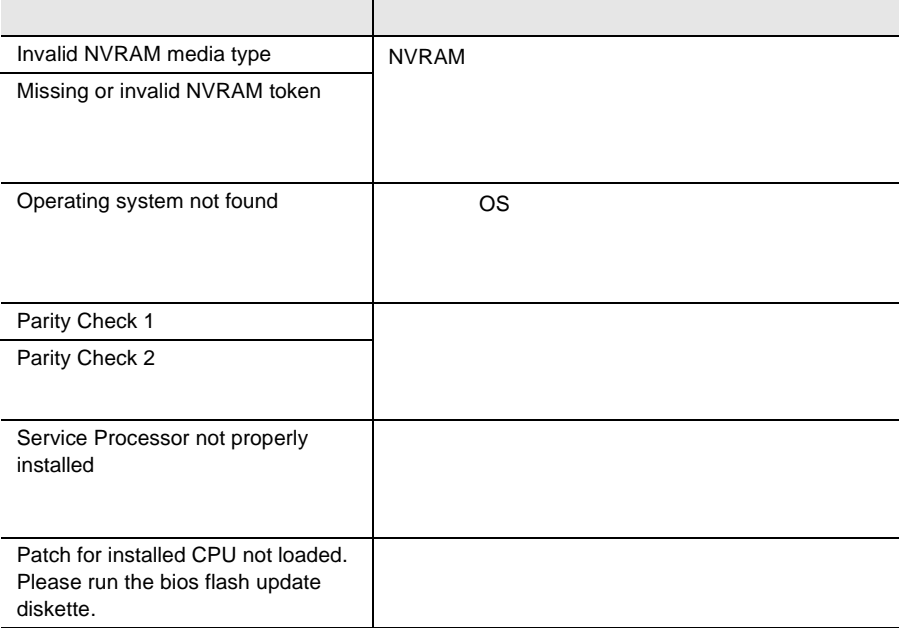

<span id="page-141-0"></span>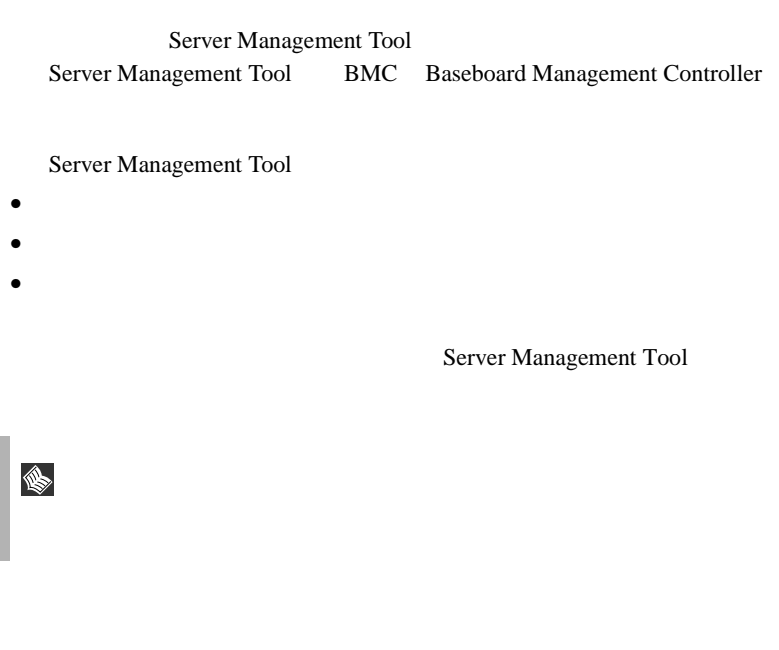

- Server Management Tool
- Server Management Tool
- フロッピィディスク ランプの点灯中に、フロッピィディスクを取り

*6*

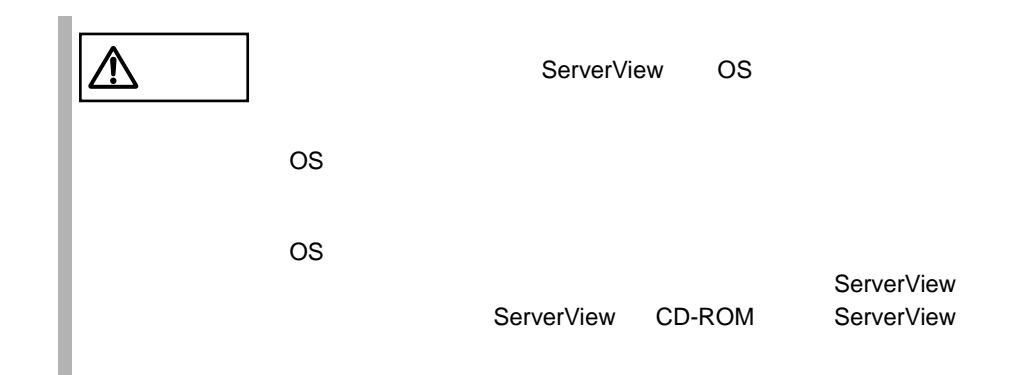

 $1$ 

# Server Management Tool

Server Management Tool

**MS-DOS 6.2 Startup Menu \_\_\_\_\_\_\_\_\_\_\_\_\_\_\_\_\_\_\_\_\_\_\_ 1.Server Management Tool 3.Basic(RAIDUTIL) 4.Basic(Japanese Environment) 5.HDD firmware update 6.System Setup Utility(SSU) for N800 2.Basic(BIOS Environment Support Tools)**

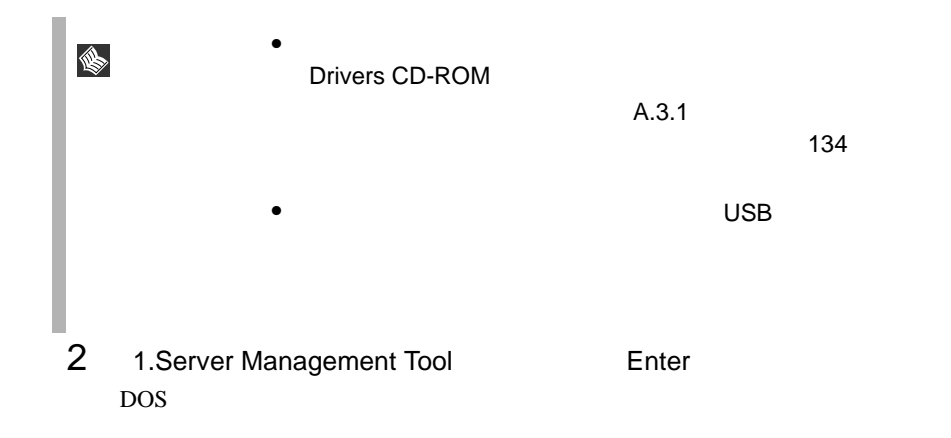

Enter

```
A:¥>ipmiview [Enter]
```
4 Server Management Tool

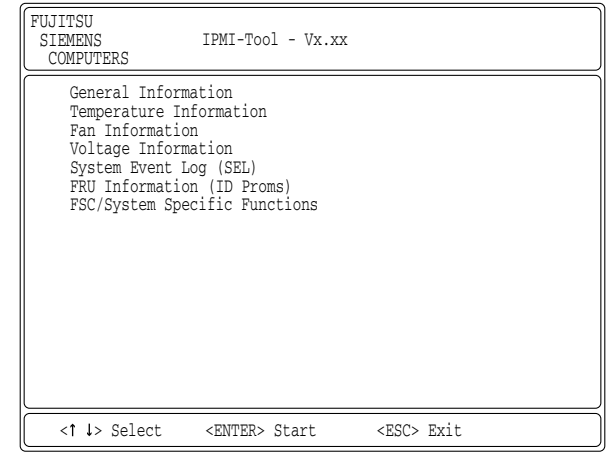

5 [  $\parallel$  ] Enter

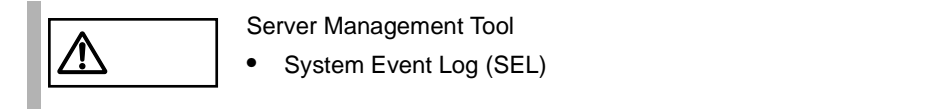

Server Management Tool

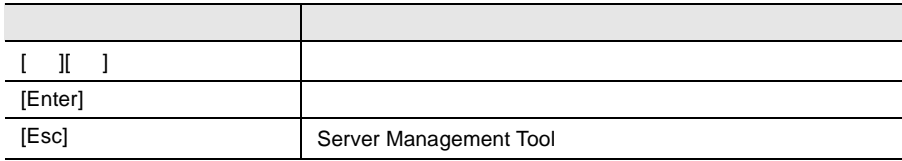

Server Management Tool

- 1 Server Management Tool **Exc** 1
- 2 DOS POS

A:¥>
SYSTEM EVENT LOG (SEL)

#### SYSTEM EVENT LOG (SEL)

SYSTEM EVENT LOG (SEL)

- 1 Server Management Tool
- 2 System Event Log (SEL) [Enter] SYSTEM EVENT LOG (SEL)

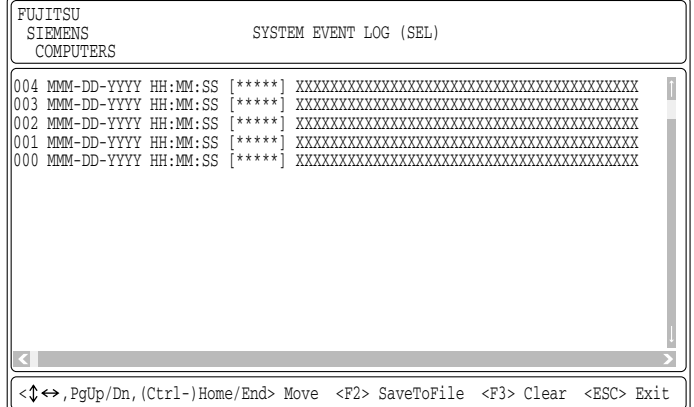

#### SYSTEM EVENT LOG (SEL)

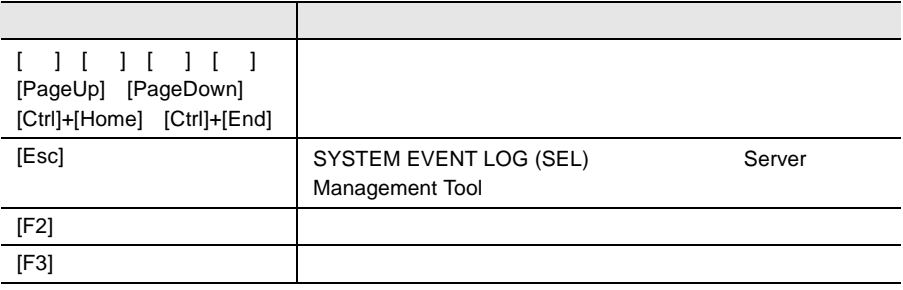

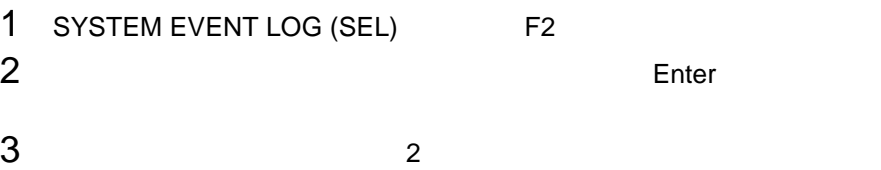

<span id="page-145-0"></span> $\overline{488}$ Server Management Tool

# 1 SYSTEM EVENT LOG (SEL) F3

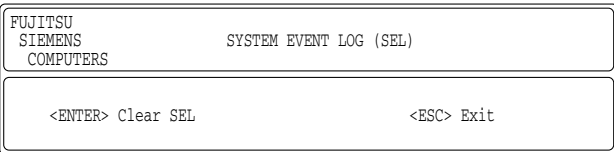

### 2 Enter

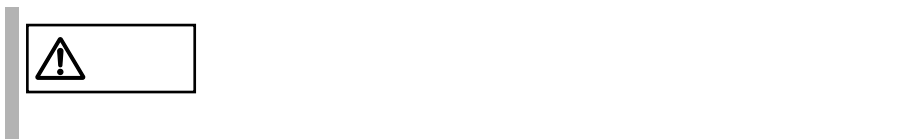

*6*

<span id="page-146-0"></span> $B.1$   $138$   $B.2$  $143$ 

- サーバブレード本体のモデル名と型名(サーバブレード側面のラベルに表示さ
- サーバブレードのセットアップ情報(取り付けておる)
- $\bullet$  BIOS
- OS
- $\bullet$  LAN/WAN
- $\bullet$
- 発生日時
- 
- $\bullet$  $\bullet$

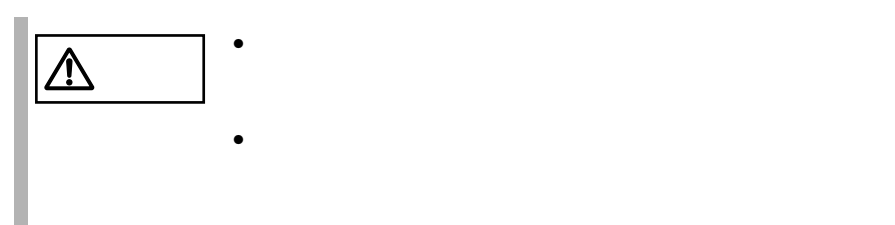

# $\boldsymbol{A}$

#### Contents

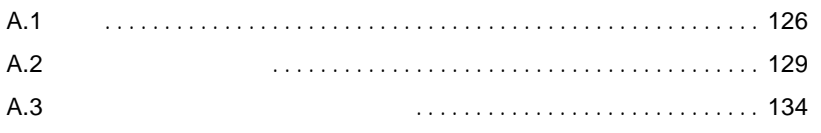

<span id="page-148-1"></span><span id="page-148-0"></span>A.1.1

#### PRIMERGY BX300

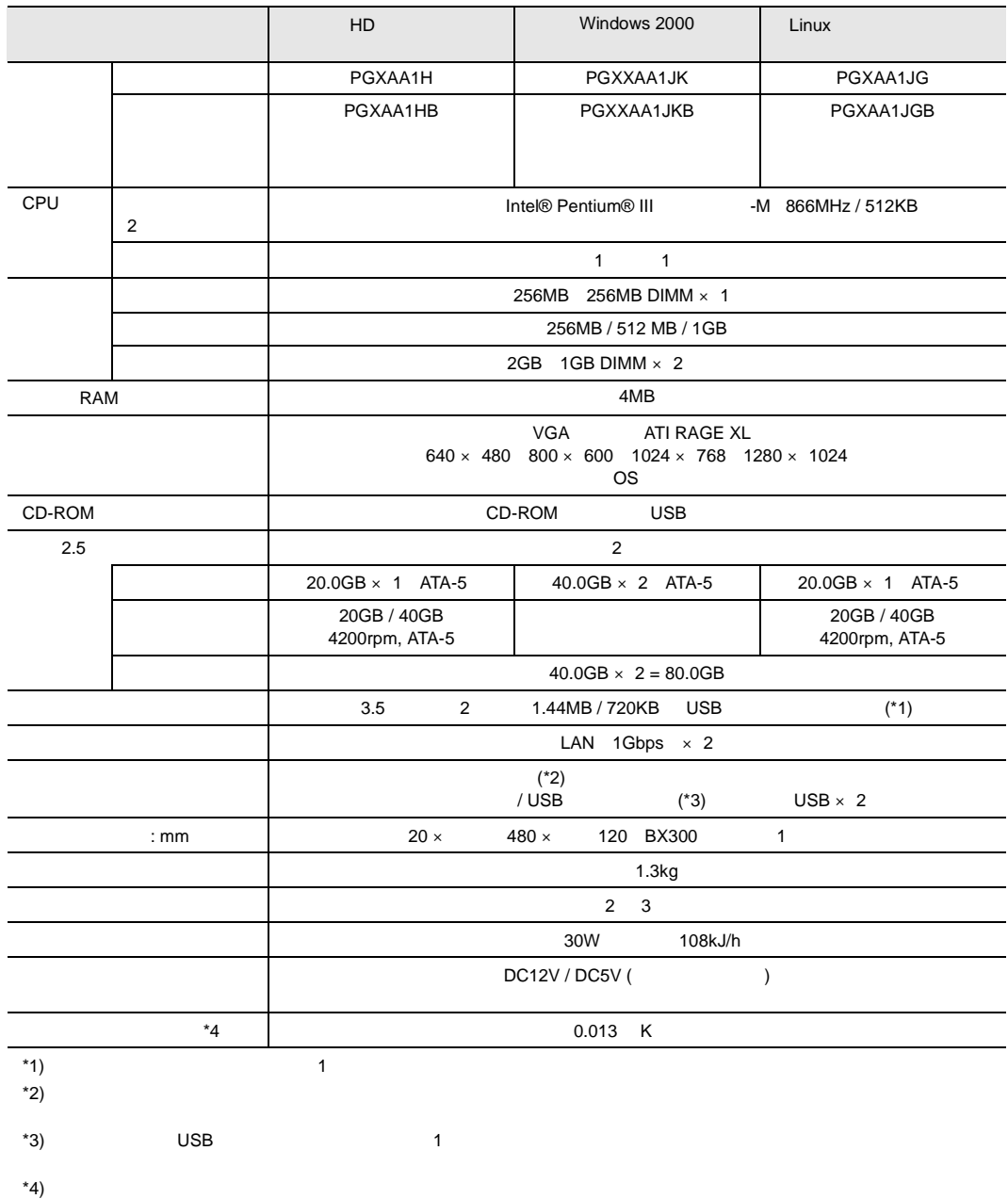

<span id="page-150-0"></span>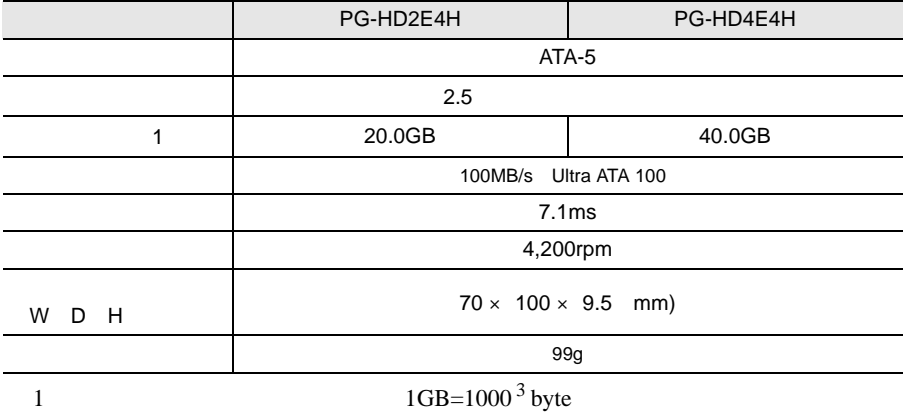

<span id="page-151-3"></span>Windows 2000 Server

Windows 2000 Server STOP

<span id="page-151-0"></span> $\overline{\text{OS}}$ 

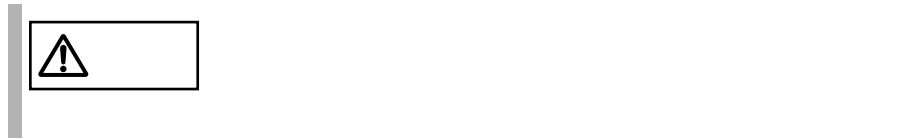

<span id="page-151-1"></span>

<span id="page-151-2"></span>**A.2.1 A.2.1 A.2.1 A.2.1 Windows 2000 Server** 

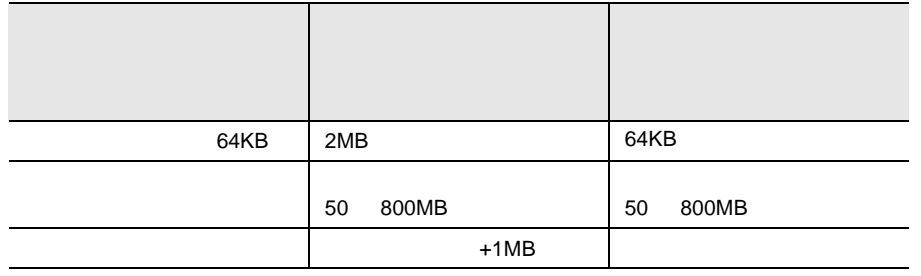

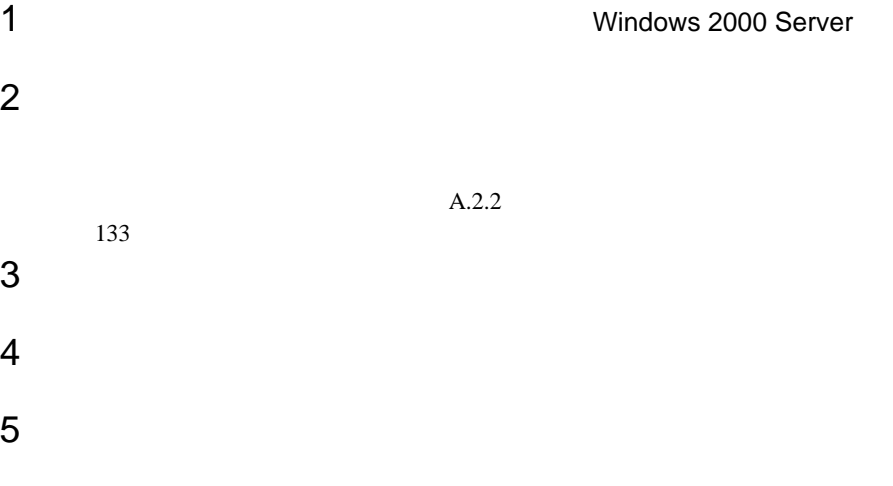

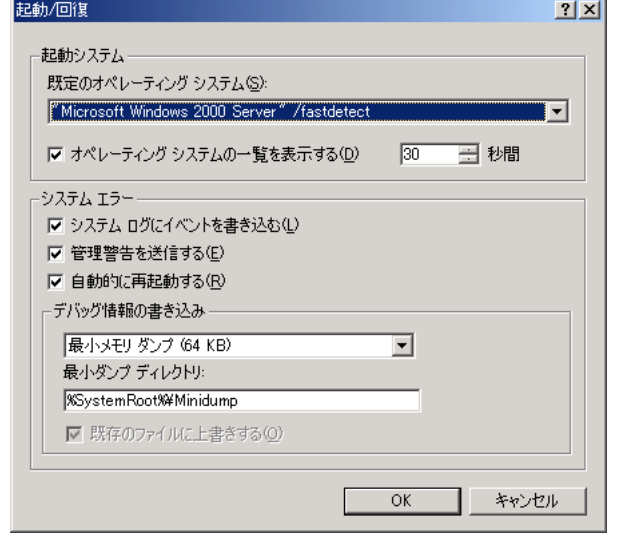

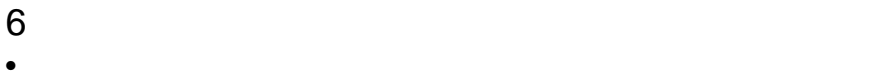

64KB

7 OK

 $8$ 

1 **1 Howard Contracts** Mindows 2000 Server  $2$ 

• [ダンプファイル]または[最小ダンプディレクトリ]に、メモリダンプファ

 $A.2.2$ 

 $3$ 

 $5$ 

 $4 \overline{z}$ 

 $133$ 

 $2|X|$ パフォーマンス オプション アプリケーションの応答 パフォーマンスの最適化 ○ アプリケーション(A) ○ バックグラウンド サービス(S) 仮想メモリー ドライブすべてのページング ファイル サイズの合計: 144 MB 変更(C)...  $\overline{\rm OK}$ キャンセル

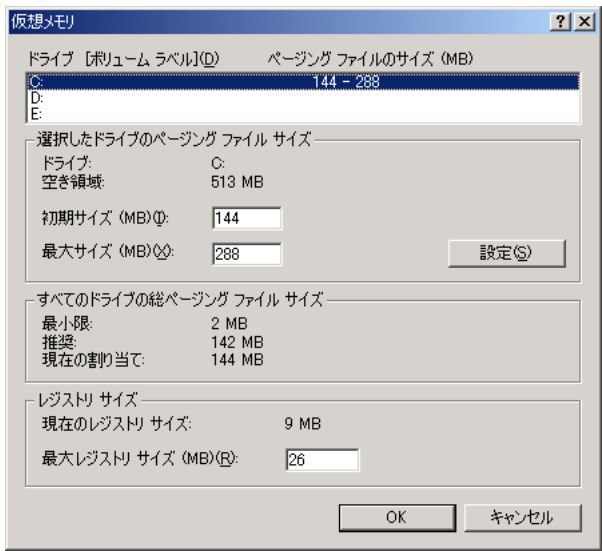

 $8 \pm 0.000$ 

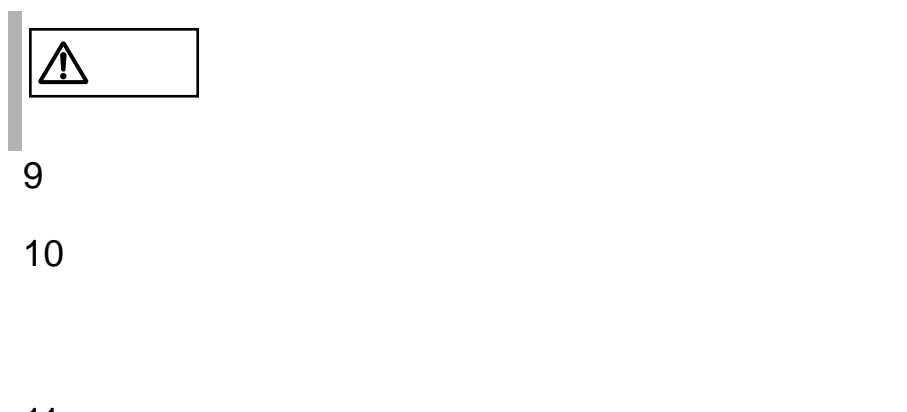

- 11 OK
- 12 OK
- 

<span id="page-155-0"></span>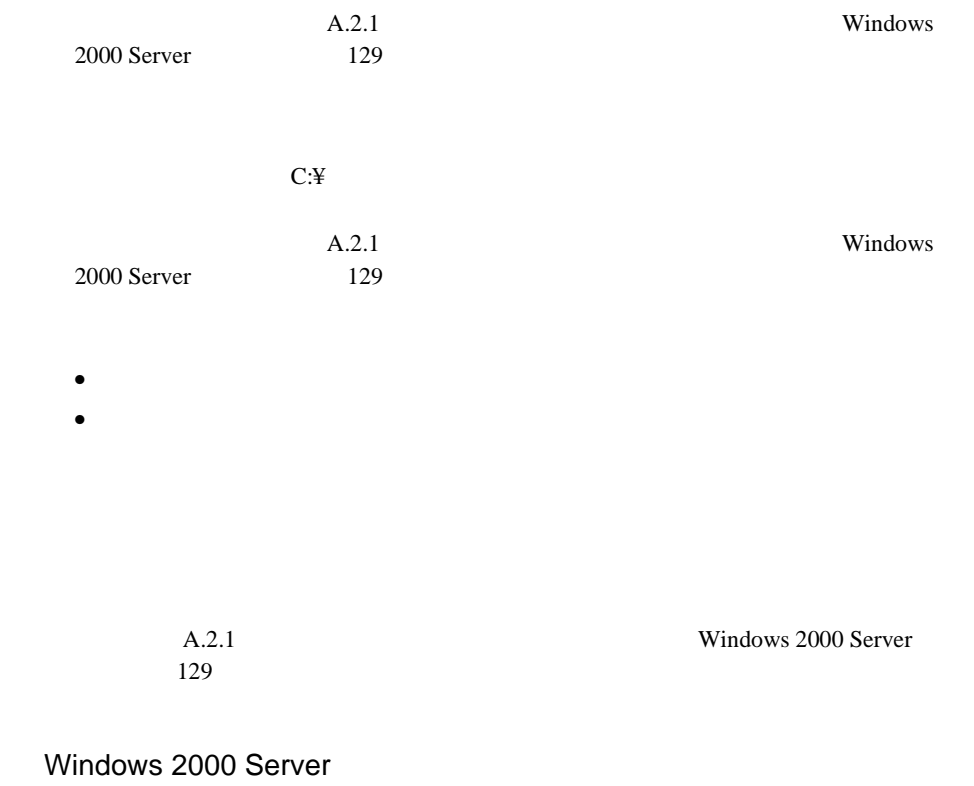

Drivers CD-ROM

- <span id="page-156-0"></span>
- <sub>በ</sub> • **ARF**

#### **A.3.1**  $\blacksquare$

Drivers CD-ROM

- Drivers CD-ROM
- <sub>Contra</sub> version of the contra version of the contra version of the contract of the contract of the contract of the contract of the contract of the contract of the contract of the contract of the contract of the contract
- Windows

1 **1** Windows Drivers CD-ROM CD-ROM  $2$ 3 MS-DOS  $MS-DOS$  $4$ ¥ > cd /d [CD-ROM ]:¥batch [Enter] ¥>**leerdisk.bat** [Enter]  $5$ 

#### Drivers CD-ROM

- Drivers CD-ROM
- $1.44 \text{ MB } 2 \text{HD}$  (  $1$  )
- Windows

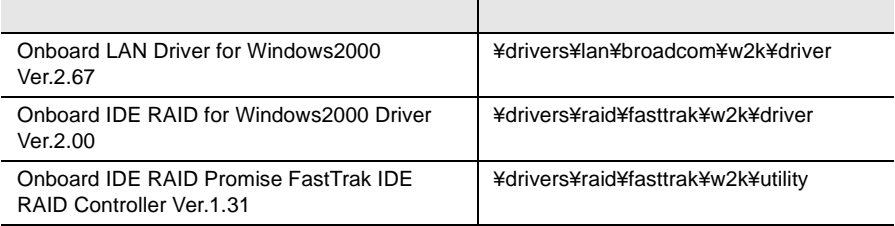

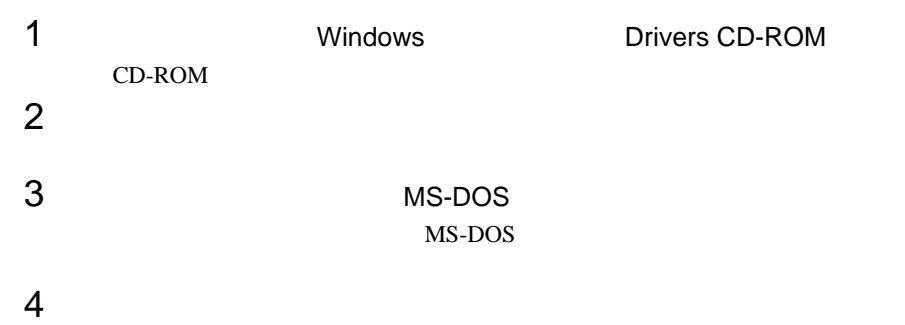

A:¥>**format a:** [Enter]

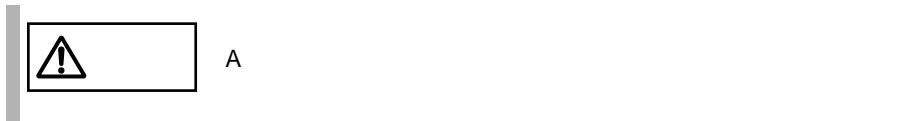

 $5$ 

¥ > cd /d [CD-ROM ]: XXXXX [Enter]

**XXXXX** 

¥>**xcopy \*.\* a: /s /e /h** [Enter]

 $7$ 

 $6$ 

 $, 2, 7$ 

# *B*

#### Contents

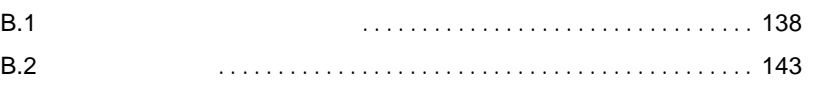

<span id="page-160-2"></span><span id="page-160-1"></span><span id="page-160-0"></span>

# **B.1.1**  $1$ 2)搭載シャーシ情報

# **B.1.2**

 $3$ 

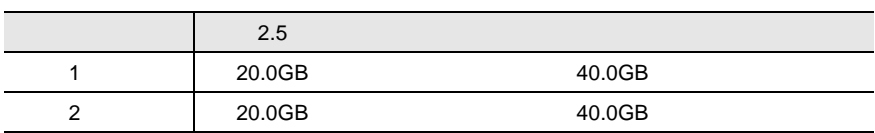

#### 4 CPU

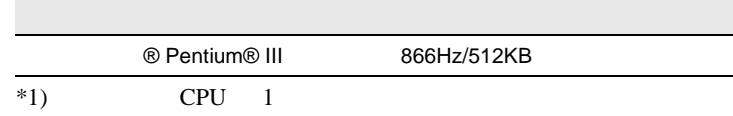

#### 5 RAM

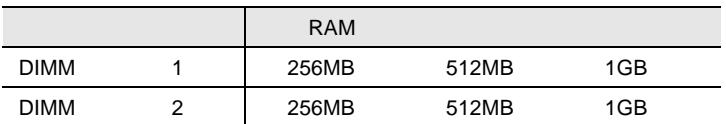

#### **B.1.3** BIOS

#### Main

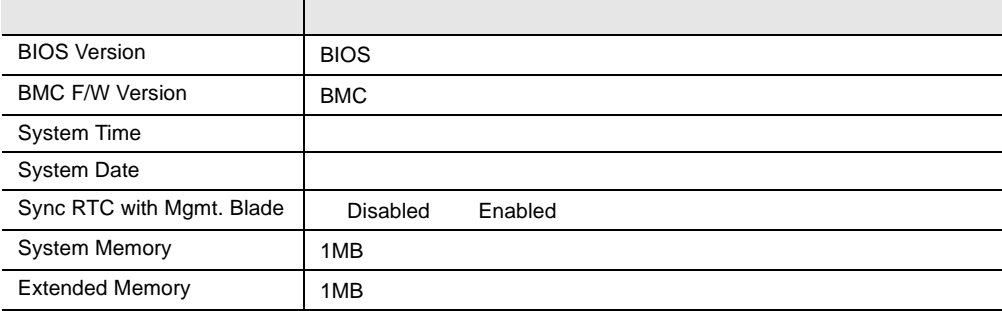

#### Advanced

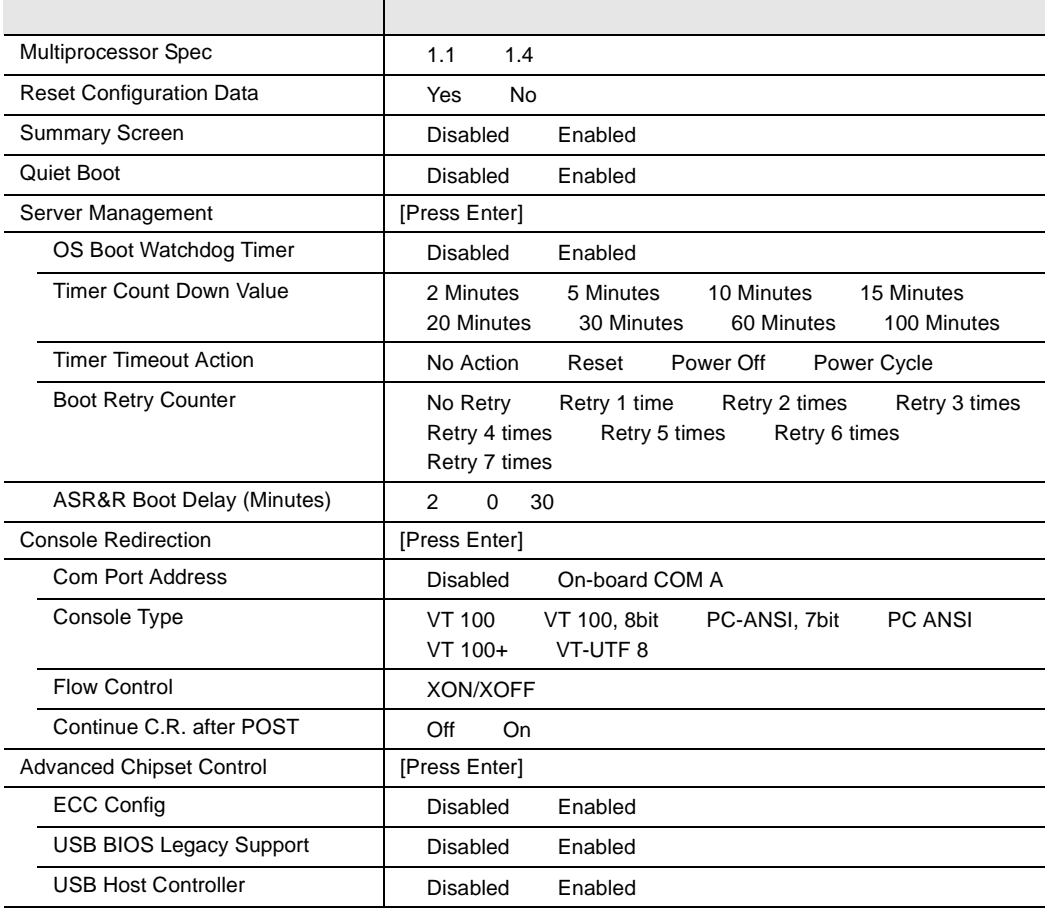

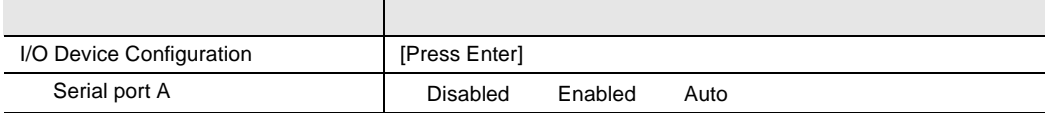

#### Security

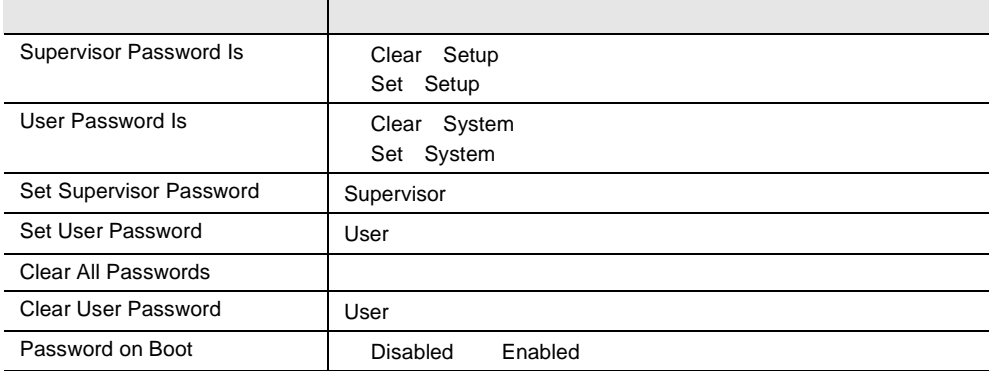

#### Power

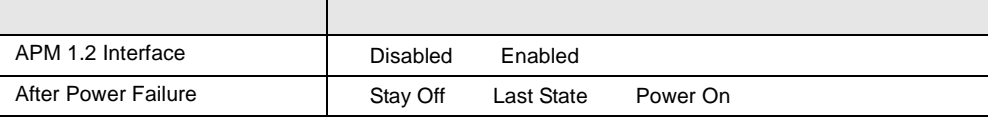

#### Boot

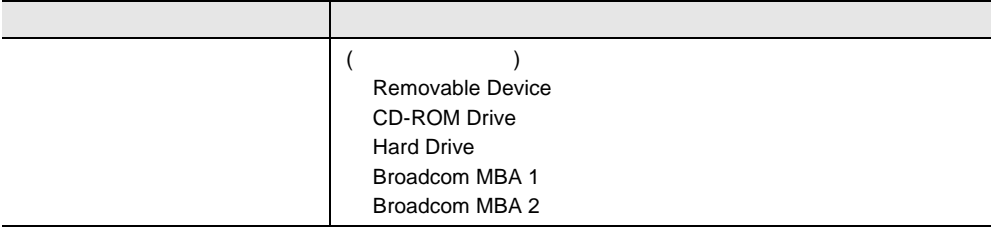

# **B.1.4** FastBuild

# Controller Configuration

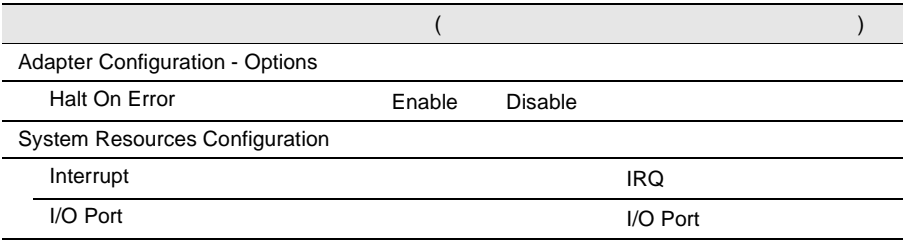

# **B.1.5**

#### <span id="page-163-0"></span> $I/O$

 $I/O$ 

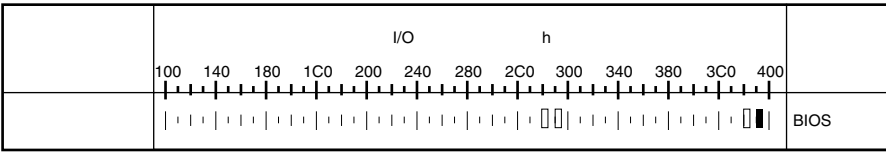

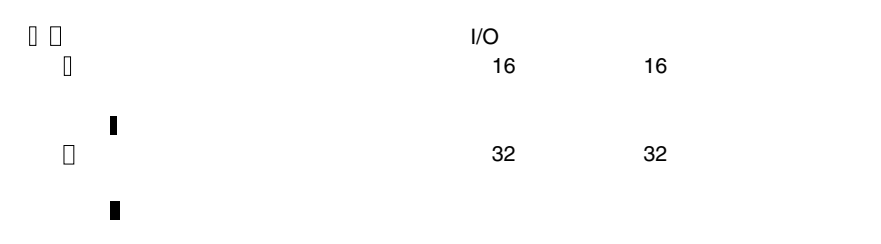

*B*

#### **B.1.6** RAID

<span id="page-164-0"></span>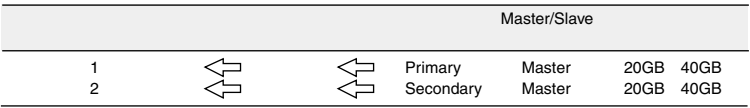

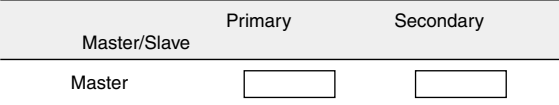

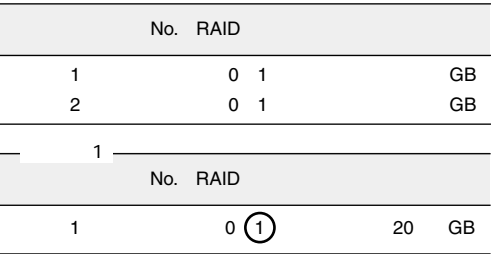

<span id="page-165-2"></span><span id="page-165-1"></span><span id="page-165-0"></span>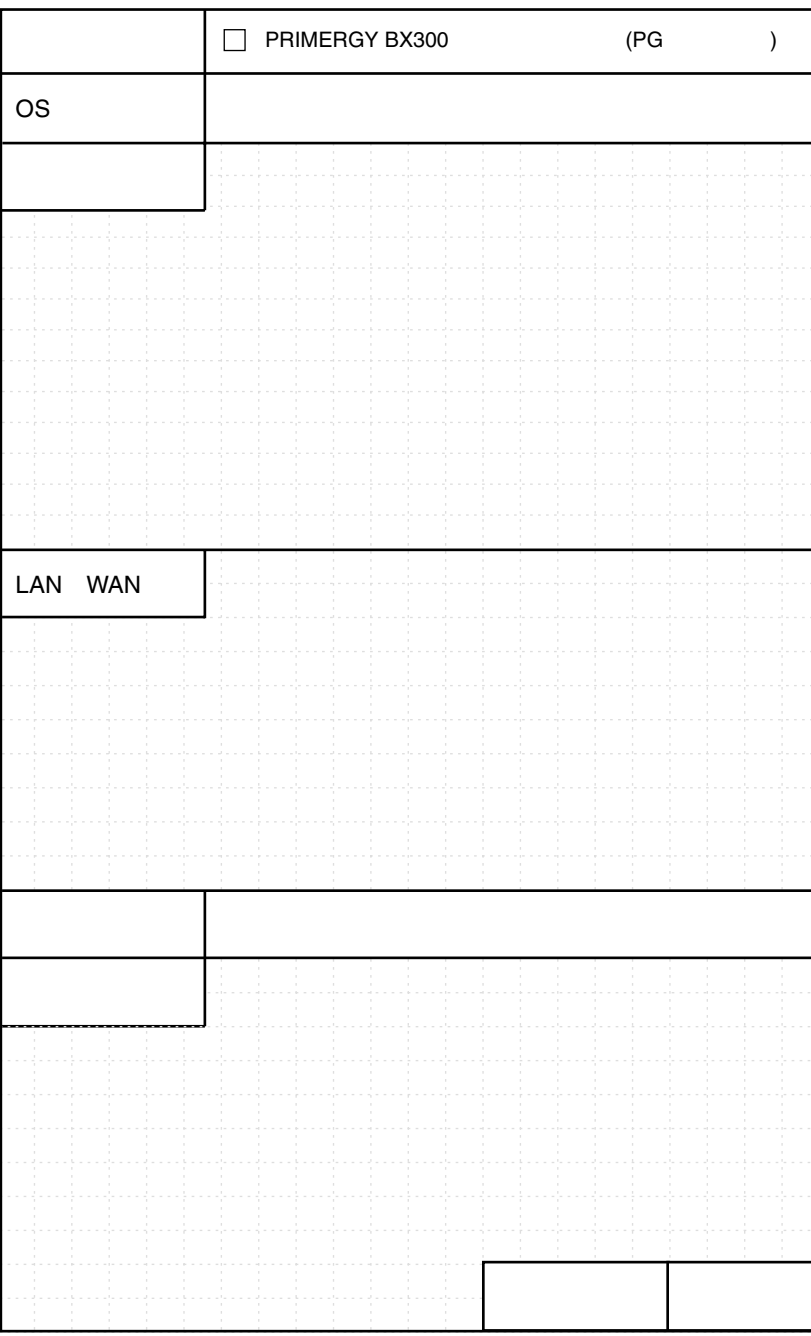

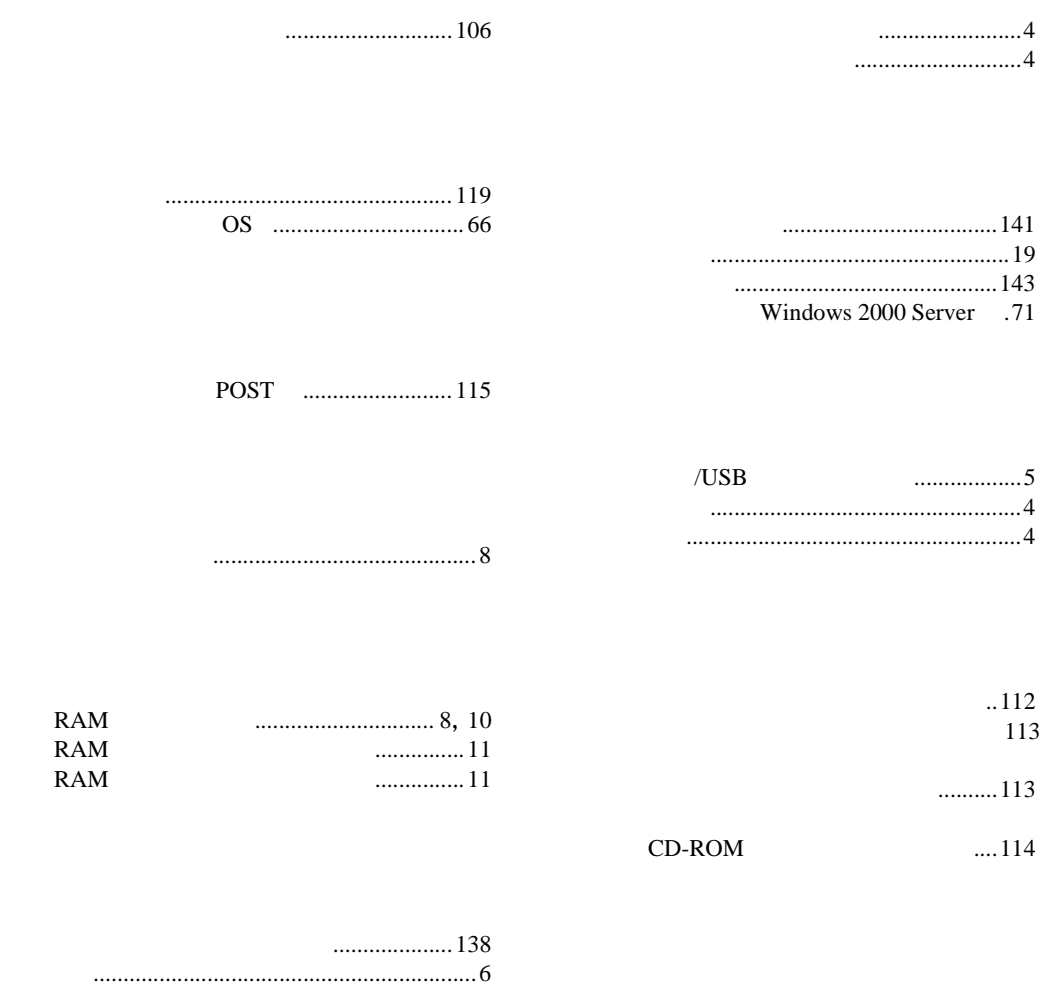

内蔵ハードディスクユニットの仕様 [........128](#page-150-0)  $\ldots$ 13

# D

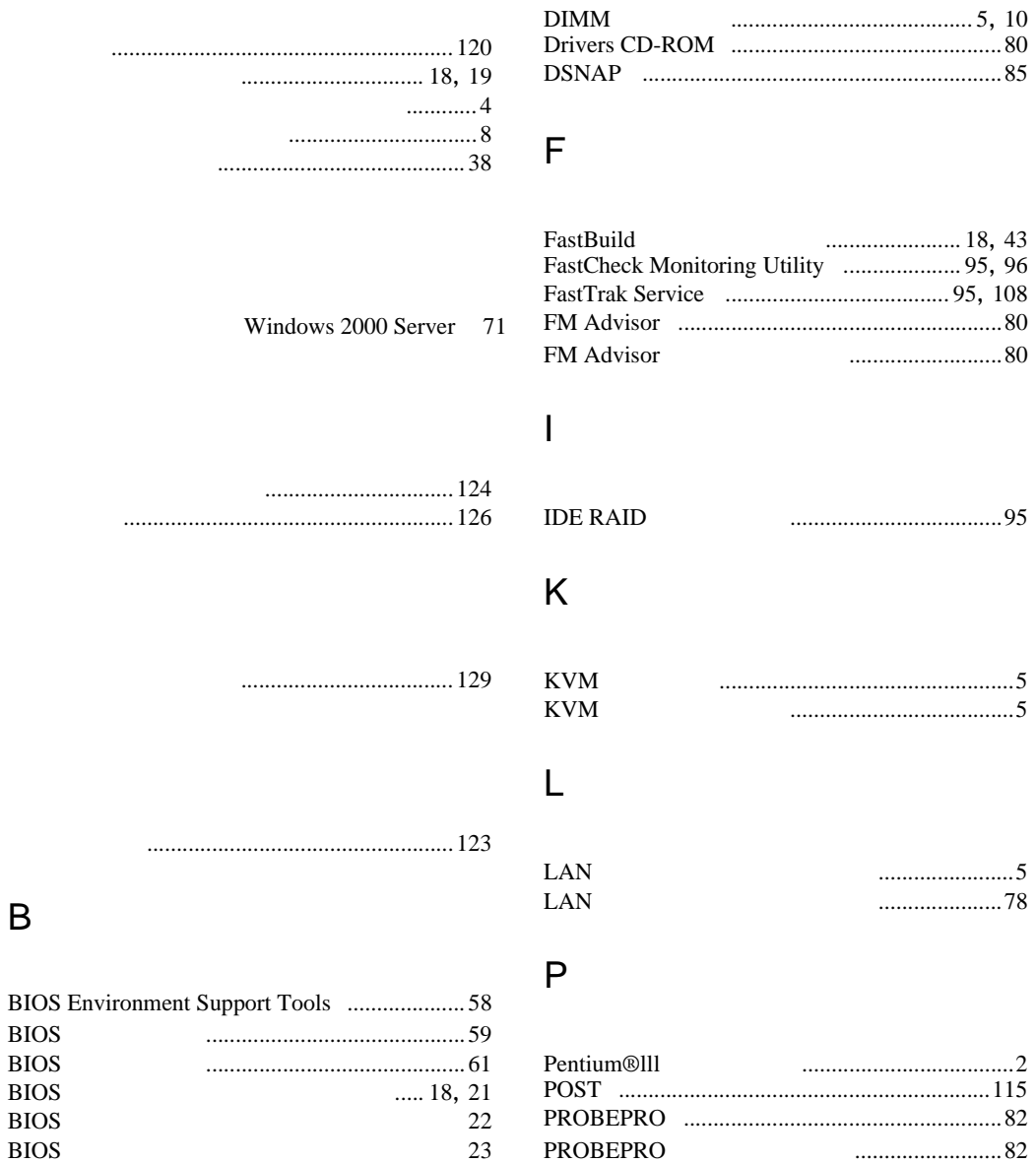

R

RAID 設計シート [..........................................142](#page-164-0)

# C

B

BIOS<br>BIOS

BIOS

**BIOS** 

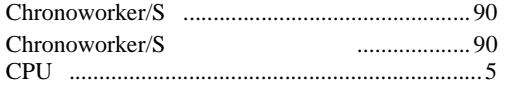

# S

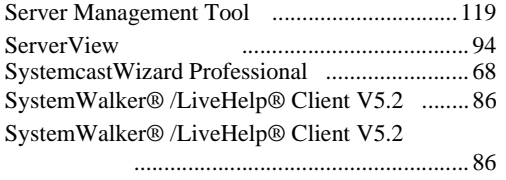

### W

Windows 2000 Server [... 71](#page-93-2), [73](#page-95-0)

2.5 インチハードディスク [..............................5](#page-27-0)

高信頼性ツール [.............................................. 80](#page-102-3)

# PRIMERGY BX300

#### B7FH-0511-01-00

発行日 2002 9

Printed in Japan

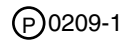

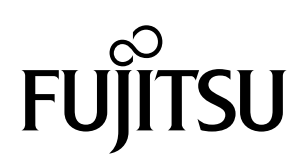

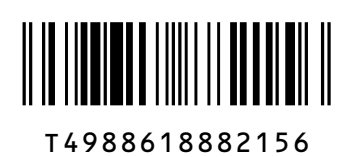